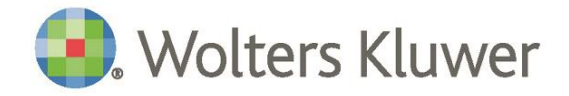

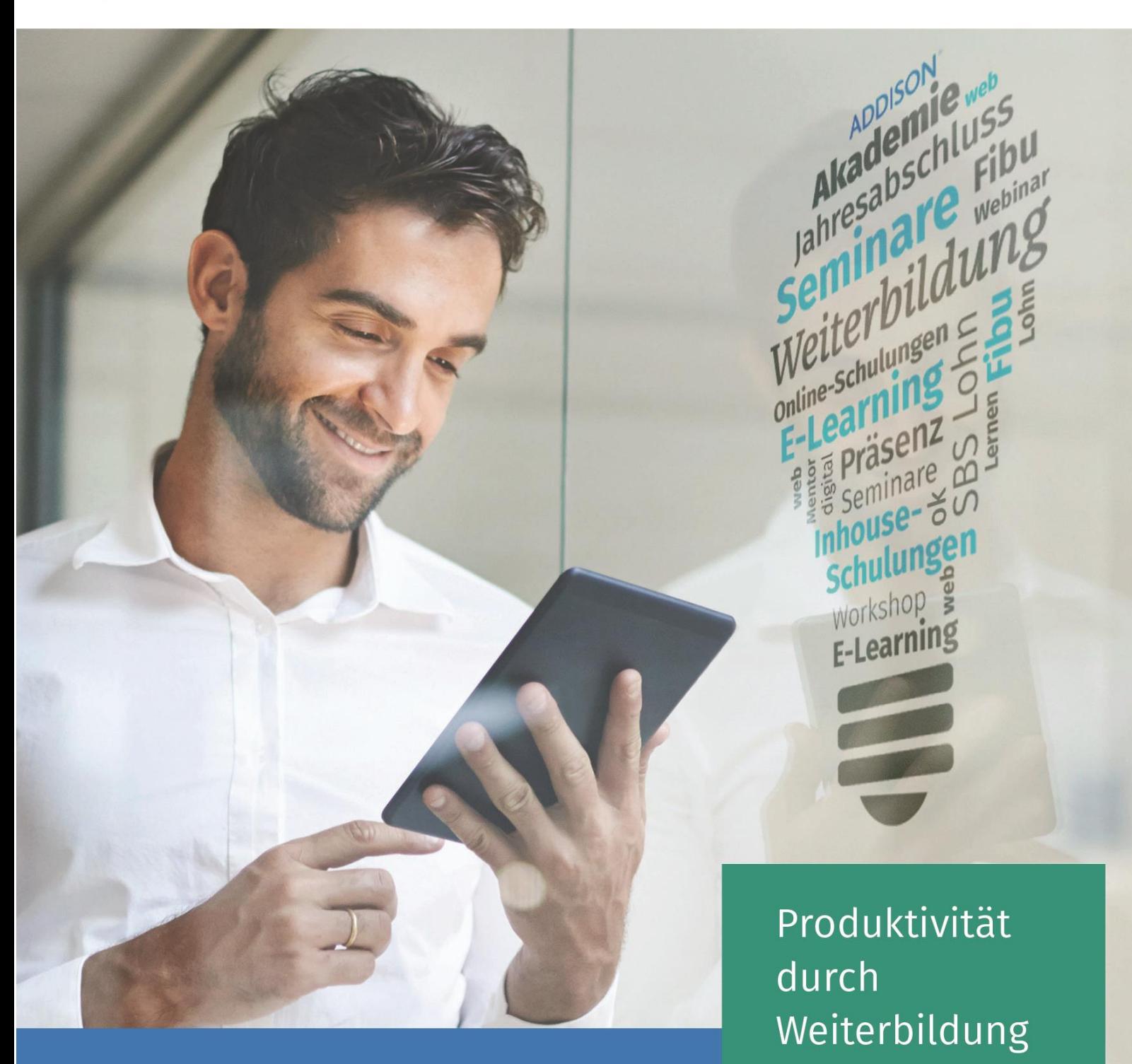

**ADDISON | Effektive Verwaltung des Anlagevermögens**

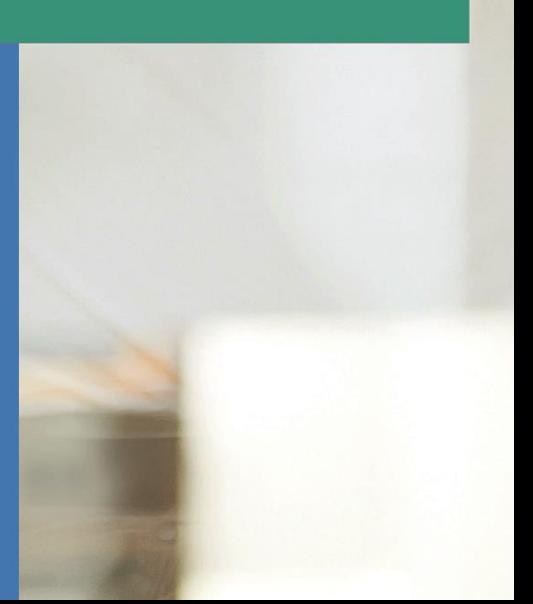

#### Webinar

ADDISON | Effektive Verwaltung des Anlagevermögens Erfassung – Verwaltung – Abschreibung buchen – Auswerten Seminar Nummer JA.707

# Stand: Juni 2020 Copyright (C) Wolters Kluwer Service und Vertriebs GmbH

Dieses Dokument ist urheberrechtlich geschützt. Alle Rechte, auch die der Übersetzung, des Nachdrucks und der Vervielfältigung des Dokuments oder Teilen daraus, sind vorbehalten. Ohne schriftliche Genehmigung seitens der Wolters Kluwer Software und Service GmbH darf kein Teil dieses Dokuments in irgendeiner Form (Fotokopie, Mikrofilm oder einem anderen Verfahren), auch nicht zum Zwecke der Unterrichtsgestaltung, reproduziert oder unter Verwendung elektronischer Systeme verarbeitet, vervielfältigt oder verbreitet werden.

Werden Produkt-/Markennamen verwendet, müssen diese kenntlich gemacht werden. Folgende Auflistung ist nicht abschließend und muss ggf. erweitert werden.

Microsoft®, Windows®, Windows® 2000, Windows® XP, Windows Server® 2003, Windows Vista®, Windows Server® 2008, Windows® 7, Windows® 8, Windows® 10 und Internet Explorer®, Edge®, Microsoft Office, Microsoft Office 365, Microsoft Word, Microsoft Excel, Microsoft PowerPoint, Microsoft Outlook, Microsoft Access, Microsoft Project sind eingetragene Warenzeichen oder Warenzeichen der Microsoft Corporation in den U.S.A. und anderen Ländern.

PostScript ist ein eingetragenes Warenzeichen von Adobe Systems Incorporated.

Adobe, das Adobe-Logo, Acrobat, das Adobe PDF-Logo und Reader sind eingetragene Warenzeichen der Adobe Systems Incorporated in den Vereinigten Staaten und in anderen Ländern.

Apple, Macintosh, Mac OS, AppleTalk, EtherTalk, LaserWriter, iPhone und iPad sind Markenzeichen von Apple Inc., die in den USA und anderen Ländern registriert sind.

AirPrint und das AirPrint Logo sind Markenzeichen von Apple Inc.

iOS ist ein Markenzeichen oder eingetragenes Markenzeichen von Cisco, das in den U.S. USA und anderen Ländern für Apple Inc. lizenziert ist.

Mozilla® und Firefox® sind eingetragene Warenzeichen oder Warenzeichen der Mozilla Stiftung in den U.S.A. und anderen Ländern.

Alle weiteren Produkt- und Firmennamen, die in diesem Dokument erwähnt werden, sind möglicherweise Warenzeichen des jeweiligen Eigentümers und werden anerkannt.

Die Angaben in den folgenden Unterlagen können ohne gesonderte Mitteilung geändert werden.

Wolters Kluwer Service und Vertriebs GmbH ADDISON Akademie Hindenburgstraße 46 71638 Ludwigsburg www.addison.de

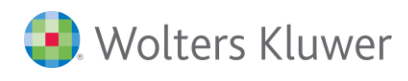

# **Inhaltsverzeichnis**

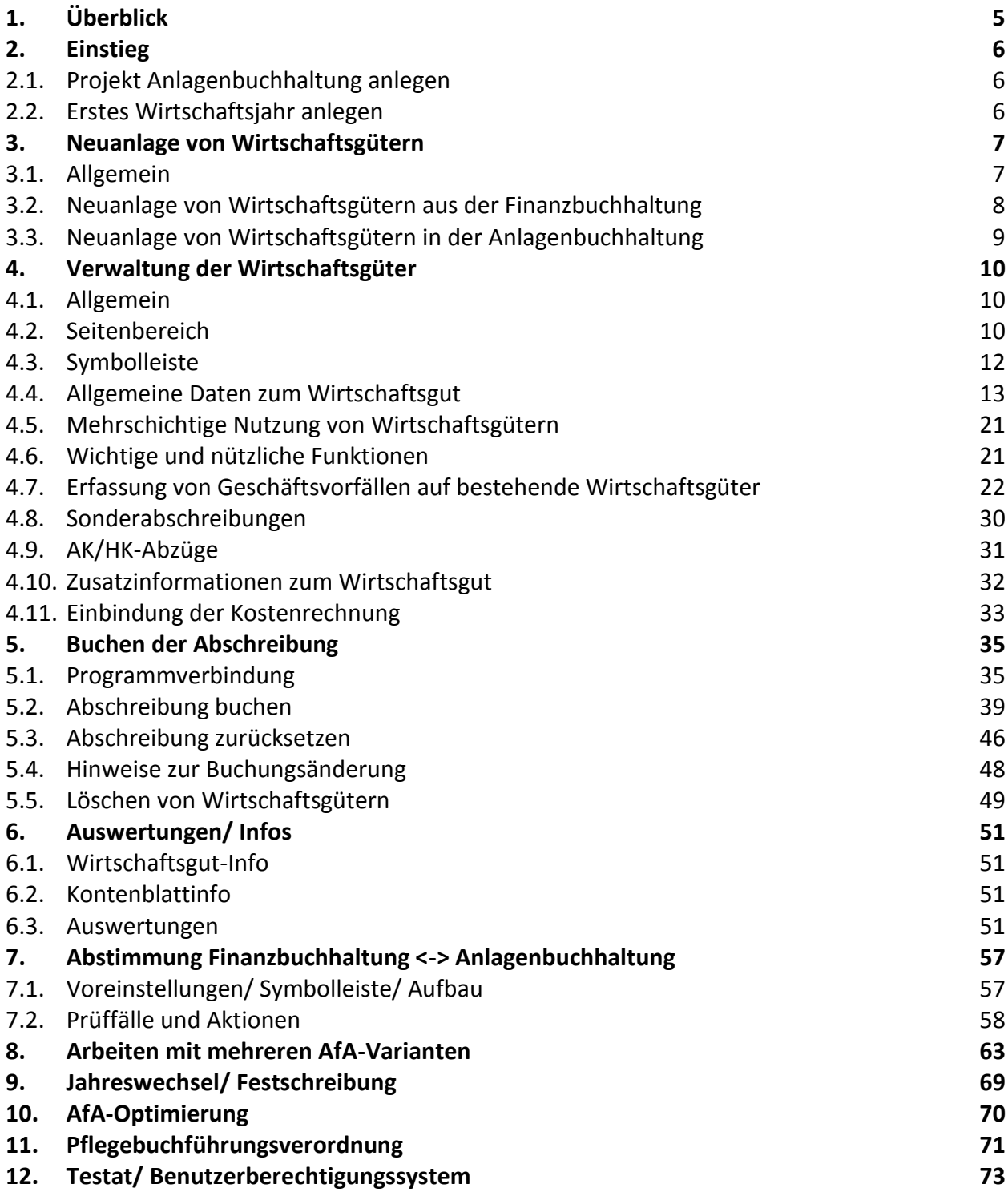

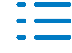

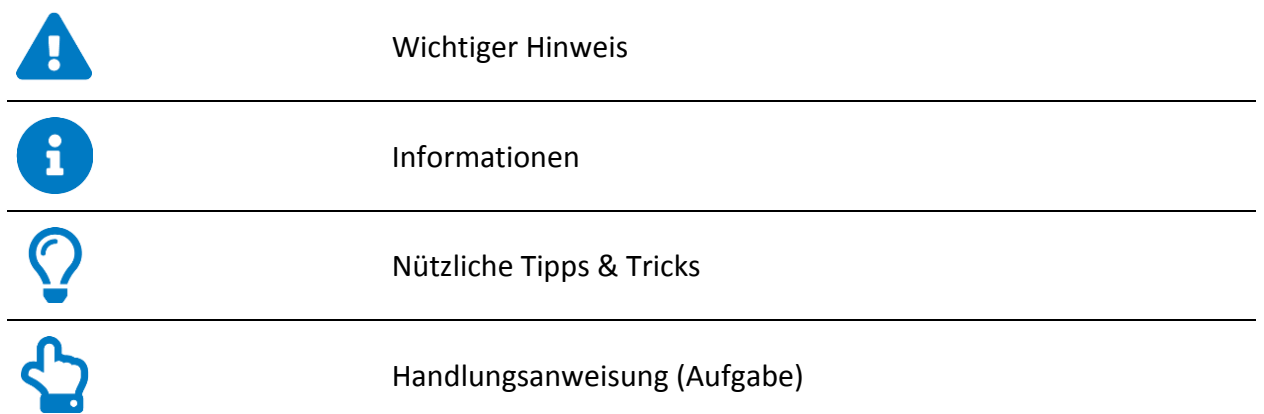

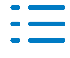

# <span id="page-4-0"></span>**1. Überblick**

# **Beschreibung**

Die effiziente Verwaltung des Anlagevermögens ist ein wichtiger Bestandteil des betrieblichen Rechnungswesens. ADDISON Anlagenbuchhaltung hilft Ihnen dabei, diesen Bereich zu optimieren und als Steuerungsinstrument zu nutzen.

In diesem Seminar vermitteln wir Ihnen grundlegende Kenntnisse, um Wirtschaftsgüter einfach und komfortabel zu verwalten, die Integration zur Finanzbuchhaltung und Kostenrechnung zu nutzen und "ad-hoc" Auswertungen zu erstellen. Die einzelnen Funktionen werden anhand praktischer Beispiele dargestellt.

Sie müssen Wirtschaftsgüter mit unterschiedlichen Wertansätzen abbilden? Wir zeigen Ihnen, wie komfortabel dies eingerichtet, die Abschreibung separat gebucht und Auswertungen erstellt werden können.

# **Inhalte**

- Erfassung von Wirtschaftsgütern direkt beim Buchen oder innerhalb der Anlagenbuchhaltung
- Erfassung von nachträglichen Geschäftsvorfällen (Zugänge, Abgänge, etc.) auf bestehende Wirtschaftsgüter
- Abbildung unterschiedliche Wertansätze (z.B. Handels-/ Steuerbilanz) und im Kontext mit der Finanzbuchhaltung
- ANL-Fibu-Anbindung (Programmverbindung, Abschreibung buchen)
- Verwaltung der Wirtschaftsgüter
- Abschreibungsarten, Bewegungen, Darstellung von Sonderabschreibung und AK/HK-Abzügen
- Erfassung von Zusatzinformationen, u.a. mittels frei definierbarer Felder
- "ad-hoc"-Auswertungen, Einstellungen und Möglichkeiten zur Erzeugung individueller Auswertungen
- Kostenstellen und Kostenträger
- AfA-Optimierung
- Abstimmung der Anlagenbuchhaltung mit der Finanzbuchhaltung
- Hinweise zum Einsatz im Rahmen der Pflegebuchführungsverordnung (PBV)

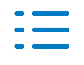

# <span id="page-5-0"></span>**2. Einstieg**

# <span id="page-5-1"></span>**2.1. Projekt Anlagenbuchhaltung anlegen**

# ■ **CRM** | Projektverwaltung

Die ADDISON Anlagenbuchhaltung steht nicht als separater Bereich zur Verfügung, sondern ist in die Bereiche **Rechnungswesen**, **Abschluss** und **WP** integriert.

Bei der Neuanlage eines Mandanten oder innerhalb der Projektverwaltung des CRM kann das Projekt **Anlagenbuchhaltung** für den Mandantentyp Firma oder Einzelfirma mit Privatperson ausgewählt werden.

# <span id="page-5-2"></span>**2.2. Erstes Wirtschaftsjahr anlegen**

■ Gruppe Wirtschaftsjahr | Monats-/ Jahreswechselfunktionen Z**and | Wirtschaftsjahr Anlagenbuchhaltung anlegen**

■ Gruppe **Erfassung** | **Wirtschaftsgut** 

Nach der Anlage des Projektes Anlagenbuchhaltung für den Mandanten muss das erste Wirtschaftsjahr der Anlagenbuchhaltung angelegt werden. Hierbei wird das aktuelle Wirtschaftsjahr (Gruppe Wirtschaftsjahr) herangezogen. Die Wirtschaftsjahre der Anlagenbuchhaltung orientieren sich an den Wirtschaftsjahren der Finanzbuchhaltung. Nachfolgende Wirtschaftsjahre werden über den **Jahresabschluss Anlagenbuchhaltung** angelegt.

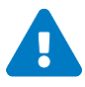

Eine Änderung ist nachträglich nicht möglich.

Wird das Wirtschaftsjahr innerhalb der Finanzbuchhaltung verkürzt oder verlängert, wird dies innerhalb der Anlagenbuchhaltung entsprechend angepasst.

Nach der Anlage des ersten Wirtschaftsjahres werden automatisch die Stammdaten angelegt. Mit der Bearbeitung der Anlagenbuchhaltung kann jetzt begonnen werden.

# <span id="page-6-0"></span>**3. Neuanlage von Wirtschaftsgütern**

# <span id="page-6-1"></span>**3.1. Allgemein**

Die einzelnen Felder für die Neuanlage eines Wirtschaftsgutes sind im Kapitel Verwaltung der Wirtschaftsgüter erläutert. An dieser Stelle soll auf die übergreifenden Einstellungen für das Wirtschaftsgut und damit im Zusammenhang stehende Besonderheiten hingewiesen werden.

# **Konto**

Nach Eingabe bzw. Auswahl des Kontos wird die entsprechende Bezeichnung direkt aus der Fibu angezeigt. Das Programm prüft automatisch, ob es sich um ein Anlagekonto (Kontenart des Sachkontos) handelt.

# **Anlagennummer**

Handelt es sich um das erste Wirtschaftsgut eines Kontos, wird das Wirtschaftsgut mit folgender Anlagennummer vorgeschlagen (Anlagennummer vorschlagen ist aktiviert):

Konto + fortlaufende 3-stellige Nummer

Ansonsten wird die letzte vorhandene Anlagennummer dieses Kontos um 1 erhöht. Die vorgeschlagene Anlagennummer kann überschrieben werden.

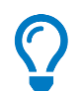

Über **Stammdaten | Firmendaten | Anlagenbuchhaltung | Erweiterte Einstellungen** kann die Vorbelegung für die Anlagennummer geändert werden. Ist das Kontrollkästchen Anlagennummer vorschlagen aktiviert, wird bei der Neuanlage eines Wirtschaftsgutes die Anlagennummer automatisch vorgeschlagen. Grundsätzlich kann eine Anlagennummer nur einmalig pro Anlagevermögen vergeben werden. Durch die Option Nächste Freie Anlagennummer je Konto kann dies jedoch auf das Konto beschränkt werden, d.h. eine Anlagennummer kann pro Konto einmalig, aber pro Anlagevermögen mehrmals vorkommen.

# **Zusatznummer**

Über die Zusatznummer besteht die Möglichkeit, ein Wirtschaftsgut in mehrere Bereiche zu unterteilen, da z.B. unterschiedliche Abschreibungsbedingungen gelten. Wird keine Zusatznummer eingegeben, wird das Wirtschaftsgut mit der Zusatznummer 0 angelegt.

# **AfA-Variante**

Mindestens eine AfA-Variante aus dem AfA-Variantenstamm muss zugeordnet werden.

# **Kurzbezeichnung**

Die Kurzbezeichnung kann in den Auswertungen angedruckt werden.

# **Bezeichnung**

Die Bezeichnung wird aus der Kurzbezeichnung automatisch gefüllt, kann aber überschrieben werden. Wahlweise kann diese in einigen Auswertungen angedruckt werden.

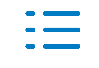

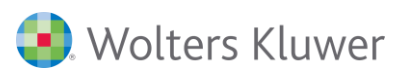

# <span id="page-7-0"></span>**3.2. Neuanlage von Wirtschaftsgütern aus der Finanzbuchhaltung**

# ■ Gruppe **Erfassung | Buchen**

Innerhalb der Finanzbuchhaltung besteht die Möglichkeit, bereits während des Buchens in den Erfassungsdialog der Anlagenbuchhaltung zu wechseln, um so das Wirtschaftsgut neu anzulegen bzw. zu bearbeiten. Somit wird die Anlagenbuchhaltung automatisch "mitgepflegt" und es entstehenden keine Differenzen zwischen Anlagenbuchhaltung und Finanzbuchhaltung.

# **Voraussetzung**

Für eine automatische Erkennung des anlagenrelevanten Vorganges muss im Erfassungsschema das Kontrollkästchen **Verbindung Anlagenbuchhaltung** aktiviert werden. Ist dies gesetzt, wird bei jeder Buchung auf ein **Anlagekonto** nach der Erfassung des Buchungstextes der Wirtschaftsgutdialog aufgerufen.

Es bestehen 3 Möglichkeiten, wie die Einstellung **Verbindung Anlagenbuchhaltung** gesetzt werden kann:

- Manuelles Setzen bei jedem Buchungsstapel über das Erfassungsschema
- Vorbelegung auf Grund des Standardschemas (Einstellungen können bei entsprechenden BBS-Rechten über die Schaltfläche **Standardschema speichern** zentral gespeichert werden)
- Vorbelegung auf Grund der Systemeinstellungen (Einstellungen können bei entsprechenden BBS-Rechten über das **Erfassungsschema** | Bereich **Systemeinstellungen** zentral gespeichert werden)

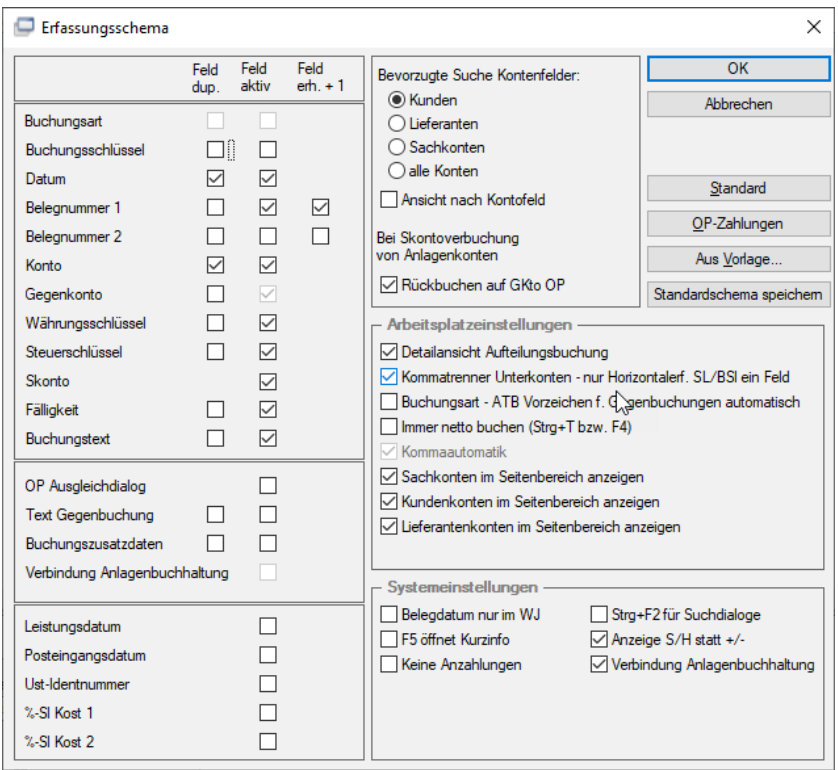

Die Anbindung zur Anlagenbuchhaltung kann auch manuell über die Tastenkombination **Strg + L** oder das Symbol  $\frac{1}{2}$  während des Buchens aufgerufen werden.

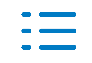

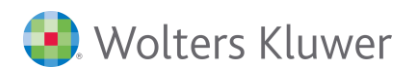

# **Erfassung**

Nach Bestätigung des Buchungstextes kann in einem Vorlaufdialog entschieden werden, ob ein neues Wirtschaftsgut angelegt oder ein bestehendes Wirtschaftsgut aufgerufen werden soll.

Konto, Bezeichnung, Anschaffungsdatum und AK/HK werden direkt aus der Buchung übernommen. Die AK/HK sind im Rahmen der Neuanlage des Wirtschaftsgutes nicht mehr änderbar. Darüber hinaus können alle weiteren anlagenrelevanten Daten erfasst werden.

Bei einer nachträglichen Änderung der Buchung wird programmseitig geprüft, ob dies Auswirkungen für das entsprechende Wirtschaftsgut hat. Soweit dies vorliegt, erscheint die Bewegungserfassung des Wirtschaftsgutes mit den geänderten Daten, für die Bewegung **Vollzugang**, die hier zu bestätigen sind.

Soweit die Buchung gelöscht wird, wird auch das Löschen der entsprechenden Bewegung beim Wirtschaftsgut vorgeschlagen. Soweit es sich um einen Vollzugang handelt und keine weiteren manuellen Bewegungen vorliegen, wird die Löschung des Wirtschaftsgutes angezeigt.

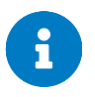

Weitere Informationen zur Erfassung der anlagenrelevanten Geschäftsvorfälle aus der Finanzbuchhaltung erhalten Sie im Kapitel *[5.4](#page-47-0)* **-** *Hinweise [zur Buchungsänderung](#page-47-0)***.**

# <span id="page-8-0"></span>**3.3. Neuanlage von Wirtschaftsgütern in der Anlagenbuchhaltung**

# ■ Gruppe **Erfassung | WG bearbeiten WG bearbeiten**

Wirtschaftsgüter können hierüber in der Anlagenbuchhaltung neu erfasst werden. In den einzelnen Registerkarten können die entsprechenden Einstellungen und Werte hinterlegt werden. Zu beachten ist hierbei, dass es zu Differenzen zur Finanzbuchhaltung kommen kann, da diesbezüglich keine Buchungen für die Finanzbuchhaltung bereitgestellt werden.

Sind bereits Wirtschaftsgüter vorhanden sind, erscheint zunächst der Auswahldialog für die Wirtschaftsgüter. Über die Schaltfläche **Neu…** kann der Erfassungsdialog aufgerufen werden.

Die einzelnen Felder und Registerkarten werden erst nach der Erfassung der allgemeinen Daten zum Wirtschaftsgut und bei bestimmten Abschreibungsarten freigegeben.

Der Erfassungsdialog für Wirtschaftsgüter entspricht in weiten Teilen dem Bearbeitungsdialog für die Wirtschaftsgüter. Hierauf wird in den nachfolgenden Kapiteln detaillierter eingegangen.

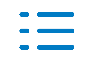

# <span id="page-9-0"></span>**4. Verwaltung der Wirtschaftsgüter**

# <span id="page-9-1"></span>**4.1. Allgemein**

■ Gruppe **Erfassung | WG bearbeiten** 

Die Wirtschaftsgüter können hier entsprechend bearbeitet werden. Neben den bei der Neuanlage erfassten Daten können weitere Einstellungen und laufende Geschäftsvorfälle erfasst werden.

# **Aufbau**

Der Dialog besteht aus 4 Bereichen:

■ Seitenbereich

Der Seitenbereich kann für die Navigation zwischen den einzelnen Wirtschaftsgütern genutzt werden.

■ Symbolleiste

Hierüber besteht u.a. die Möglichkeit, das Wirtschaftsjahr temporär für das ausgewählte Wirtschaftsgut zu wechseln. Des Weiteren können individuelle Anpassungen (Ansichtsauswahl, Einstellungen) vorgenommen werden.

- Allgemeine Wirtschaftsgutdaten Die allgemeinen Wirtschaftsgutdaten erscheinen übergreifen über alle Registerkarten.
- Wirtschaftsgutdaten

Über die einzelnen Registerkarten erfolgt die Hinterlegung der Einstellungen bzw. die Erfassung der Bewegungen für das Wirtschaftsgut.

# <span id="page-9-2"></span>**4.2. Seitenbereich**

# **Ansichten**

Über die Listenauswahl kann zwischen verschiedenen Gliederungsansichten (Bilanzpositionen, Konten, …) gewählt werden.

Im unteren Bereich können die entsprechenden Wirtschaftsgüter ausgewählt und mit Doppelklick angezeigt werden.

# **Gliederung**

Neben den Standardgliederungen kann auch eine individuelle Gliederung definiert werden. Über das Symbol <a>
stehen hierfür maximal 3 Gliederungsebenen zur Verfügung.

Ist die Option **Durchlaufen der Wirtschaftsgüter entsprechend der eingestellten Sortierung** gesetzt, richten sich die Funktionen  $\blacklozenge \blacklozenge \blacklozenge$  des Wirtschaftsgutdialoges an der eingestellten Gliederung aus. D.h., dass auch bei einer Filterung innerhalb des Seitenbereiches nur die gefilterten Wirtschaftsgüter durchlaufen werden.

# **Filterung**

Über das Symbol kann die Auswahl der Wirtschaftsgüter gefiltert werden. Über die

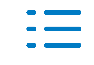

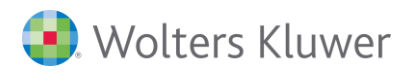

Einstellungen kann der entsprechende Filter X definiert werden. Hierfür stehen die Freien Felder, Standardfelder und vordefinierte Abfragen zur Verfügung.

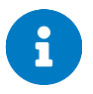

Nähere Informationen zu den Gliederungs- und Filtereinstellungen erhalten Sie im Kapitel *[6.3.2](#page-52-0)***. -** *[Einstellungsmöglichkeiten](#page-52-0)***.**

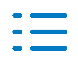

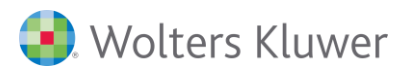

# <span id="page-11-0"></span>**4.3. Symbolleiste**

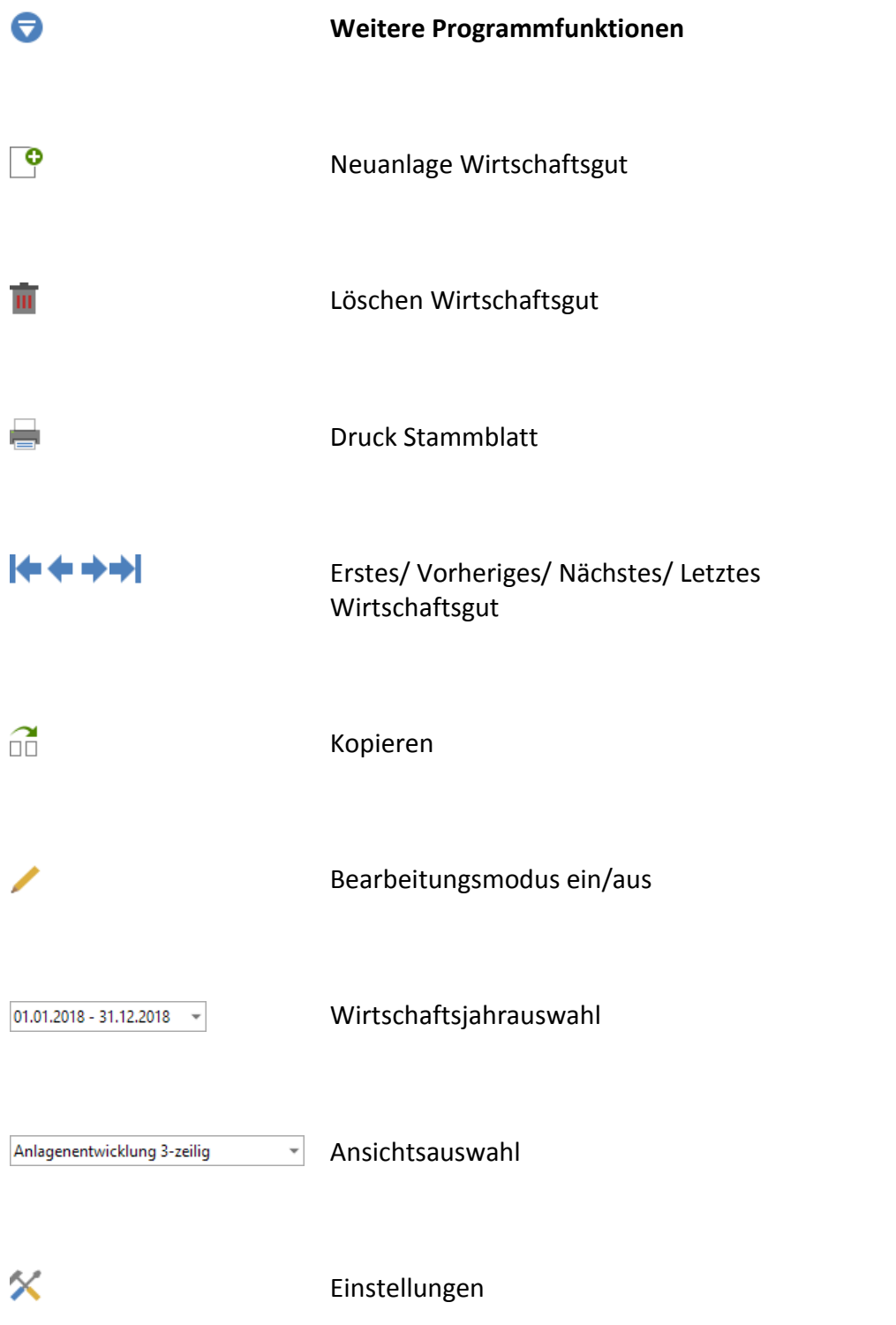

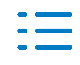

# <span id="page-12-0"></span>**4.4. Allgemeine Daten zum Wirtschaftsgut**

# ■ Registerkarte AfA-Daten | Abschreibung

Innerhalb der Registerkarte **Abschreibung** können die allgemeinen Einstellungen für die Abschreibungsberechnung vorgenommen werden.

# **Anschaffung**

Bei Neuzugängen wird automatisch eine Vollzugangsbewegung erzeugt. Das Anschaffungsdatum entscheidet darüber, ob es sich um einen Altbestand (Eingabe AK/HK und Buchwert erforderlich) oder Neubestand (Eingabe Zugang AK/HK erforderlich) handelt. Die entsprechenden Eingaben können über die Registerkarte **Werte** geändert werden.

Das Anschaffungsdatum kann nur im Wirtschaftsjahr der Anlage des Wirtschaftsgutes geändert werden.

# **Abschreibungsart**

Über das Listenfeld kann die anzuwendende Abschreibungsart ausgewählt werden. Entsprechend der Abschreibungsart werden die nachfolgenden Felder deaktiviert bzw. Vorbelegungen eingestellt. Über  $\blacksquare$  können bei bestimmten Abschreibungsarten weiterführende Informationen abgerufen werden.

# **AfA-Beginn**

Durch den AfA-Beginn wird festgelegt, für welchen Zeitraum im Jahr der Anschaffung die Abschreibung berechnet werden soll. Der genaue Zeitpunkt kann individuell angepasst werden.

Der AfA-Beginn kann nur im Wirtschaftsjahr der Anlage des Wirtschaftsgutes geändert werden.

# **Nutzungsdauer**

Die Nutzungsdauer kann in Jahren und/ oder Monaten erfasst werden. Monatseingaben größer als 11 Monate werden automatisch in Jahre und Monate umgerechnet.

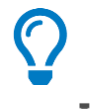

Über **in** kann die Nutzungsdauer aus folgenden AfA-Tabellen ausgewählt werden:

- AfA-Tabelle für die allgemein verwendbaren Anlagegüter
- AfA-Tabellen für verschiedene Wirtschaftszweige (Branchentabellen).

Nach der Übernahme der Nutzungsdauer aus einer AfA-Tabelle wird die "Fundstelle" beim Wirtschaftsgut gespeichert. Bei erneutem Aufruf der AfA-Tabellen (ohne zwischenzeitliche Änderung der Nutzungsdauer) wird die entsprechende "Fundstelle" sofort angezeigt.

# **Abschreibungssatz**

Durch die Erfassung der Nutzungsdauer wird bei bestimmten Abschreibungsarten der Abschreibungssatz automatisch vorbelegt.

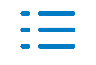

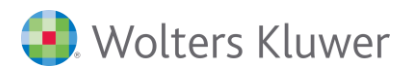

# **Rundung**

Für die Abschreibungsberechnung können verschiedene Rundungsmethoden hinterlegt werden.

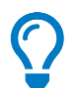

Über **Stammdaten | Firmendaten | Anlagenbuchhaltung | Erweiterte Einstellungen** kann die Vorbelegung für die Rundung bei den Wirtschaftsgütern erfolgen. Dies kann pro Wirtschaftsgut jedoch individuell angepasst werden.

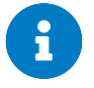

Nähere Informationen zu den einzelnen Rundungsmethoden erhalten Sie auch in der Dokumentation zu ADDISON Anlagenbuchhaltung.

#### **AfA-Ausweis**

Für AK/ HK-Abzüge (§6b EStG, Zuschuss, ...) und Sonderabschreibungen besteht ein Ausweiswahlrecht. Diese können

- zusammen mit den Abschreibungen aktivisch verrechnet, d.h. von den Buchwerten der betreffenden Vermögensgegenstände abgesetzt (direkte Methode) oder
- getrennt von den Abschreibungen passivisch als Sonderposten mit Rücklageanteil ausgewiesen werden (indirekte Methode).

Eine spätere Änderung des AfA-Ausweises wirkt sich auf alle Wirtschaftsgüter aus. Ausgenommen hiervon sind Wirtschaftsgüter, für die in den Vorjahren

- $\blacksquare$  ein AK/HK Abzug
- Sonderabschreibung

in Anspruch genommen wurde.

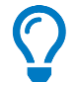

Über **Stammdaten | Firmendaten | Anlagenbuchhaltung | AfA-Varianten** kann die Vorbelegung für den AfA-Ausweis bei den Wirtschaftsgütern erfolgen. Dies kann pro Wirtschaftsgut jedoch individuell angepasst werden.

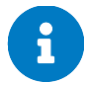

Nähere Informationen zum AfA-Ausweis erhalten Sie auch in der Dokumentation zu ADDI-SON Anlagenbuchhaltung.

#### **manuelle AfA**

Die manuelle Abschreibung ersetzt die vom Programm ermittelte Abschreibung.

Über **in** können Einstellungen für die Berücksichtigung der manuellen AfA bei der Abschreibungsberechnung hinterlegt werden:

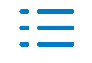

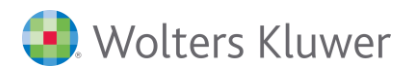

# ■ Jahreswechsel

Die manuelle AfA kann beim Jahreswechsel automatisch vorgetragen werden oder nicht. Die Einstellung wird innerhalb des Wirtschaftsgutdialoges auch für die Ansicht der zukünftigen Wirtschaftsjahre verwendet. D.h. hier erscheint entweder weiterhin die manuelle AfA oder die Abschreibung wird normal berechnet.

# ■ **Berechnung**

Bei der Option **Berücksichtigung für Abschreibungszeitraum** wird die manuelle AfA für den Abschreibungszeitraum des Wirtschaftsgutes im aktuellen Wirtschaftsjahr angesetzt. Grundsätzlich entspricht der Abschreibungszeitraum dem Wirtschaftsjahr. Dieser kann sich aber bei einem Neuzugang oder Abgang im Laufe des Wirtschaftsjahres entsprechend verkürzen. Die manuelle AfA wird in diesen Fällen nicht anteilig, sondern mit dem vollen erfassten Betrag angesetzt.

Bei der Option **Berücksichtigung für Wirtschaftsjahr** wird die manuelle AfA für das gesamte aktuelle Wirtschaftsjahr angesetzt. Bei einem Neuzugang oder Abgang im Laufe des Wirtschaftsjahres wird die manuelle AfA dann entsprechend verkürzt und nur anteilig angesetzt.

# Über **Stammdaten | Firmendaten | Anlagenbuchhaltung | Erweiterte Einstellungen** kann die Vorbelegung für die manuelle AfA bei den Wirtschaftsgütern erfolgen. Dies kann pro Wirtschaftsgut jedoch individuell angepasst werden.

# **Erinnerungswert**

Der Erinnerungswert legt fest, bis zu welchem Wert die Wirtschaftsgüter abgeschrieben werden sollen.

Über **Stammdaten | Firmendaten | Anlagenbuchhaltung | AfA-Varianten** kann die Vorbelegung für den Erinnerungswert bei den Wirtschaftsgütern erfolgen. Dies kann pro Wirtschaftsgut jedoch individuell angepasst werden.

◼ Registerkarte **AfA-Daten | Werte**

Innerhalb der Registerkarte **Werte** werden die Zugangs- bzw. Vortragswerte und die Restnutzungsdauer angezeigt.

# **AK/HK**

Handelt es sich um einen Neuzugang, kann hier der Zugang zu den AK/HK bearbeitet werden. Dieser wird bei den Bewegungen automatisch als Vollzugang angelegt.

# **Buchwert**

Handelt es sich um einen Altbestand, können über den Detaildialog  $\Omega$  die entsprechenden Vortragswerte zu Beginn des Wirtschaftsjahres geändert werden.

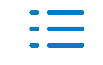

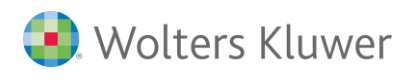

# **Restnutzungsdauer**

Die Restnutzungsdauer zu Beginn des Wirtschaftsjahres zeigt an, zu welchem Zeitpunkt das Wirtschaftsgut abgeschrieben ist.

■ Registerkarte AfA-Daten | Details

Über die Registerkarte **Details** werden weiterführende Informationen zur ausgewählten Abschreibungsart angezeigt. Für bestimmte Abschreibungsarten kann hier die Hinterlegung von speziellen Einstellungen erfolgen.

# **4.4.1. Hinweise zu den einzelnen Abschreibungsarten**

# **Linear**

Die anzusetzende Abschreibung ermittelt sich aus dem Buchwert, unterjährigen Veränderungen und der Restnutzungsdauer zu Beginn des Wirtschaftsjahres.

# **Linear mit freiem %-Satz**

Die anzusetzende Abschreibung ermittelt sich aus den AK/HK, unterjährigen Veränderungen und dem jeweiligen AfA-Satz.

# **Degressiv mit automatischen Übergang**

Die Abschreibung wird in jedem Wirtschaftsjahr vom jeweiligen Buchwert vorgenommen (geometrisch-degressive Methode). Die Prüfung der gesetzlichen Grenzen ist abhängig vom Anschaffungsdatum.

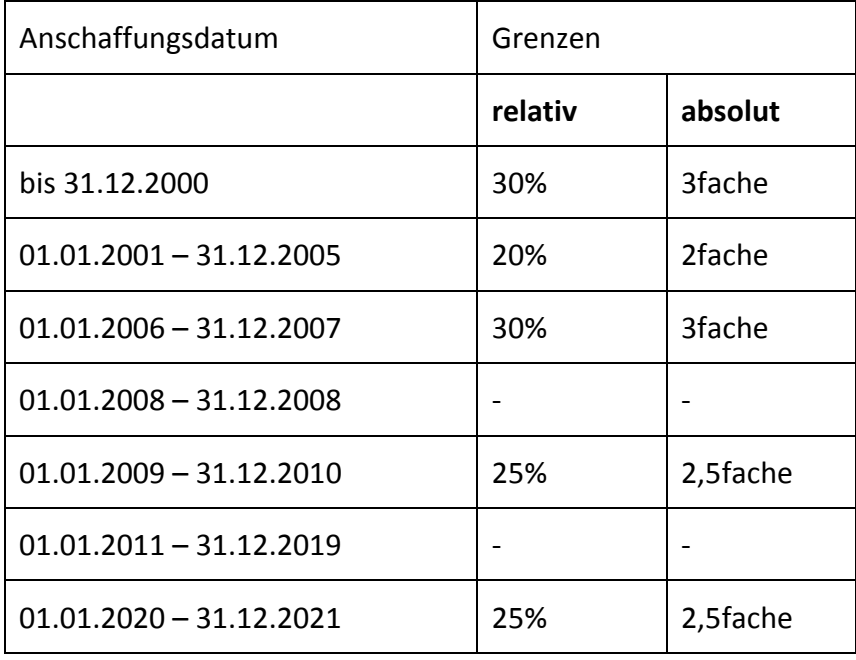

Der optimale Übergang von der degressiven zur linearen Abschreibung wird automatisch ermittelt. Vom Zeitpunkt des Übergangs an bemisst sich die lineare AfA nach dem Restwert und der Restnutzungsdauer. Der Übergangszeitpunkt ist im Feld Übergang auf der Registerkarte Details ersichtlich.

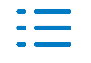

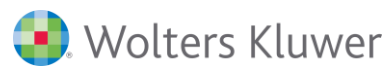

Die degressive Abschreibung ist steuerlich aktuell für 2020 und 2021 wieder zulässig!

U.a. auf Grund handelsrechtlicher Wertansätze steht diese aber grundsätzlich zur Auswahl und kann bei den Wirtschaftsgütern entsprechend hinterlegt werden.

Der optimale Übergang von der degressiven zur linearen Abschreibung wird automatisch ermittelt. Vom Zeitpunkt des Übergangs an bemisst sich die lineare AfA nach dem Restwert und der Restnutzungsdauer. Der Übergangszeitpunkt ist im Feld Übergang auf der Registerkarte Details ersichtlich.

# **Degressiv mit manuellem Übergang**

Die Berechnung der Abschreibung erfolgt grundsätzlich wie bei der Abschreibungsart Degressiv mit automatischem Übergang. Der Zeitpunkt für den Übergang von der degressiven zur linearen AfA kann über die Registerkarte Details im Feld Übergang vorgegeben werden. Die Erfassung muss im Format MM.JJJJ erfolgen. Vom erfassten Zeitpunkt an bemisst sich die lineare AfA nach dem Restwert und der Restnutzungsdauer.

# **Keine Aschreibung**

Bei der Abschreibungsart Keine Abschreibung wird keine Abschreibungsberechnung durchgeführt.

# **Volle Abschreibung**

Das Wirtschaftsgut wird im Anschaffungsjahr voll abgeschrieben. Die Abschreibungsbelege werden bei monatlicher Übergabe an die Finanzbuchhaltung auf die verbleibenden Monate des Wirtschaftsjahres verteilt.

# **Lineare Gebäudeabschreibungen**

Nach Auswahl der entsprechenden linearen Gebäudeabschreibung werden bestimmte Felder mit den gesetzlichen Werten automatisch vorbelegt. Die Eintragungen können jedoch individuell angepasst werden. Die anzusetzende Abschreibung ermittelt sich aus den AK/HK und dem jeweiligen AfA-Satz. Über die Registerkarte Details ist der entsprechende AfA-Satz und Abschreibungszeitraum ersichtlich.

# **Degressive Gebäudeabschreibungen**

Nach Auswahl der entsprechenden linearen Gebäudeabschreibung werden bestimmte Felder mit den gesetzlichen Werten automatisch vorbelegt. Der für das entsprechende Wirtschaftsjahr geltende AfA-Satz wir automatisch eingestellt. Eine individuelle Anpassung der vorbelegten Einstellungen ist nicht möglich. Die anzusetzende Abschreibung ermittelt sich aus den AK/HK und dem jeweiligen AfA-Satz.

Über die Registerkarte **Details** ist die entsprechende Abschreibungsstaffel und der Abschreibungszeitraum ersichtlich.

# **Festwertabschreibung**

Die Abschreibungsberechnung wird mit der Abschreibungsart Linear mit freiem %-Satz bzw. Degressiv mit manuellem Übergang bis zur Erreichung des erfassten Festwertes durchgeführt.

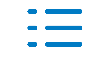

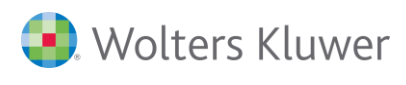

Über die Registerkarte Details kann der Festwert und bei der degressiven Festwertabschreibung der Übergangszeitpunkt für den Wechsel von der degressiven zur linearen Abschreibung hinterlegt werden.

# **Leistungsabschreibung**

Die Leistungsabschreibung ermittelt sich aus dem Verhältnis der Gesamtleistung zur Jahresleistung. Durch das Programm wird jedes Wirtschaftsjahr geprüft, ob die Mindestabschreibung erreicht wird. Diese ist mindestens anzusetzen. Die lineare Abschreibung stellt den Mindestbetrag dar. Dabei wird diese so ermittelt, als wurde für das Wirtschaftsgut von Beginn an die lineare Abschreibung gewählt.

Über die Registerkarte Details können die entsprechenden Werte für die Ermittlung der Leistungsabschreibung hinterlegt werden.

# **Substanzabschreibung**

Die Substanzabschreibung ermittelt sich aus dem Verhältnis der Gesamtabbaumenge zur Jahresabbaumenge.

Über die Registerkarte Details können die entsprechenden Werte für die Ermittlung der Substanzabschreibung hinterlegt werden.

# **GWG**

Bewegliche Wirtschaftsgüter des Anlagevermögens können im Jahr der Anschaffung bzw. Herstellung voll abgeschrieben werden, wenn die AK/HK für jedes einzelne Wirtschaftsgut den entsprechenden Wert nach § 6 Abs. 2 EStG nicht übersteigen. Nach Auswahl der Abschreibungsart werden bestimmte Felder automatisch vorbelegt. Eine individuelle Anpassung der entsprechenden Einstellungen ist nicht möglich. Über die Registerkarte Details kann festgelegt werden, ob im Zugangsjahr eine automatische Abgangsbewegung erzeugt werden soll. Die entsprechende Abgangsbewegung kann auf der Registerkarte Bewegungen kontrolliert werden.

Über **Stammdaten | Firmendaten | Anlagenbuchhaltung | Erweiterte Einstellungen** kann die Vorbelegung für die Abgangsfiktion bei den Wirtschaftsgütern erfolgen. Diese kann pro Wirtschaftsgut jedoch individuell angepasst werden.

Werden mehrere GWG's über eine Anlagennummer erfasst (mittels Teilzugang) wird pro Zugang eine Abgangsbewegung (mittels Teilabgang) automatisch eingestellt.

# **Poolabschreibung GWG**

Für bewegliche Wirtschaftsgüter mit Anschaffungs- oder Herstellungskosten nach § 6 Abs. 2a EStG kann ein Sammelposten gebildet werden, der über 5 Jahre gewinnmindernd aufzulösen ist. Nach Auswahl der Abschreibungsart werden bestimmte Felder automatisch vorbelegt. Eine individuelle Anpassung der entsprechenden Einstellungen ist nicht möglich.

Über die Registerkarte Details kann festgelegt werden, ob nach der Auflösung des

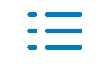

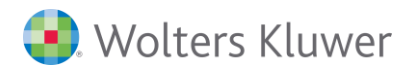

Sammelpostens eine automatische Abgangsbewegung erzeugt werden soll. Die entsprechende Abgangsbewegung kann auf der Registerkarte Bewegungen kontrolliert werden.

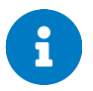

Nähere Informationen zu den einzelnen Abschreibungsarten erhalten Sie auch in der Dokumentation zu ADDISON Anlagenbuchhaltung.

# **4.4.2. Hinweise zu den einzelnen Rundungsarten**

#### **Kaufmännische Rundung**

Bei der Ermittlung des Abschreibungsbetrages wird bis zu einem Nachkommabetrag von 0,49 auf den nächsten vollen Betrag nach unten, ab einem Nachkommabetrag von 0,50 auf den nächsten vollen Betrag nach oben gerundet.

Ein sich nach Ablauf der Nutzungsdauer ergebender Restbetrag wird im Folgejahr bis auf den Erinnerungswert voll abgeschrieben.

# **Optimierte Rundung**

Bei der Ermittlung des Abschreibungsbetrages für das aktuelle Jahr wird gleichzeitig ein sich nach Ablauf der Nutzungsdauer ergebender Restbetrag ermittelt. Dieser ergibt sich durch Rundungsdifferenzen in den einzelnen Abschreibungsjahren. Der Restbetrag wird linear auf die einzelnen Abschreibungsjahre verteilt. Dabei auftretende Rundungsdifferenzen werden immer auf den nächsten vollen Betrag aufgerundet.

Bei den degressiven Gebäudeabschreibungen nach § 7 (5) EStG wird zur Vermeidung von Rundungsdifferenzen generell auf den nächsten vollen Betrag gerundet.

# **kaufmännisch oder optimiert**

Ein Wirtschaftsgut mit Anschaffungskosten in Höhe von 1.332.003,33 wird in 09 angeschafft und soll auf 9 Jahre abgeschrieben werden. Hierfür ergibt sich ein Abschreibungssatz von 11,11%. Somit wäre das Wirtschaftsgut im Jahr 17 abgeschrieben.

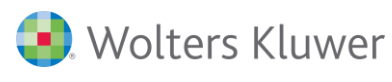

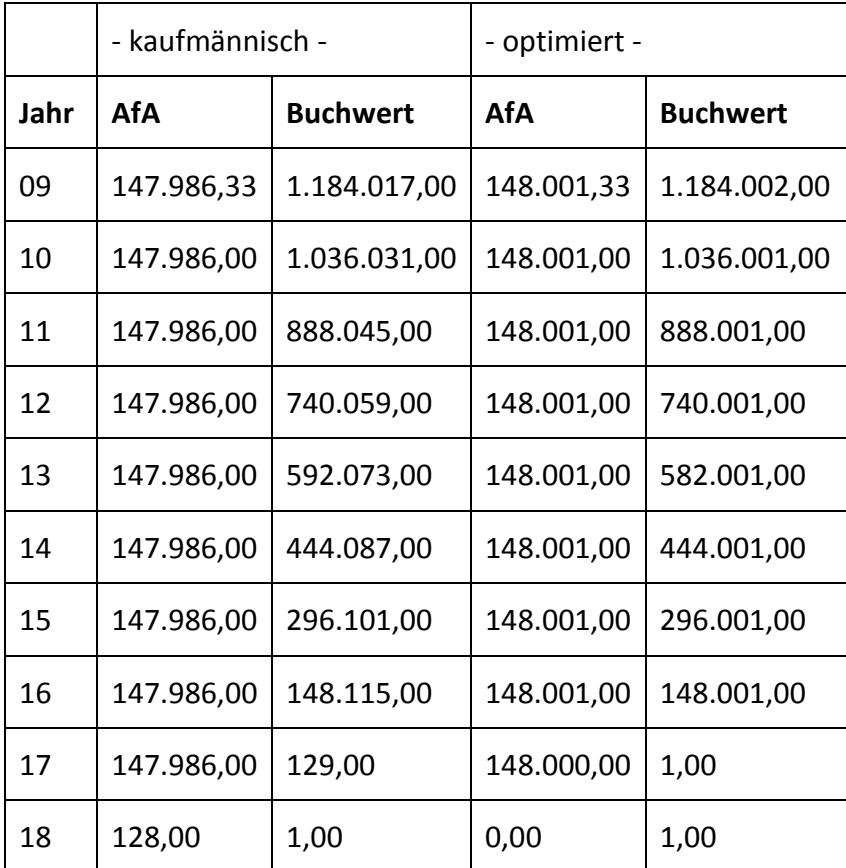

Bei der kaufmännischen Rundung ist das Wirtschaftsgut erst in 18 abgeschrieben, da sich zum Ende des Wirtschaftsjahres 17 noch ein Buchwert von 129,00 EUR ergibt. Dieser resultiert aus den Rundungsdifferenzen in den einzelnen Wirtschaftsjahren.

Im Gegensatz dazu ist bei der optimierten Rundung das Wirtschaftsgut in 17 abgeschrieben, da in jedem Wirtschaftsjahr die sich am Ende der Nutzungsdauer ergebende Rundungsdifferenz erkannt und auf die einzelnen Wirtschaftsjahre verteilt wird.

# **Aufrunden**

Bei der Ermittlung des Abschreibungsbetrages wird immer auf den nächsten vollen Betrag nach oben gerundet.

# **Abrunden**

Bei der Ermittlung des Abschreibungsbetrages wird immer auf den nächsten vollen Betrag nach unten gerundet.

# **Keine**

Bei der Ermittlung des Abschreibungsbetrages wird nicht gerundet. D.h. hierdurch ergibt sich teilweise kein voller Betrag beim Buchwert oder Sonderposten.

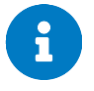

Mit Ausnahme der Rundung Keine wird immer so gerundet, dass sich ein voller Buchwert (ohne Nachkommastellen) ergibt. Im Zugangsjahr wird hierbei noch ein Ausgleich auf Grund des Zugangs gemacht.

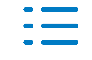

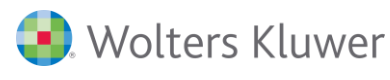

# <span id="page-20-0"></span>**4.5. Mehrschichtige Nutzung von Wirtschaftsgütern**

# ◼ Registerkarte **AfA-Daten | Schichtzuschlag**

Betriebe, die ihre beweglichen und schichtabhängigen Wirtschaftsgüter mehrschichtig nutzen, können entsprechend der allgemeinen Vorbemerkungen zu den AfA-Tabellen die linearen AfA-Sätze, die den Nutzungsdauern entsprechen, bei ganzjähriger Mehrschichtnutzung um 25 bzw. 50 v.H. erhöhen. Nicht in Betracht kommt hingegen eine Kürzung der Nutzungsdauer um diese Vom-Hundert-Sätze. Mehrschichtzuschläge kommen für unbewegliche Anlagegüter nicht in Betracht.

Innerhalb der Registerkarte **Schichtzuschlag** können die Angaben zur mehrschichtigen Nutzung eines Wirtschaftsgutes hinterlegt werden.

Der Schichtzuschlag kann übergreifend für alle Wirtschaftsjahre hinterlegt werden. Die Eingabe eines Enddatums ist nicht zwingend erforderlich. In diesen Fällen wird der Schichtzuschlag bis zur vollständigen Abschreibung des Wirtschaftsgutes angesetzt.

Der Schichtzuschlag kann bei folgenden Abschreibungsarten hinterlegt werden:

- Linear
- Linear mit freiem %-Satz
- Degressiv mit automatischem Übergang
- Degressiv mit manuellem Übergang
- Lineare Festwertabschreibung
- Degressive Festwertabschreibung

# **Vorbemerkung AfA-Tabelle**

Wurde die Nutzungsdauer für das Wirtschaftsgut aus einer AfA-Tabelle entnommen, wird hier der ggf. in der entsprechenden AfA-Tabelle verfasste Hinweis bezüglich der mehrschichtigen Nutzung angezeigt.

# <span id="page-20-1"></span>**4.6. Wichtige und nützliche Funktionen**

# **4.6.1. Kopieren**

■ **WG bearbeiten** <sup>●</sup> WG bearbeiten **| Kopieren** ◾ ∩๋

Über die Kopierfunktion können die Daten eines Wirtschaftsgutes kopiert werden.

# **Bereich Original**

Die Daten des zu kopierenden Wirtschaftsgutes werden angezeigt. Diese bilden die Grundlage für den Kopiervorgang.

# **Bereich Kopie(n)**

Die allgemeinen Daten für das neu anzulegende Wirtschaftsgut sind ersichtlich. Hierbei werden zunächst die Daten des Originalwirtschaftsgutes übernommen. Diese können jedoch abgeändert werden.

In einem Kopiervorgang können mehrere Wirtschaftsgüter gleichzeitig angelegt werden.

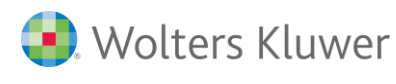

Hierbei ist die entsprechende Anzahl zu hinterlegen. Es kann entweder die Anlagennummer oder die Zusatznummer hochgezählt werden.

Über die Schaltfläche **Kopieren** werden die einzelnen Wirtschaftsgüter nacheinander angelegt. Die Neuanlage ist pro Kopie jeweils zu bestätigen. Über die Schaltfläche Alle Kopieren wird die entsprechende Anzahl von Wirtschaftsgütern in einem Vorgang angelegt.

# **Optionen**

Über die Schaltfläche **Optionen** können erweiterte Einstellungen für den Kopiervorgang hinterlegt werden. U.a. können Einstellungen zum zu kopierenden Umfang und dem Kopieren der Historie getätigt werden.

# ■ **Umfang**

Über den Bereich Umfang können die einzelnen Bereiche für das Kopieren eingestellt werden. Der Bereich AfA-Daten wird immer kopiert. AK/HK-Abzüge und Förderungen werden über den Bereich Bewegungsdaten erfasst. Abgeschlossene Monate können hierbei übernommen oder zurückgesetzt werden.

# ■ Historie kopieren

Ist das Wirtschaftsgut bereits in Vorjahren vorhanden, wird die Kopie auch in den Vorjahren angelegt. Dies ist aber nur bis zu Wirtschaftsjahren möglich, die nicht endgültig abgeschlossen sind.

# **■** Standard

Die Einstellungen werden arbeitsplatzspezifisch gespeichert und stehen somit beim nächsten Kopiervorgang sofort zur Verfügung.

# **4.6.2. Löschen**

#### ◼ m

Beim Löschen wird das Wirtschaftsgut in allen Wirtschaftsjahren und allen AfA-Varianten gelöscht. Das Löschen kann nicht rückgängig gemacht werden.

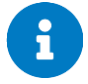

Weitere Informationen zum Löschen von Wirtschaftsgütern erhalten Sie im Kapitel *[5.5](#page-48-0)***. -** *[Lö](#page-48-0)[schen von Wirtschaftsgütern](#page-48-0)***.**

# <span id="page-21-0"></span>**4.7. Erfassung von Geschäftsvorfällen auf bestehende Wirtschaftsgüter**

# **4.7.1. Übersicht der Bewegungen**

# **Vollzugang**

Ein Vollzugang sollte nur ausgewählt werden, wenn das Wirtschaftsgut neu angeschafft wird und somit noch keine AK/ HK vorhanden sind. Grundsätzlich wird die Bewegung bei Neuzugängen automatisch durch die Eingabe des Anfangsbestandes unter der Registerkarte AfA-Daten erzeugt.

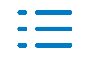

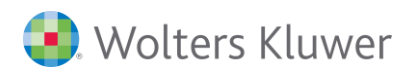

# **Teilzugang**

Ein Teilzugang liegt vor, wenn sich die AK/ HK durch Nachaktivierungen (z.B. Anschaffungsnebenkosten) erhöhen und bereits ein Vollzugang gebucht wurde. Hierdurch erhöht sich auch der Buchwert.

Teilzugänge werden für die Abschreibungsberechnung so behandelt, als sind sie zu Beginn des Wirtschaftsjahres entstanden.

# **Nachbelastung, Nachaktivierung**

Die Nachbelastung verhält sich wie die Erfassung eines Teilzugangs.

Nachbelastungen werden für die Abschreibungsberechnung so behandelt, als sind sie zu Beginn des Wirtschaftsjahres entstanden.

#### **Gutschrift, Rabatt, Skonto**

Über die Gutschrift kann eine AK/HK – Minderung erfasst werden.

Bei der Abschreibungsberechnung wird die Gutschrift so berücksichtigt, als sei sie zu Beginn des Wirtschaftsjahres entstanden.

#### **Teilabgang**

Beim Teilabgang wird ein Teil der AK/HK ausgebucht. Dies kann auf Grund einer Veräußerung oder Untergang eines Teiles des Wirtschaftsgutes sein. Entsprechend der AK/ HK (im Verhältnis zu den historischen AK/HK) wird auch die kumulierte Abschreibung und der Buchwert korrigiert.

Die Abschreibung wird zeitanteilig bis zum Abgangsdatum berechnet. Es besteht jedoch auch die Möglichkeit, diese auf den Vormonat oder auf das Ende des Vorjahres zu begrenzen.

# **Vollabgang**

Beim Vollabgang wird das gesamte Wirtschaftsgut ausgebucht und erscheint somit im nächsten Wirtschaftsjahr nicht mehr im Anlagevermögen. Es wird nicht in die nächsten Wirtschaftsjahre übernommen.

Die Abschreibung wird zeitanteilig bis zum Abgangsdatum berechnet. Es besteht jedoch auch die Möglichkeit, diese auf den Vormonat oder auf das Ende des Vorjahres zu begrenzen.

# **Teilumbuchung (Zugang) Vollumbuchung (Zugang)**

Bei der Umbuchung (Zugang) wird ein gesamtes/ Teil eines Wirtschaftsgutes von einem anderen Wirtschaftsgut umgebucht. Die Erfassung eines Gegenwirtschaftsgutes ist nicht möglich. Dies tritt u.a. auf, wenn bereits geleistete Anzahlungen nach der Fertigstellung eines Wirtschaftsgutes auf das tatsächliche Wirtschaftsgut umgebucht werden.

Eine Änderung bei der Abschreibungsberechnung tritt erst ab dem Monat der Umbuchung (Zugang) ein.

# **Teilumbuchung (Abgang) Vollumbuchung (Abgang)**

Bei der Umbuchung (Abgang) wird das gesamte/ ein Teil des Wirtschaftsgutes auf ein

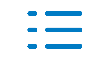

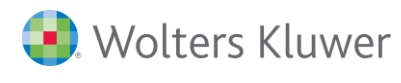

anderes Wirtschaftsgut umgebucht. Dies tritt u.a. auf, wenn bereits geleistete Anzahlungen nach der Fertigstellung eines Wirtschaftsgutes auf das tatsächliche Wirtschaftsgut umgebucht werden. Bei einer Teilumbuchung wird neben der umzubuchenden AK/ HK (im Verhältnis zu den historischen AK/HK) auch die kumulierte Abschreibung und der Buchwert korrigiert.

Wird ein Gegenkonto erfasst, wird automatisch die Gegenbuchung erzeugt. Über die Symbole  $\blacksquare$  kann das Gegenwirtschaftsgut ausgewählt, bzw. direkt angelegt werden.

Die Abschreibung wird zeitanteilig bis zum Vormonat berechnet. Für den aktuellen Monat soll die Abschreibung auf dem Gegenwirtschaftsgut, auf dem die Bewegung Umbuchung (Zugang) erscheint, ermittelt werden.

# **Teilwertabschreibung**

Als Teilwertabschreibung wird die Bewertung eines Wirtschaftsgutes (gilt nicht nur für abnutzbare Wirtschaftsgüter, sondern für jedes Wirtschaftsgut) mit dem niedrigeren Teilwert verstanden. Der Buchwert dieses Wirtschaftsgutes wird an den tatsächlich gesunkenen Wert angepasst.

Nach der Teilwertabschreibung – ab dem Folgemonat - wird bei beweglichen Wirtschaftsgütern (gilt für alle Wirtschaftsgüter ohne Gebäudeabschreibung) der verbleibende Buchwert auf die Restnutzungsdauer verteilt. Bei Gebäuden wird ab dem folgenden Wirtschaftsjahr die Bemessungsgrundlage um die Teilwertabschreibung verkürzt.

# **Außerplanmäßige Abschreibung (AfaA)**

Bei außergewöhnlicher technischer oder wirtschaftlicher Abnutzung ist die AfaA neben der linearen Abschreibung möglich.

Nach der außerplanmäßigen Abschreibung – ab dem Folgemonat - wird bei beweglichen Wirtschaftsgütern (gilt für alle Wirtschaftsgüter ohne Gebäudeabschreibung) der verbleibende Buchwert auf die Restnutzungsdauer verteilt. Bei Gebäuden wird ab dem folgenden Wirtschaftsjahr die Bemessungsgrundlage um die außerplanmäßige Abschreibung verkürzt.

# **§7g EStG (Investitionsabzugsbetrag)**

Wird ein begünstigtes Wirtschaftsgut, für das ein Investitionsabzugsbetrag in Anspruch genommen wurde, planmäßig angeschafft oder hergestellt, sind u.a. die tatsächlich entstandenen Anschaffungs- oder Herstellungskosten entsprechend gewinnwirksam zu kürzen.

Der übertragene Investitionsabzugsbetrag wird entweder zusammen mit den Abschreibungen aktivisch verrechnet (direkte Methode) oder getrennt von den Abschreibungen passivisch als Sonderposten mit Rücklageanteil (indirekte Methode) ausgewiesen.

# **§ 6b EStG Zuschuss Individueller AK/HK-Abzug**

Alle AK/HK-Abzüge werden entweder zusammen mit den Abschreibungen aktivisch verrechnet (direkte Methode) oder getrennt von den Abschreibungen passivisch als Sonderposten mit Rücklageanteil (indirekte Methode) ausgewiesen.

Bei der Bewegung Zuschuss und Individueller AK/HK-Abzug kann beim direkten AfA-Ausweis die Darstellungsform definiert werden. Der Zuschuss kann als Minderung der AK/HK (Zugang

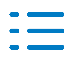

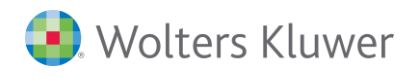

oder Abgang) oder als Abschreibung dargestellt werden.

# **Zuschreibung (Abschreibung)**

Durch Zuschreibung (Abschreibung) können zu hoch in Anspruch genommene Abschreibungen rückgängig gemacht oder Nachaktivierungen aufgrund einer Betriebsprüfung erfasst werden.

Bei der Abschreibungsberechnung wird die Zuschreibung so berücksichtigt, als sei sie zu Beginn des Wirtschaftsjahres entstanden.

#### **Betriebsprüfung**

Laut Betriebsprüfung wurde festgestellt, dass ein Betrag fälschlicherweise als Aufwand verbucht wurde. Dieser ist nun als zusätzlicher Aktivierungsbetrag für ein bereits aktiviertes Wirtschaftsgut zu berücksichtigen (Zuschreibung auf Grund von Nachaktivierung).

Eine Änderung bei der Abschreibungsberechnung tritt erst ab dem Monat der Bewegung Betriebsprüfung ein. Grundsätzlich sollte diese aber zu Beginn eines Wirtschaftsjahres erfasst werden.

#### **Förderung**

Die Erfassung und Verwaltung der gewährten Förderungen wird über die Bewegung Förderung vorgenommen. Bei der Erfassung ist der entsprechende Fördergeber aus den Stammdaten zu hinterlegen bzw. kann hier direkt neu angelegt werden.

# **Zuschreibung (Sonderabschreibung)**

Durch Zuschreibung (Sonderabschreibung) können zu hoch in Anspruch genommene Sonderabschreibungen rückgängig gemacht oder Änderungen aufgrund einer Betriebsprüfung erfasst werden. Sie haben nur Auswirkung auf den Buchwert (direkte Methode) bzw. auf den gebildeten Sonderposten (indirekte Methode) und nicht die AK/ HK.

# **Abschreibung Sofortabschreibung GWG Poolabschreibung GWG**

Die Bewegungen Abschreibung, Sofortabschreibung GWG und Poolabschreibung GWG werden automatisch auf Grund der beim Wirtschaftsgut ermittelten Abschreibung generiert. Ausschlagend für die Art der Abschreibungsbewegung ist außerdem die hinterlegte Abschreibungsart.

Diese Bewegungen können nicht bearbeitet oder gelöscht werden.

#### **Sonderabschreibung**

Die Bewegung Sonderabschreibung wird automatisch auf Grund der beim Wirtschaftsgut hinterlegten Sonderabschreibung generiert.

Diese Bewegungen kann nicht bearbeitet oder gelöscht werden.

# **4.7.2. Erfassung von Bewegungen aus der Finanzbuchhaltung**

# ■ Gruppe **Erfassung** | Buchen

Neben der Neuanlage von Wirtschaftsgütern aus der Finanzbuchhaltung können auch alle

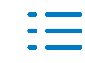

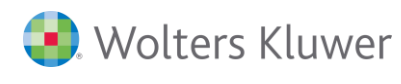

weiteren anlagenrelevanten Geschäftsvorfälle hier erfasst werden. Somit wird die Anlagenbuchhaltung automatisch "mitgepflegt" und es entstehenden keine Differenzen zwischen Anlagenbuchhaltung und Finanzbuchhaltung.

# **Voraussetzung**

Für eine automatische Erkennung des anlagenrelevanten Vorganges muss im Erfassungsschema das Kontrollkästchen **Verbindung Anlagenbuchhaltung** aktiviert werden. Ist dies gesetzt, wird bei jeder Buchung auf ein **Anlagekonto** nach der Erfassung des Buchungstextes der Wirtschaftsgutdialog aufgerufen.

#### **Erfassung**

Soweit bei der Erfassung einer Buchung ein Anlagekonto angesprochen wird, kann nachfolgend direkt die Erfassung des Geschäftsvorfalles auf einem bestehenden Wirtschaftsgut erfolgen. Hierbei stehen jeweils die auf dem Anlagekonto vorhandenen Wirtschaftsgüter zur Auswahl.

Es erscheint die Bewegungserfassung für das ausgewählte Wirtschaftsgut. In dieser ist das Belegdatum, Betrag, Belegnummer und Buchungstext direkt aus der Buchung übernommen. Mit Ausnahme des Betrages können alle weiteren Daten abweichend von der Buchung geändert werden.

Darüber hinaus kann die Bewegungen ausgewählt werden, die sich auf Grund der Buchung (Soll bzw. Haben) ergibt, hinterlegt werden.

Bei einer nachträglichen Änderung der Buchung wird programmseitig geprüft, ob dies Auswirkungen für die entsprechende Bewegung beim Wirtschaftsgut hat. Soweit dies vorliegt, erscheint die Bewegungserfassung des Wirtschaftsgutes mit den geänderten Daten, die hier zu bestätigen sind.

Soweit die Buchung gelöscht wird, wird auch das Löschen der entsprechenden Bewegung beim Wirtschaftsgut vorgeschlagen.

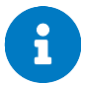

Weitere Informationen zur Erfassung der anlagenrelevanten Geschäftsvorfälle aus der Finanzbuchhaltung erhalten Sie im Kapitel *[5.4](#page-47-0)* **-** *[Hinweise zur Buchungsänderung](#page-47-0)*.

# **4.7.3. Erfassung von Anlagenabgängen aus der Finanzbuchhaltung**

#### ■ Gruppe **Erfassung** | Buchen

#### **Voraussetzung**

Für eine automatische Erkennung des anlagenrelevanten Abganges muss im Erfassungsschema das Kontrollkästchen **Verbindung Anlagenbuchhaltung** aktiviert werden.

Zur Erfassung von Anlagenabgängen aus der Finanzbuchhaltung kann zunächst ein beliebiges Erlöskonto aus dem Bereich der Anla-genabgänge angesprochen werden.

Hierbei erkennt das Programm automatisch den anlagenrelevanten Geschäftsvorfall und es können zunächst alle relevanten Daten beim Wirtschaftsgut erfasst werden. Voraussetzung hierfür ist, dass dem Erlöskonto die korrekte ADDISON Kontentaxonomie zugeord-net

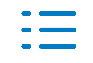

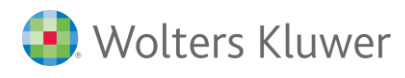

#### wurde.

Auf Basis dessen wird ermittelt, ob es sich um einen Buchgewinn oder Buchverlust handelt und das entsprechende Erlöskonto für die Buchungserfassung vorgeschlagen.

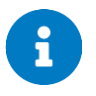

Grundsätzlich wird beim Buchen geprüft, ob den Konten eine bestimmte ADDISON Kontentaxonomie zugeordnet ist. Da beim SKR 45 keine Kontentaxonomie gesteuert ist bzw. soweit keine ADDISON Kontentaxonomie genutzt wird, muss die Erfassung des Vollabgangs innerhalb des Buchens manuell aufgerufen werden.

Soweit alle Buchungsdaten erfasst sind, kann aus dem Feld Buchungstext über Strg + P die entsprechende Auswahl aufgerufen werden.

Entscheidend ist lediglich, dass es sich um ein Erlöskonto aus dem Bereich Erlöse Verkauf Anlagevermögen handelt, da dies zur Erkennung des anlagenrelevanten Anlagenabganges benötigt wird.

Wichtig ist, dass aber bereits hier der korrekte Steuerschlüssel hinterlegt ist, da der Nettobetrag für den Vergleich Buchgewinn/ Buchverlust herangezogen wird.

Nach Auswahl des abgehenden Wirtschaftsgutes kann innerhalb der Bewegungserfassung der Voll-/ Teilabgang erfasst und das entsprechende Erlöskonto ausgewählt werden.

Das Belegdatum, Betrag, Belegnummer und Buchungstext werden direkt aus der Buchung übernommen. Mit Ausnahme des Betrages können alle weiteren Daten abweichend von der Buchung geändert werden.

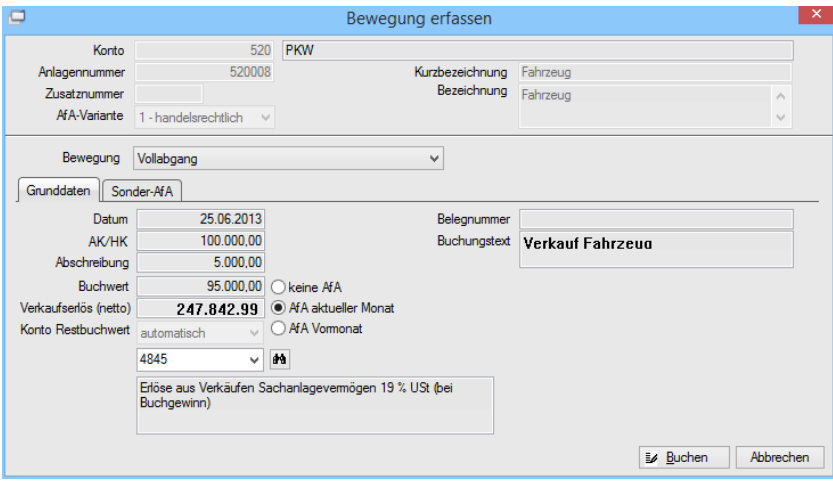

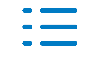

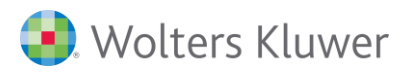

# **Ermittlung Buchgewinn/ Buchverlust**

Der Buchgewinn/ Buchverlust ermittelt sich wie folgt:

Restbuchwert Wirtschaftsgut (Abgang)

- Wert Sonderposten Sonderabschreibung (Abgang)
- Wert Sonderposten AK/HK-Abzug (Abgang)
- **= Restbuchwert (Vergleich mit Verkaufserlös)**

Aus diesem Grund sollte auch immer ein entsprechender Wert der Registerkarte Sonder-AfA bzw. AK/HK-Abzug (soweit vorhanden) berücksichtigt werden.

- Verkaufserlös > Restbuchwert (Vergleich) => Buchgewinn
- Verkaufserlös < Restbuchwert (Vergleich) => Buchverlust
- ◼ **Verkaufserlös = Restbuchwert (Vergleich) => Buchverlust**

# **Auswahl Erlöskonto**

Auf Grund der Ermittlung Buchgewinn/ Buchverlust werden jetzt die möglichen richtigen Erlöskonten vorgeschlagen.

Die vorgeschlagenen Erlöskonten ergeben sich auch auf Grund der Standardprogrammverbindung. Soweit hier andere Konten bzw. nur ein bestimmtes Konto vorgeschlagen werden soll, muss entweder die Programmverbindung angepasst werden (individuell/ Mandant) oder die Kontentaxonomie anders gesteuert werden.

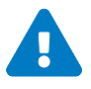

Soweit die ADDISON Kontentaxonomie nicht genutzt wird, sind die Konten in der Programmverbindung entsprechend zu hinterlegen.

Nach Bestätigung der Bewegungserfassung mittels der Schaltfläche **Buchen** bzw. Kurzbuchungstaste wird das ausgewählte Erlöskonto für die Buchung übernommen und die Buchung abgeschlossen.

Der Restbuchwert beim Wirtschaftsgut wird über die Funktion **Abschreibung buchen** automatisch an die Finanzbuchhaltung übergeben.

Bei einer nachträglichen Änderung der Buchung wird programmseitig geprüft, ob dies Auswirkungen für die entsprechende Bewegung beim Wirtschaftsgut hat. Soweit dies vorliegt, erscheint die Bewegungserfassung des Wirtschaftsgutes mit den geänderten Daten, die hier zu bestätigen sind.

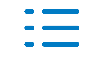

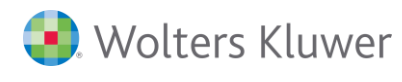

Soweit die Buchung gelöscht wird, wird auch das Löschen der entsprechenden Bewegung beim Wirtschaftsgut vorgeschlagen.

# **Erfassung von Abgängen ohne Verkaufserlös?**

Soweit für ein Wirtschaftsgut kein Verkaufserlös erzielt wird (z.B. Verschrottung) muss der Abgang innerhalb der Anlagenbuchhaltung erfasst werden. Der Restbuchwert wird dann wieder automatisch an die Finanzbuchhaltung übergeben.

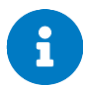

Weitere Informationen zur Erfassung der anlagenrelevanten Geschäftsvorfälle aus der Finanzbuchhaltung erhalten Sie im Kapitel *[5.4](#page-47-0)* **-** *[Hinweise zur Buchungsänderung](#page-47-0)*.

#### **4.7.4. Erfassung von Bewegungen in der Anlagenbuchhaltung**

#### ■ Gruppe **Erfassung | WG bearbeiten**

Bewegungen können auch direkt beim Wirtschaftsgut in der Anlagenbuchhaltung erfasst werden. Zu beachten ist hierbei, dass es ggf. zu Differenzen zur Finanzbuchhaltung kommen kann, da diesbezüglich nur die Bewegungen für die Finanzbuchhaltung bereitgestellt werden, wo dies auf Grund Konto/ Gegenkonto möglich ist.

◼ Registerkarte **Bewegungen**

Über die Registerkarte **Bewegungen** werden die Bewegungs- und Buchungsdaten für das Wirtschaftsgut angezeigt. Daneben können Bewegungen direkt beim Wirtschaftsgut erfasst werden.

#### **Ansichten**

Über das Listenfeld stehen für die Registerkarte Bewegungen die Ansichten Bewegungen und die Ansicht Buchungen zur Verfügung.

#### **Ansicht Bewegungen**

Die Ansicht Bewegungen gibt einen Überblick über die erfassten und automatisch generierten Bewegungen. Hierbei besteht noch kein Bezug zu den übergebenen Buchungen. Des Weiteren können hier die Bewegungen anlegt, bearbeitet und gelöscht werden.

#### **Ansicht Buchungen**

Die Ansicht Buchungen gibt einen Überblick der Bewegungen entsprechend dem Abschluss bzw. der Verbuchung dieser. Hierbei ist detailliert der Status, der Verbuchungszeitpunkt und die eigentliche Art der Verbuchung (monatlich, kumuliert, …) erkennbar.

#### **Aufbau Ansichten**

Über das Symbol  $\mathbb X$  können die einzelnen Ansichten bearbeitet werden.

# **Erfassung**

Über das Symbol und können Bewegungen neu angelegt oder nachträglich bearbeitet werden.

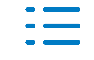

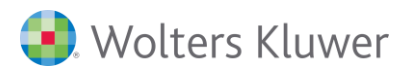

Über Bewegungen werden die Geschäftsvorfälle bei den Wirtschaftsgütern abgebildet. Grundsätzlich steht einer Bewegung auch eine Buchung in der Finanzbuchhaltung gegenüber.

# <span id="page-29-0"></span>**4.8. Sonderabschreibungen**

■ Registerkarte **Sonder-AfA** 

Über die Registerkarte **Sonder-AfA** werden die Einstellungen für die Sonderabschreibung eines Wirtschaftsgutes hinterlegt.

# **Ausweis der Sonderabschreibung**

Abhängig vom eingestellten AfA-Ausweis (Registerkarte **AfA-Daten | Abschreibung**) wird die Sonderabschreibung zusammen mit den Abschreibungen aktivisch verrechnet (direkte Methode) oder getrennt von den Abschreibungen passivisch als Sonderposten mit Rücklageanteil ausgewiesen (indirekte Methode).

Folgende Sonderabschreibungsarten stehen zur Verfügung:

- anstelle der normalen Abschreibung Es handelt sich hierbei um erhöhte Abschreibungen. Wird dieser Schlüssel ausgewählt, sind die unter der Registerkarte AfA-Daten hinterlegten Abschreibungsdaten ohne Auswirkung. Der Begünstigungszeitraum und der Sonder-AfA-Satz sind nicht vorgegeben.
- zusätzlich zur normalen Abschreibung Neben der normalen Abschreibung wird zusätzlich noch die Sonder-AfA berücksichtigt. Der Begünstigungszeitraum und der Sonder-AfA-Satz sind nicht vorgegeben.

# ■ § 7g Abs. 5 **EStG** Die Einstellung für die Sonderabschreibung nach §7g Abs. 5 EStG werden automatisch vorgenommen.

- ◼ **§ 7b EStG Mietwohnungsneubau** Die Einstellung für die Sonderabschreibung nach §7b EStG werden automatisch vorgenommen. Die nach § 7b EStG zu ermittelnde Bemessungsgrundlage ist einzugeben.
- ◼ **§ 7c EStG Elektronutzfahrzeuge** Die Einstellung für die Sonderabschreibung nach §7c EStG werden automatisch vorgenommen.

# **Gesamtvolumen**

Entsprechend des ausgewählten Prozentsatzes wird ermittelt, bis zu welchem Betrag Sonderabschreibung maximal in Anspruch genommen werden kann.

Über den Detaildialog ist die Ermittlung des Gesamtvolumens ersichtlich. Das Gesamtvolumen kann entweder manuell vorgegeben oder automatisch ermittelt werden. Bei der automatischen Ermittlung des Gesamtvolumens werden Änderungen durch Zugänge, Abgänge, Umbuchungen, .... sofort nach Erfassung der entsprechenden Bewegung einbezogen.

# **Erfassung**

Die Sonderabschreibung kann auf den Zeitraum des Begünstigungszeitraumes verteilt

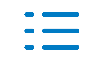

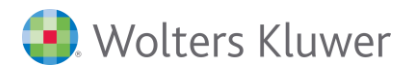

werden. Die Verteilung erfolgt durch Eingabe der entsprechenden Beträge in den jeweils dargestellten Wirtschaftsjahren über das Feld **Inanspruchnahme**.

Wird die Sonderabschreibung mittels der indirekten Methode dargestellt, wird die Auflösung des Sonderpostens automatisch ermittelt. Ferner kann ein manueller Betrag erfasst werden.

Die Bewegungen werden automatisch erzeugt und sind unter der Registerkarte **Bewegungen** ersichtlich.

# <span id="page-30-0"></span>**4.9. AK/HK-Abzüge**

# **Begriffsbestimmung**

Unter AK/HK-Abzügen werden folgende Regelungen betrachtet:

#### ◼ **§ 6b EStG**

Übertragung eines Veräußerungsgewinnes auf andere Wirtschaftsgüter

#### ■ Zuschuss

Gewinnneutrale Berücksichtigung eines Zuschusses unter Kürzung der Bemessungsgrundlage für die Abschreibungsberechnung

# ◼ **§ 7g EStG**

Kürzung der Bemessungsgrundlage in Höhe eines etwaig gebildeten Investitionsabzugsbetrages

# ■ Individuelle AK/HK-Abzüge

Neben § 6b EStG, Zuschüssen und § 7g EStG gibt es noch weitere AK/HK-Abzüge. Als Beispiel soll noch R 35 EStR genannt sein.

■ Registerkarte **AK/HK-Abzug** 

Über die Registerkarte **AK/HK-Abzug** werden die Einstellungen für erfasste AK/HK-Abzüge eines Wirtschaftsgutes vorgenommen.

Grundsätzlich können die Einstellungen nur bearbeitet werden, wenn eine Bewegung §6b EStG, Zuschuss, §7g EStG (Investitionsabzugsbetrag) oder individueller AK/HK-Abzug bzw. bei Altbeständen die entsprechenden AK/HK-Abzüge als Vortragswerte erfasst wurden.

# **Ausweis der AK/HK-Abzüge**

Abhängig vom eingestellten AfA-Ausweis (Registerkarte AfA-Daten | Abschreibung) werden die AK/HK-Abzüge zusammen mit den Abschreibungen aktivisch verrechnet (direkte Methode) oder getrennt von den Abschreibungen passivisch als Sonderposten mit Rücklageanteil ausgewiesen (indirekte Methode).

Werden die AK/HK-Abzüge mittels der indirekten Methode dargestellt, wird die Auflösung des Sonderpostens automatisch ermittelt. Ferner kann ein manueller Betrag erfasst werden.

Die Bewegungen werden automatisch erzeugt und sind unter der Registerkarte **Bewegungen** ersichtlich.

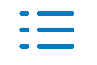

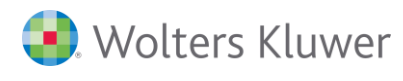

# <span id="page-31-0"></span>**4.10. Zusatzinformationen zum Wirtschaftsgut**

# ◼ Registerkarte **Zusatzangaben**

Über die **Zusatzangaben** werden die Informationen für das Wirtschaftsgut hinterlegt.

# **Allgemeine Felder**

Diese Felder sind standardmäßig vorhanden und bieten die Möglichkeit, grundlegende Informationen zum Wirtschaftsgut zu erfassen.

# **4.10.1. Standorte**

Die Wirtschaftsgüter können den entsprechenden Standorten, Niederlassungen, Werken, ... zugeordnet werden. In den Auswertungen im Bereich Anlagenbuchhaltung können die Wirtschaftsgüter u.a. nach diesen Standorten gruppiert werden.

■ Gruppe Stammdaten | Anlagenbuchhaltung | Standorte bzw. direkt beim Wirtschafts**gut | Registerkarte Zusatzangaben**

Hierüber können die Standorte angelegt, bearbeitet und gelöscht werden.

# **4.10.2. Freie Felder**

Mittels der Freien Felder stehen zusätzliche Eingabefelder zur Erfassung weiterer Informationen bei den einzelnen Wirtschaftsgütern zur Verfügung. Die Freien Felder sind mandantenübergreifend. Die Freien Felder können einer oder mehreren Kategorien zugeordnet werden.

■ Gruppe Stammdaten | Freie Felder | Anlagenbuchhaltung

Hierüber können die Freien Felder/ Kategorien angelegt, bearbeitet und gelöscht werden.

# **So legen Sie ein neues Feld (Menü Feld oder die Symbolleiste im rechten Bereich des Dialoges) an:**

- 1. Wählen Sie das Symbol<sup>"</sup> oder das Menü Feld | Neu... aus.
- 2. Erfassen Sie die Bezeichnung für das neue Feld.
- 3. Hinterlegen Sie den Datentyp und die daraus resultierenden Einstellungen.
- 4. Bestätigen Sie die Eingaben mittels **OK**.

Das Feld wird entweder der ausgewählten Kategorie (innerhalb der Baumstruktur) zugeordnet oder zunächst ohne Zuordnung (innerhalb der Baumstruktur Freie Felder ausgewählt) angelegt.

Ausgewählte Felder können über die Symbole oder die entsprechenden Menüaufrufe bearbeitet bzw. gelöscht werden.

Über die Symbole **bzw.** den entsprechenden Menüaufrufen können die Felder innerhalb der ausgewählten Kategorie sortiert werden.

Mit dem Symbol bzw. das Menü **Feld | Alle anzeigen** kann zwischen der Anzeige aller angelegten Felder oder der der ausgewählten Kategorie zugeordneten Felder gewechselt werden. Werden alle angelegten Felder angezeigt, kann über das Kontrollkästchen vor der

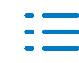

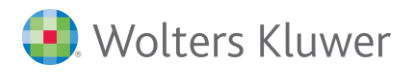

Feldbezeichnung die Zuordnung zur Kategorie eingestellt werden.

# **So legen Sie eine neue Kategorie (Menü Kategorie oder die Symbolleiste im linken Bereich des Dialoges) an:**

- Wählen Sie das Symbol **oder das Menü Kategorie | Neu...** aus.
- Erfassen Sie die Bezeichnung für die neue Kategorie.
- Bestätigen Sie die Eingaben mittels OK.

Die Kategorie ist jetzt innerhalb der Baumstruktur ersichtlich. Dieser werden dann die entsprechenden Felder zugeordnet.

Ausgewählte Kategorien können über die Symbole oder die entsprechenden Menüaufrufe bearbeitet bzw. gelöscht werden.

# **Zuordnung Kategorie beim Wirtschaftsgut**

Über die Listenauswahl **Kategorie** (Registerkarte **Zusatzangaben**) kann eine vordefinierte Kategorie einschließlich der zugeordneten Felder ausgewählt werden. Die in den einzelnen Feldern erfassten Informationen gelten übergreifend für das Wirtschaftsgut, d.h. sie sind nicht wirtschaftsjahrbezogen.

# **4.10.3. Info**

■ Registerkarte Info

Über die Registerkarte **Info** können weitergehende Informationen zum Wirtschaftsgut abgerufen werden. Hierbei handelt es sich vorwiegend um das Änderungsdatum und das Abgangsdatum des Wirtschaftsgutes.

# **Zusatztext**

Für das Wirtschaftsgut kann ein individueller Zusatztext hinterlegt werden.

# **Lieferant**

Für das Wirtschaftsgut kann auch der entsprechende Lieferant hinterlegt werden. Der Zugriff erfolgt direkt auf die Lieferantenkonten der Finanzbuchhaltung.

# <span id="page-32-0"></span>**4.11. Einbindung der Kostenrechnung**

# **4.11.1. Stammdaten**

Zur Verwaltung der Kostenstellen/ Kostenträger stehen innerhalb von ADDISON Anlagenbuchhaltung 2 Möglichkeiten zur Verfügung.

■ Gruppe Stammdaten | Firmendaten | Anlagenbuchhaltung

# **Direkter Zugriff auf ADDISON Controlling**

Bei Integration der Kostenrechnung kann direkt auf die in ADDISON Controlling angelegten Kostenstellen/ Kostenträger zugegriffen werden. Hierfür ist in den Stammdaten die Option **Integration Kostenrechnung** zu setzen.

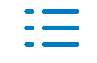

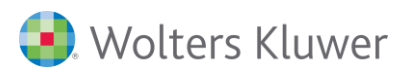

Des Weiteren kann ein Abgleich zwischen den ggf. in der Anlagenbuchhaltung vorhandenen Kostenstellen/ Kostenträgern mit ADDISON Controlling erfolgen.

■ Gruppe Stammdaten | Anlagenbuchhaltung | Kostenrechnung

# **Separate Verwaltung innerhalb von ADDISON Anlagenbuchhaltung**

Neben dem direkten Zugriff auf ADDISON Controlling können die Kostenstellen/ Kostenträger auch in der ADDISON Anlagenbuchhaltung separat verwaltet werden. Dies kann u.a. sinnvoll sein, wenn ein anderes Programm als ADDISON Controlling für die Kostenrechnung eingesetzt wird.

# **4.11.2. Zuordnung beim Wirtschaftsgut**

# **Kostenstellen/ Kostenträger**

Für die Anbindung zur Kostenrechnung können dem Wirtschaftsgut über die Registerkarte **Kost** Kostenstellen und/ oder Kostenträger zugeordnet werden. Dies kann zum einen über eine Stammkostenstelle bzw. –träger erfolgen, aber auch für einen Gültigkeitszeitraum mit prozentualer Verteilung.

Ist die Integration Kostenrechnung (Firmendaten) aktiviert, wird direkt auf die Stammdaten aus ADDISON Controlling zugegriffen.

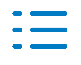

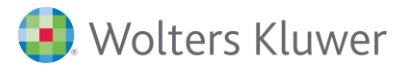

# <span id="page-34-0"></span>**5. Buchen der Abschreibung**

# <span id="page-34-1"></span>**5.1. Programmverbindung**

#### **5.1.1. Bereitstellung**

#### **Standardprogrammverbindung**

Für die Programmverbindung (Zuordnung der Konten für die Verbuchung der Geschäftsvorfälle aus der Anlagenbuchhaltung) steht eine Standardversion für alle Kontenrahmen (Ausnahme: SKR 49) zur Verfügung, die automatisch beim Start von ADDISON (Ausnahme: SKR 45) importiert wird, sobald eine neue Version vorliegt.

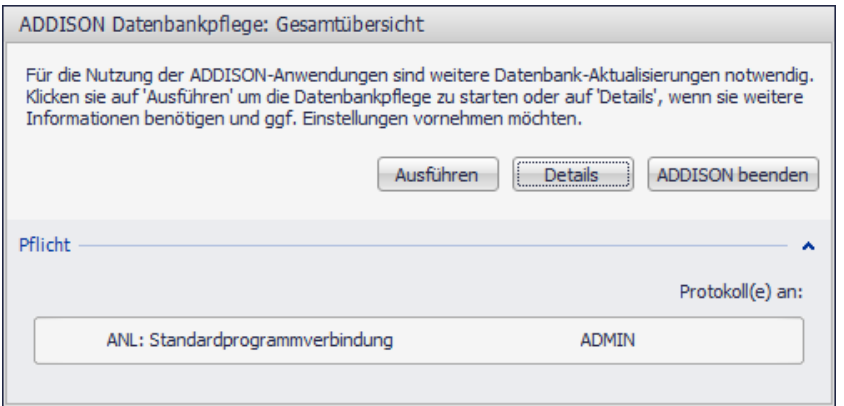

Die Standardprogrammverbindung basiert auf der **ADDISON Kontentaxonomie**. Voraussetzung ist somit, dass die ADDISON Kontentaxonomie – soweit eine individuelle Steuerung am Mandantenkonto vorliegt – korrekt gepflegt ist.

Durch die Verwendung der ADDISON Kontentaxonomie kann die Standardprogrammverbindung somit grundsätzlich für alle Kontenrahmen genutzt werden.

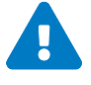

Soweit die ADDISON Kontentaxonomie nicht hinterlegt ist, kann eine individuelle Programmverbindung angelegt bzw. eine bereits vorhandene Programmverbindung weiter genutzt werden.

#### **Programmverbindung SKR 45**

Für den SKR45 basiert die Zuordnung direkt auf Konten, wird aber ebenfalls standardmäßig zur Verfügung gestellt. Der Import muss über den Modellkontenrahmenimport durchgeführt werden.

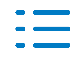

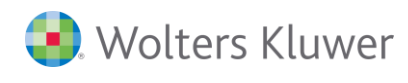

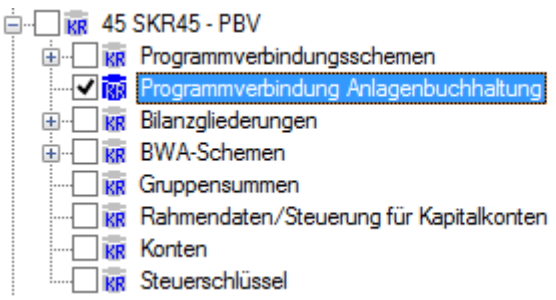

Für den Import ist der Eintrag **Programmverbindung Anlagenbuchhaltung** auszuwählen.

# **Programmverbindung SKR 49**

Für den SKR49 besteht aktuell keine Programmverbindung. Auf Grund der unterschiedlichen Bereiche und jeweiligen Abschreibungskonten muss diese selbst als individuelle Programmverbindung angelegt bzw. eine bereits vorhandene Programmverbindung weiter genutzt werden.

# **Umfang**

Die Programmverbindung umfasst die Zuordnung für alle Bewegungen beim Wirtschaftsgut (Abschreibung, Sonderabschreibung, Teilwertabschreibung, Restbuchwert, …) und Sonderposten bei Wirtschaftsgütern auf Grund einer Sonderabschreibung bzw. eines AK/HK-Abzuges.

# **5.1.2. Bearbeitung**

# **Voreinstellungen**

Die Anzeige und etwaige Bearbeitung der Programmverbindung erfolgt über **Stammdaten | Programmverbindung | Anlagenbuchhaltung** aus den Bereichen Rechnungswesen, Abschluss und WP.

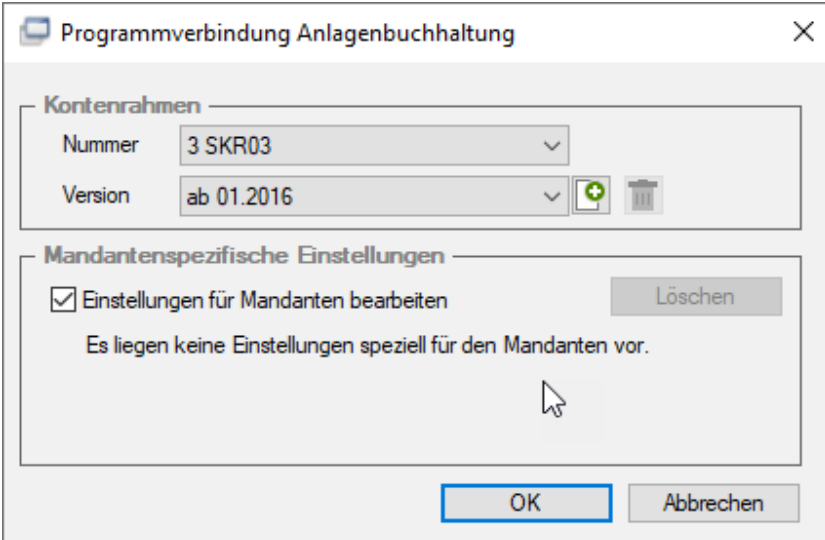

Hierüber bestehen folgende Möglichkeiten:

- Anzeige der Programmverbindung (Standard, individuell, Mandant)
- Kontenrahmenspezifische (individuelle) Bearbeitung

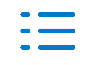
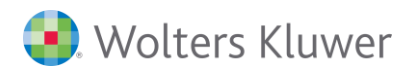

#### ■ Mandantenspezifische Bearbeitung

#### **Kontenrahmen**

Es können alle vorhandenen Kontenrahmen aufgerufen werden. Die Programmverbindungen werden weiterhin über entsprechende Gültigkeiten verwaltet. Diese werden durch die Standardprogrammverbindung bzw. die Programmverbindung für den SKR 45 vorgegeben. Die Anlage einer eigenen Gültigkeit ist nicht möglich.

Eine Änderung der Standardprogrammverbindung, die auf der ADDISON Kontentaxonomie basiert, ist nicht möglich. Die Bearbeitung kann nur auf Basis einer kontenrahmenspezifische (individuellen) bzw. mandantenspezifischen Programmverbindung erfolgen.

Soweit kontenrahmenspezifische Änderungen vorgenommen werden sollen, muss zunächst über  $\Box$  für die entsprechende Gültigkeit eine individuelle Version angelegt werden. Soweit eine individuelle kontenrahmenspezifische Version für eine Gültigkeit vorliegt, wird dies durch **(individuell)** angezeigt.

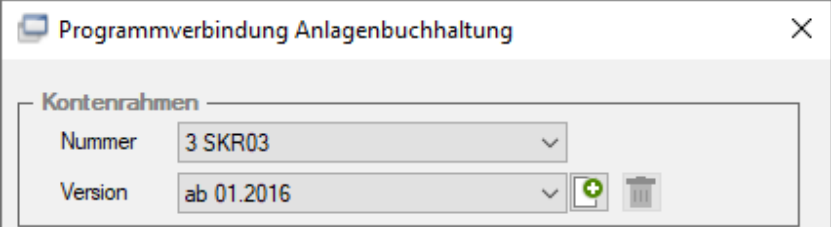

Soweit in den vorherigen Gültigkeiten eine individuelle kontenrahmenspezifische Version besteht, kann diese bei der Neuanlage optional übernommen werden:

Mittels **im** können die individuellen Änderungen für die ausgewählte Gültigkeit gelöscht werden.

#### **Mandantenspezifische Einstellungen**

Soweit die Option **Einstellungen für den Mandanten bearbeiten** gesetzt ist, werden die Änderungen nur für den Mandanten übernommen.

Vorhandene mandantenspezifische Zuordnungen können hier über die Schaltfläche **Löschen** gelöscht werden.

#### **Vorgehensweise**

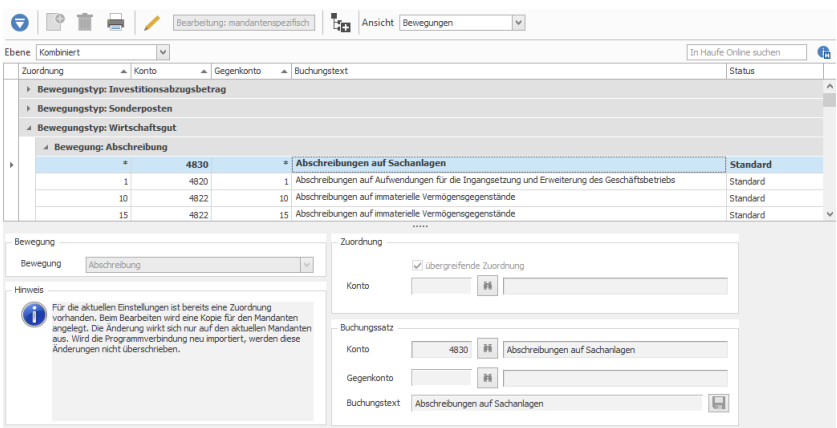

Im oberen Bereich werden die angelegten Zuordnungen entsprechend der ausgewählten

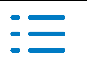

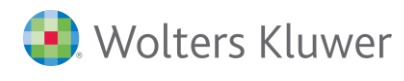

### Ansicht und Ebene anzeigt.

Im unteren Bereich werden die Einstellungen zur aktuell ausgewählten Zuordnung angezeigt bzw. können in diesem Bereich bearbeitet werden.

Über die Symbolleiste kann die **Ansicht** der angezeigten Zuordnungen verändert werden:

■ Bewegungen

Bei der Ansicht Bewegungen werden für alle Bewegungen die sich ergebenden Zuordnungen angezeigt.

■ **Mandantenkonten** Bei der Ansicht Mandantenkonten werden nur für die vorhandenen Mandantenkonten die sich ergebenden Zuordnungen angezeigt.

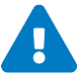

Bei der Standardprogrammverbindung bzw. den Standardzuordnungen ergeben sich die Zuordnungen auf Grund der ADDISON Kontentaxonomie am Mandantenkonto. Bei Unstimmigkeiten in der Programmverbindung sollte zunächst das entsprechende Mandantenkonto geprüft werden.

### **Einstellungen für eine Zuordnung**

Eine Zuordnung definiert sich aus folgenden Einstellungen:

**Bewegung** 

Eine Zuordnung kann für alle Bewegungen beim Wirtschaftsgut und eines etwaigen Sonderpostens definiert werden, die aus der Anlagenbuchhaltung übergeben werden können.

### ■ Zuordnung

Je Bewegung kann eine übergreifende Zuordnung erfolgen, d.h., soweit keine spezielle Zuordnung für ein Konto vorliegt, wird diese herangezogen. Durch die Hinterlegung eines Kontos wird eine spezielle Hinterlegung nur für dieses Konto und diese Bewegung angelegt.

Bei der Bearbeitung wird programmseitig geprüft, ob bereits eine Zuordnung mit den entsprechenden Einstellungen vorliegt.

#### ■ Buchungssatz

Für den zu erstellenden Buchungssatz muss das Konto, Gegenkonto und Buchungstext hinterlegt werden. Bei einer übergreifenden Zuordnung ergibt sich das Konto bzw. Gegenkonto automatisch und ist entsprechend der ausgewählten Bewegung ausgegraut.

#### **Ebenen**

Über die Symbolleiste können die unterschiedlichen **Ebenen**, für die Zuordnungen bestehen, ausgewählt werden.

Neben den Ebenen **Standard** (=> Standardprogrammverbindung), **Individuell** (=> individuelle kontenrahmenspezifische Zuordnungen) und **Mandantenspezifisch** (=> individuelle mandantenspezifische Zuordnungen) zeigt die Ebene **Kombiniert** an, welche Zuordnungen letztlich zur Anwendung kommen.

#### **Status und Anwendung**

Anhand des Status bei jeder Zuordnung ist erkennbar, ob es sich um eine Standard,

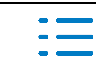

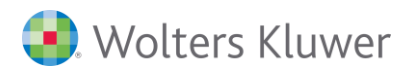

Individuelle oder Mandantenspezifische Zuordnung handelt.

Bei Anwendung der Programmverbindung (z.B. Abschreibung buchen) wird in folgender Reihenfolge eine entsprechende Zuordnung für eine Bewegung ermittelt:

- Spezielle Zuordnung Konto (Mandant)
- Übergreifende Zuordnung (Mandant)
- Spezielle Zuordnung Konto (individuell Kontenrahmen)
- Übergreifende Zuordnung (individuell Kontenrahmen)
- Spezielle Zuordnung Konto (Standard)
- Übergreifende Zuordnung (Standard)

#### **Bearbeitung**

Für die Bearbeitung der Programmverbindung muss der Bearbeitungsmodus über aktiviert werden. Zuordnungen mit dem Status **Standard** können nicht bearbeitet bzw. gelöscht werden.

Wird eine Zuordnung neu erfasst, wird auf Grund der Einstellungen zu **Bewegung** und **Zuordnung** geprüft, ob bereits eine etwaige Zuordnung vorhanden ist und diese entsprechend vorgeschlagen.

#### **Export**

Der Export der Programmverbindung (Standard, individuell) erfolgt über den **Export Modellkontenrahmen**. Hierbei werden die für den ausgewählten Kontenrahmen hinterlegten individuellen Steuerungen exportiert. Die Standardprogrammverbindung wird mittels der **Firmenübergreifenden Stammdaten** ausgegeben.

Mandantenspezifische Zuordnung werden durch den Export des Projektes Anlagenbuchhaltung exportiert und können hierüber auch wieder importiert werden.

### **5.2. Abschreibung buchen**

### **5.2.1. Voreinstellungen**

Die Buchung der Geschäftsvorfälle erfolgt zukünftig aus der Gruppe **Erfassung** über **weitere | Abschreibung | Abschreibung buchen**. Dieser Aufruf steht in den Bereichen Rechnungswesen, Abschluss und WP zur Verfügung.

Hierbei werden neben den bisherigen Bewegungen auch alle weiteren Bewegungen an die Finanzbuchhaltung übergeben, soweit dies möglich ist. Dies betrifft u.a. Teilwertabschreibung, Restbuchwert (Buchgewinn/ Buchverlust) und Sonderposten.

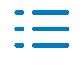

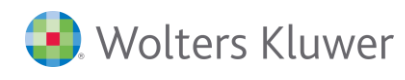

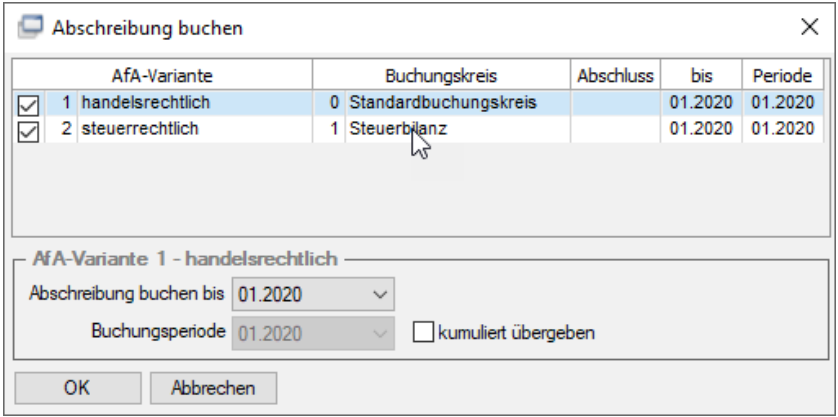

In den Voreinstellungen können die AfA-Varianten und Monate ausgewählt werden, deren Bewegungen an die Finanzbuchhaltung übergeben werden sollen. Soweit in den Stammdaten ein Buchungskreis hinterlegt ist, wird die AfA-Variante zum Buchen ausgewählt. Die Auswahl kann in jeder Zeile über das Kontrollkästchen im Bereich **AfA-Variante** deaktiviert werden.

### **Möglichkeiten der Übergabe**

Grundsätzlich wird je AfA-Variante immer der nächste Monat vorbelegt. Durch die Einstellungen für die AfA-Variante ergeben sich unterschiedliche Möglichkeiten, wie die Buchungen in der Finanzbuchhaltung bereitgestellt werden:

■ monatlich

Soweit die Option **kumuliert** nicht gesetzt ist, wird bis zum eingestellten Monat (**Abschreibung buchen bis**) je Monat ein Buchungsstapel erzeugt (soweit der Monat noch nicht übergeben wurde).

Die Abschreibung wurde bis Monat 06 gebucht. Bei Abschreibung buchen bis wird jetzt Monat 09 hinterlegt und die Option kumuliert übergeben nicht gesetzt.

■ Für die Monate 07,08 und 09 wird jeweils ein Buchungsstapel in der Finanzbuchhaltung erzeugt.

Die Abschreibung wurde bis Monat 06 gebucht. Bei Abschreibung buchen bis wird jetzt Monat 09 hinterlegt und die Option kumuliert übergeben gesetzt.

■ Für den Monat 09 wird ein Buchungsstapel in der Finanzbuchhaltung erzeugt, der die Bewegungen von Monat 07 bis 09 enthält.

Nachträgliche Änderungen an bereits gebuchten Bewegungen werden grundsätzlich mit dem nächsten Monat kumuliert übergeben. Sollen diese in dem Monat übergeben werden, dem diese grundsätzlich zugeordnet sind, muss der entsprechende Monat bei **Abschreibung buchen bis** ausgewählt werden.

Die Abschreibung wurde bis Monat 06 gebucht. Es werden Änderungen an den Abschreibungseinstellungen vorgenommen bzw. manuell erfasste Bewegungen geändert. Die Änderungen sollen mit dem nächsten Monat übergeben werden.

◼ Bei **Abschreibung buchen** muss aus diesem Grund Monat 07 hinterlegt werden. Für den Monat 07 wird ein Buchungsstapel in der Finanzbuchhaltung erzeugt, der die Bewegungen von Monat 07 und die Änderungen (Differenzen) zu bereits gebuchten Bewegungen

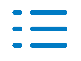

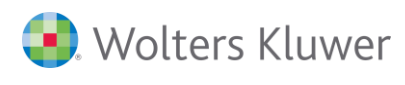

der Monate 01 bis 06 enthält.

Die Abschreibung wurde bis Monat 06 gebucht. Es werden Änderungen an den Abschreibungseinstellungen vorgenommen bzw. manuell erfasste Bewegungen geändert. Die Änderungen sollen noch in Monat 06 übergeben werden.

■ Bei Abschreibung buchen muss aus diesem Grund Monat 06 hinterlegt werden. Für den Monat 06 wird ein Buchungsstapel in der Finanzbuchhaltung erzeugt, der die Änderungen (Differenzen) zu bereits gebuchten Bewegungen der Monate 01 bis 06 enthält.

Die Abschreibung wurde bis Monat 06 gebucht. Es werden Änderungen an den Abschreibungseinstellungen vorgenommen bzw. manuell erfasste Bewegungen geändert. Die Änderungen sollen noch in die entsprechenden Monate (01, 02, 03, …) übergeben werden.

- Bei Abschreibung buchen muss zunächst Monat 01 hinterlegt werden. Für den Monat 01 wird ein Buchungsstapel in der Finanzbuchhaltung erzeugt, der die Änderungen (Differenzen) zu bereits gebuchten Bewegungen des Monats 01 enthält.
- Bei Abschreibung buchen muss zunächst Monat 02 hinterlegt werden. Für den Monat 02 wird ein Buchungsstapel in der Finanzbuchhaltung erzeugt, der die Änderungen (Differenzen) zu bereits gebuchten Bewegungen des Monats 02 enthält.
- Dies muss entsprechend weiter für die Monate 03, 04, 05 und 06 durchgeführt werden.

### **5.2.2. Erstellung der Buchungen**

#### **Übersicht der Buchungen**

Bevor die entsprechenden Buchungen erzeugt werden, wird in einer Übersicht nochmals angezeigt, welche Buchungen erzeugt werden und aus welchen Wirtschaftsgütern diese sich ergeben.

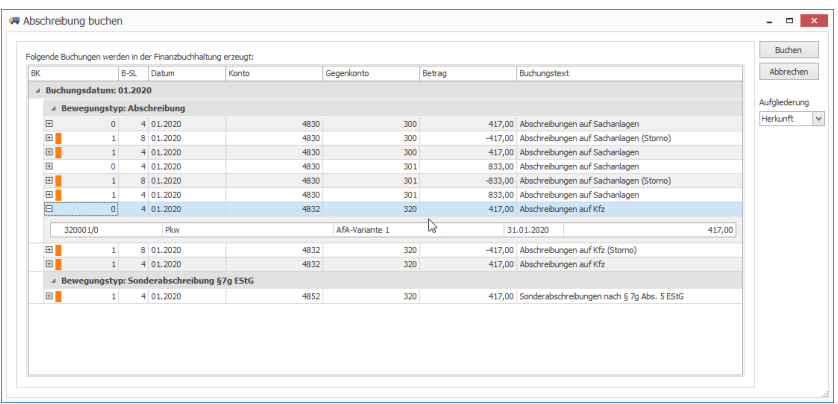

Die **Buchungen** sind zu diesem Zeitpunkt **noch nicht erstellt**. Soweit die Erzeugung der Buchungen nicht möglich ist, da z.B. Fehler in der Programmverbindung vorliegen oder der Buchungsmonat gesperrt ist, wird dies bereits hier entsprechend angezeigt.

Die einzelnen Buchungen können "aufgeklappt" und in einer Detaildarstellung die Wirtschaftsgüter/ Bewegungen angezeigt werden, die in der Buchung verdichtet wurden.

Soweit Kostenstellen/ Kostenträger vorliegen, werden diese in der Detailansicht je Wirtschaftsgut angezeigt. Darüber hinaus kann die Aufgliederung auf **Kost** geändert werden. Hierbei werden je Buchung die Kostenstellen/ Kostenträger angezeigt und erst in einer

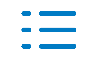

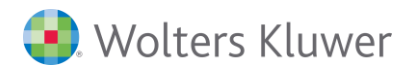

weiteren Ebenen die entsprechenden Wirtschaftsgüter/ Bewegungen.

#### **Buchungen/ Buchungsstapel**

Soweit die Übersicht mit der Schaltfläche **Buchen** bestätigt wird, werden die entsprechenden Buchungen in der Finanzbuchhaltung erzeugt.

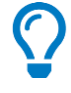

■ Die Bewegungen werden mit dem Buchungsschlüssel 4 bzw. 8 (bei Stornobuchungen) gebucht, d.h. am Konto hinterlegte Steuerschlüssel finden hierbei keine Anwendung.

#### **Belegdatum**

**Automatisch erzeugte Bewegungen** (z.B. Abschreibung, Bildung/ Auflösung Sonderposten, …) werden immer zum Ende des Monats eingestellt und gebucht. Somit können diese bei der Übergabe auch entsprechend verdichtet werden, da das Belegdatum gleich ist.

**Manuell erfasste Bewegungen** (z.B. Teilwertabschreibung, Zuschreibung, …) werden immer entsprechend des erfassten Belegdatums gebucht. D.h. hier ist eine Verdichtung nur möglich, soweit das Belegdatum gleich ist. Auch bei einer kumulierten Erstellung der Buchungen für mehrere Monate wird das Belegdatum beibehalten. Hierbei unterscheidet sich ggf. nur die Buchungsperiode.

#### **Kostenstelle/ Kostenträger**

Die entsprechenden Kostenstellen/ Kostenträger werden als Aufteilung an der entsprechenden Buchung mitgegeben. Die Kostenstellen/ Kostenträger sind entweder direkt an der Buchung innerhalb der Finanzbuchhaltung ersichtlich oder innerhalb des Wirtschaftsgutdialoges unter der Registerkarte **Bewegungen** (Ansicht **Buchungen**).

Grundsätzlich erfolgt die Übergabe der Kostenstellen an Kost 1 und der Kostenträger an Kost 2. Über die Option **Kostenstelle/ Kostenträger tauschen** (**Stammdaten | Firmendaten | Anlagenbuchhaltung**) kann dies umgedreht werden, d.h. Kostenstellen werden an Kost 2 und Kostenträger an Kost 1 übergeben.

### **5.2.3. Fehlerbehandlung beim Buchen**

#### **Fehlende Zuordnungen in der Programmverbindung**

Bevor die zu erzeugenden Buchungen angezeigt werden, wird geprüft, ob allen Anlagekonten bzw. den entsprechenden Aufwandskonten eine entsprechende Kontentaxonomie zugeordnet ist.

Soweit hier Konten ohne Zuordnung einer ADDISON Kontentaxonomie vorliegen, wird dies entsprechend angezeigt.

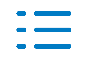

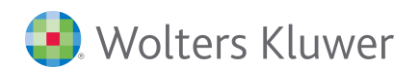

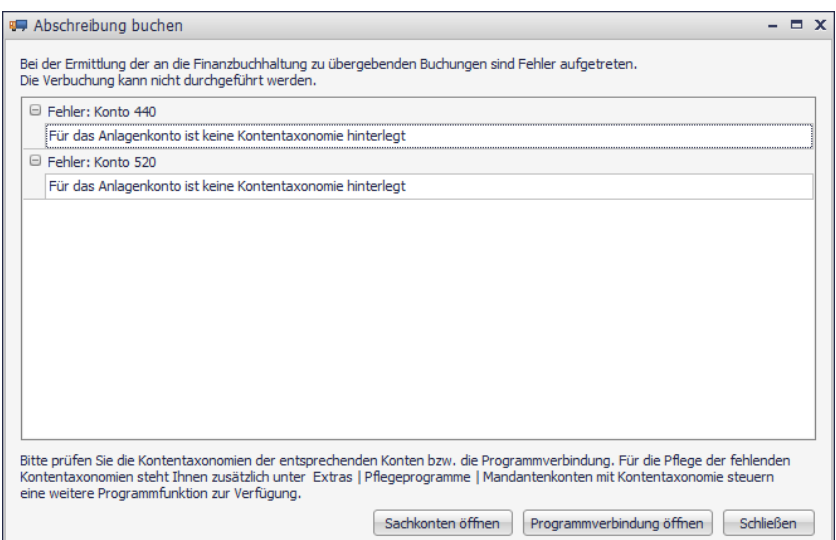

Aus dem Fehlerdialog kann direkt in den Sachkontenstamm des Mandanten und die Programmverbindung Anlagenbuchhaltung gewechselt werden.

Zunächst sollte immer die ADDISON Kontentaxonomie am Konto geprüft werden, ob diese vorhanden ist und wenn ja, diese korrekt ist. Hierzu kann entweder das entsprechende Pflegeprogramm genutzt oder direkt das ausgewählte Sachkonto geöffnet werden.

Programmseitig kann nur geprüft werden, ob eine Kontentaxonomie gesteuert ist. Es kann nicht geprüft werden, ob die zugeordnete Kontentaxonomie fachlich korrekt ist. Dies sollte dann in der Übersicht der Buchungen erfolgen.

Soweit keine ADDISON Kontentaxonomie genutzt wird und somit eine individuelle kontenrahmenspezifische Programmverbindung vorliegt, sollten hier die entsprechenden Zuordnungen geprüft werden.

#### **Fehler bei der Erstellung der Buchungen**

Soweit die Übersicht der Buchungen bestätigt wird, werden grundsätzlich die Buchungen in der Finanzbuchhaltung erzeugt. Die Buchungen werden soweit erzeugt, wie kein Fehler hierbei auftritt. Sobald die Erstellung einer Buchung nicht möglich ist, wird der Vorgang abgebrochen und keine weiteren Buchungen erstellt. Die bereits erstellten Buchungen bleiben bestehen.

Gründe, wodurch u.a. keine Buchungen erstellt werden:

■ Konto gesperrt

■ Buchungsperiode gesperrt

◼ … … …

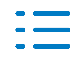

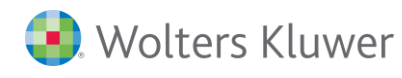

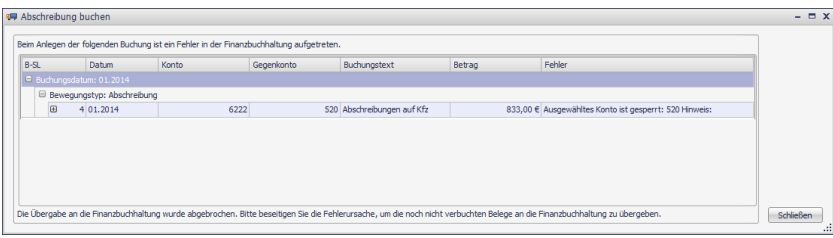

Der Fehlerhinweis zeigt die Buchung an, die nicht erstellt werden konnte. Ggf. können aber noch weitere Buchungen Probleme verursachen, die hier nicht angezeigt werden. Nach Behebung des Problems muss die Abschreibung nochmals übergeben werden. Bereits erstellte Buchungen werden nicht nochmals übergeben.

### **5.2.4. Buchungsverknüpfung**

### **Verknüpfung Bewegung <-> Buchung**

Die Bewegungen beim Wirtschaftsgut und die daraus erzeugten Buchungen in der Finanzbuchhaltung sind direkt miteinander verknüpft.

Wie bisher ist bei den einzelnen Wirtschaftsgütern in der Registerkarte **Bewegungen** | Ansicht **Buchungen** ersichtlich, wie die Verbuchung in der Finanzbuchhaltung erfolgte.

### **Anzeige der Buchung anhand einer Bewegung**

Über das Kontextmenü **Kontenblatt**, Doppelklick bzw. kann die Buchung direkt in der **Kontenblattinfo** aufgerufen werden, die die Bewegung enthält. Des Weiteren kann die Buchung mittels bzw. Kontextmenü **Buchungserfassung** direkt im **Buchen im Dialog** geöffnet werden.

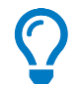

Bei Teil- bzw. Vollabgängen, die aus der Finanzbuchhaltung erfasst wurden, kann entweder die Erlösbuchungen oder die Buchung des Restbuchwertes aufgerufen werden.

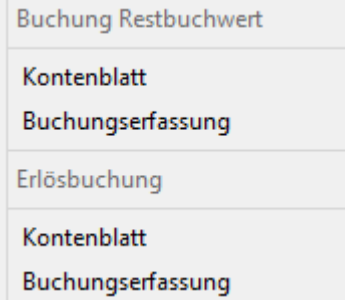

#### **Anzeige der Bewegungen anhand einer Buchung**

Innerhalb der **Kontenblattinfo** kann für die ausgewählte Buchung über das Kontextmenü **ANL-Bewegungen anzeigen…** bzw. die verknüpften Bewegungen, die in der Buchung verdichtet wurden, angezeigt werden.

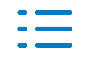

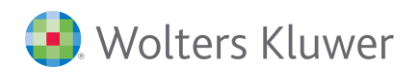

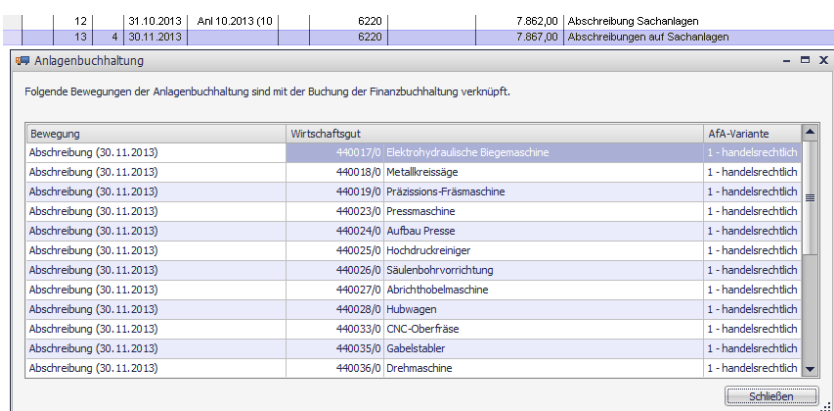

### **5.2.5. Änderung von Buchungen**

Bei der neuen ANL-Fibu-Anbindung muss eine Änderung der Buchungen bzw. Bewegungen grundsätzlich dort erfolgen, wo diese erfasst bzw. erzeugt wurden (=> Herkunft).

Dies bedeutet, dass grundsätzlich eine Bearbeitung der entsprechenden Buchungen in der Finanzbuchhaltung ausgeschlossen ist und über die Anlagenbuchhaltung erfolgen muss.

Soweit Buchungen, die aus der Anlagenbuchhaltung erzeugt wurden, gelöscht/ geändert werden sollen, erscheint folgende Hinweismeldung:

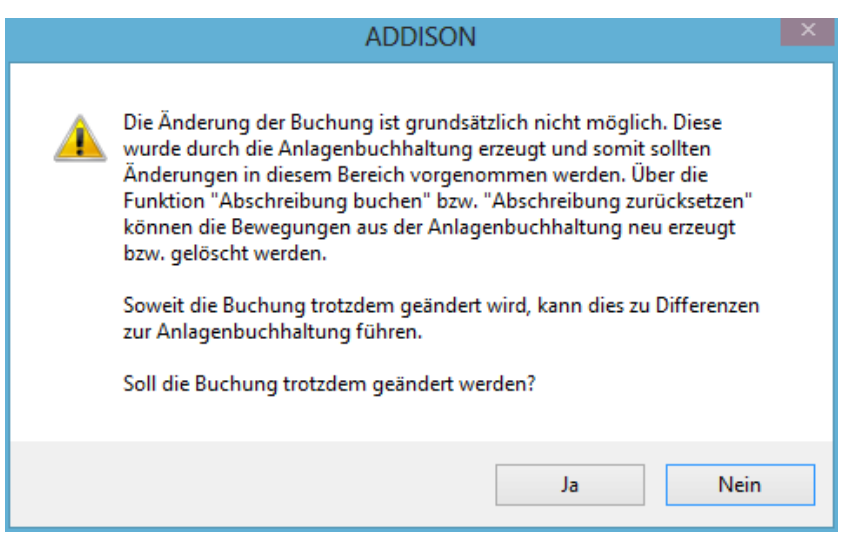

Die Änderung hat grundsätzlich über die Anlagenbuchhaltung zu erfolgen.

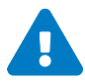

Programmseitig wird aber weiterhin eine Änderung der Buchungen zugelassen. Dies kann aber zu Differenzen zur Anlagenbuchhaltung führen und muss entsprechend durch den Anwender bestätigt werden. Bereits die "Aktivierung" der Buchung zum Bearbeiten führt **dazu, dass die Buchung eine neue interne ID bekommt und somit nicht mehr direkt mit dem Wirtschaftsgut verknüpft ist.**

Das Löschen eines Buchungsstapels ist nicht möglich, soweit in diesem Buchungen bestehen, die aus der Anlagenbuchhaltung erzeugt wurden.

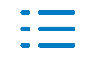

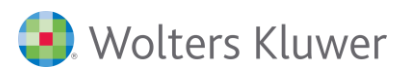

### **5.2.6. Nachträgliche Änderungen Wirtschaftsgüter**

Soweit nach der Erstellung der Buchungen Änderungen an den Wirtschaftsgütern vorgenommen werden, werden diese Änderungen bei der nächsten Übergabe entsprechend berücksichtigt. Hierbei sollten u.a. folgende Sachverhalte angesprochen werden:

- Veränderung der automatisch erzeugten Bewegungen (z.B. Abschreibung, Bildung/Auflösung Sonderposten), bei einer Minderung des bisherigen Betrages erfolgt eine Stornobuchung
- Löschen des Sachverhaltes, der der automatisch erzeugten Bewegung zugrunde liegt (z.B. Sonderabschreibung herausnehmen) wird bei der nächsten Übergabe eine entsprechende Stornobuchung erzeugt. Die Buchung wird in einem separaten Buchungsstapel mit der Zusatzbezeichnung (storniert) übergeben.
- Veränderung der manuell erfassten Bewegungen (z.B. Teilwertabschreibung, Zuschreibung), bei einer Minderung des bisherigen Betrages erfolgt eine Stornobuchung
- Löschen der manuell erfassten Bewegungen (z.B. Teilwertabschreibung, Zuschreibung), wird bei der nächsten Übergabe eine entsprechende Stornobuchung erzeugt. Die Buchung wird in einem separaten Buchungsstapel mit der Zusatzbezeichnung (storniert) übergeben.
- Änderung der Abschreibungsarten Sofortabschreibung GWG, Poolabschreibung GWG und normale Abschreibung, werden die bisherigen Buchungen storniert und entsprechend der aktuellen Abschreibungsart neu gebucht
- Änderung Buchgewinn <-> Buchverlust (z.B. durch Veränderung der Einstellungen am Wirtschaftsgut) wird die bisherige Buchung des Restbuchwertes storniert und entsprechend dem aktuellen Ergebnis neu gebucht

### **5.3. Abschreibung zurücksetzen**

Das Zurücksetzen der Abschreibung findet sich auch in der Gruppe **Erfassung** unter **weitere | Abschreibung | Abschreibung zurücksetzen**. Hierbei werden nicht nur die Bewegungen bei den Wirtschaftsgütern zurückgesetzt, sondern auch die entsprechenden Buchungen in der Finanzbuchhaltung gelöscht, soweit diese nicht geändert wurden.

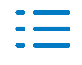

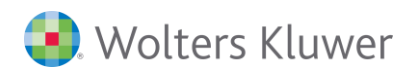

#### **Voreinstellungen**

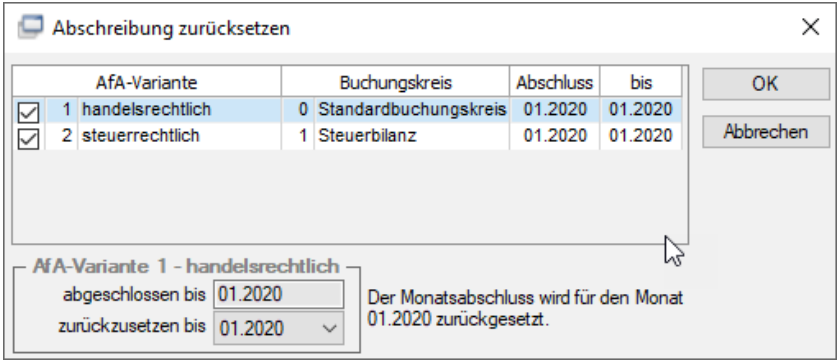

In den Voreinstellungen können die AfA-Varianten und Monate ausgewählt werden, deren Bewegungen/ Buchungen zurückgesetzt werden sollen.

#### **Übersicht der Buchungen/ Bewegungen**

Bevor die entsprechenden Buchungen/ Bewegung zurückgesetzt werden, wird in einer Übersicht nochmals angezeigt, welche Buchungen/ Bewegungen davon betroffen sind und aus welchen Wirtschaftsgütern diese sich ergeben.

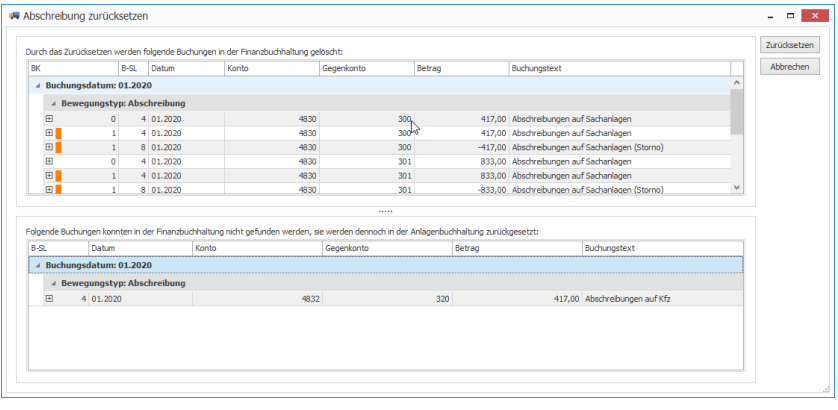

Beim Zurücksetzen der Abschreibung werden die Wirtschaftsgüter immer zurückgesetzt, unabhängig davon, ob das Löschen der entsprechenden Buchungen in der Finanzbuchhaltung möglich war.

Soweit möglich, werden auch die Buchungen in der Finanzbuchhaltung gelöscht. Dies ist u.a. nicht möglich, wenn:

- Buchungen mit Herkunft Anlagenbuchhaltung manuell bearbeitet wurden
- Buchungen journalisiert wurden

In diesen Fällen erscheint ein entsprechender Hinweis in der Übersicht der Buchungen, die zurückgesetzt werden sollen. Entsprechende Buchungen sind selbst zu löschen bzw. entsprechende Stornobuchungen zu erstellen.

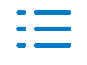

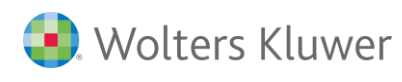

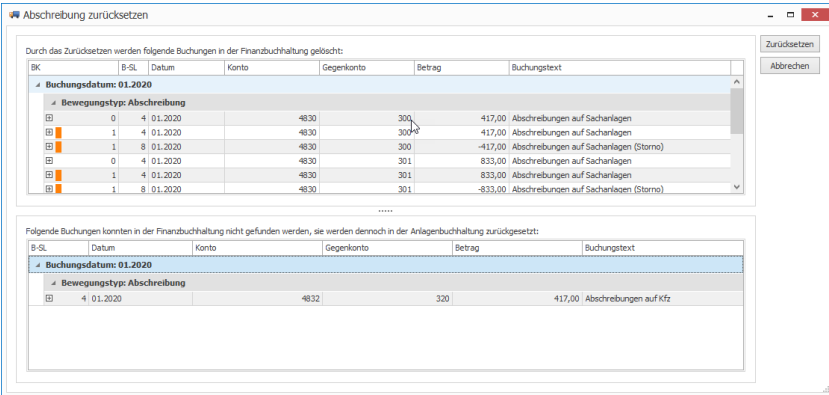

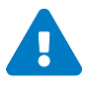

Das Löschen der Buchungen ist nur möglich, soweit diese mit der neuen ANL-Fibu-Anbindung erzeugt wurden.

### **Stornobuchungen, soweit Buchungen journalisiert?**

Soweit Buchungen journalisiert sind, können diese nicht durch die Anlagenbuchhaltung gelöscht werden. In diesen Fällen werden auch keine Stornobuchungen erzeugt!

Grundsätzlich besteht keine Notwendigkeit der Zurücksetzung, da auch nach der Übergabe für den Monat jederzeit sich ergebende Änderungen übergeben werden können.

#### **Rücksetzung bei kumulierter Übergabe?**

Wurden Zeiträume kumuliert übergeben, muss beim Zurücksetzen beachtet werden, dass bereits das Zurücksetzen des letzten Monats bewirkt, dass der gesamte Zeitraum zurückgesetzt wird.

Die Monate 01 – 06 wurden kumuliert übergeben. Die Rücksetzung wird für den Monat 06 durchgeführt. Im Ergebnis werden alle Bewegungen und Buchungen bis 01 zurückgesetzt.

### **5.4. Hinweise zur Buchungsänderung**

#### **Abweichende Bewegungsdaten**

Grundsätzlich werden das Belegdatum, Betrag, Belegnummer und Buchungstext direkt aus der Buchung übernommen. Mit Ausnahme des Betrages können jedoch alle weiteren Daten abweichend von der Buchung geändert werden.

Soweit Daten abweichend von der Buchung geändert wurden, werden diese bei weiteren Änderungen nicht mehr aus der Buchung übernommen.

#### **Aufteilungsbuchung**

Die Erfassung der anlagenrelevanten Sachverhalte ist auch aus einer Aufteilungsbuchung möglich.

Soweit eine Aufteilungsbuchung während der Erfassung verworfen wird, werden auch die bereits erfassten Wirtschaftsgüter bzw. Bewegungen wieder gelöscht.

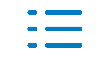

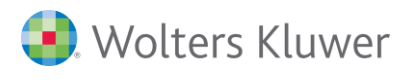

Die nachträgliche Änderung von Aufteilungsbuchungen ist nicht möglich, wenn hieraus Bewegungen in der Anlagenbuchhaltung erzeugt wurden. Die Aufteilungsbuchung kann nur gelöscht werden.

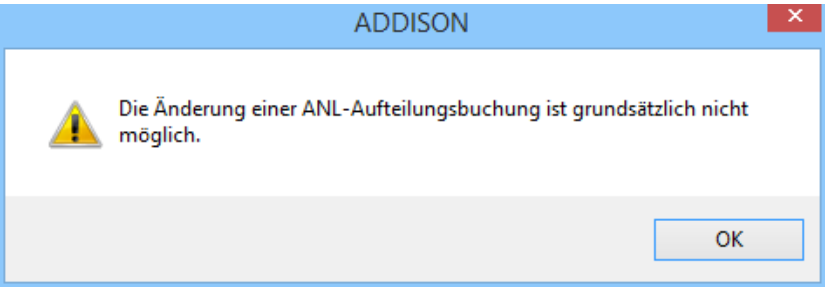

#### **Sammelbuchung**

Die Erfassung der anlagenrelevanten Sachverhalte ist auch aus einer Sammelbuchung möglich.

Soweit eine Sammelbuchung während der Erfassung verworfen wird, werden auch die bereits erfassten Wirtschaftsgüter bzw. Bewegungen wieder gelöscht.

#### **Erfassungsschema**

Soweit im Erfassungsschema die Einstellung **Bei Skontoverbuchung von Anlagekonten – Rückbuchen auf GKto OP** gesetzt ist, wird zusätzlich zur Buchung auf dem Anlagekonto eine Skontobewegung bei dem entsprechenden Wirtschaftsgut angelegt.

#### **Anzeigen von Dokumenten**

Soweit die Buchung in der Finanzbuchhaltung mit einem Dokument verknüpft wurde, wird dies bei der entsprechenden Bewegung des Wirtschaftsgutes in der Registerkarte **Bewegungen** angezeigt. In der Spalte **Dokument** erscheint hierfür  $\mathbb{U}$ ; das Dokument kann über das Kontextmenü **Dokument anzeigen** bzw. U direkt aufgerufen werden.

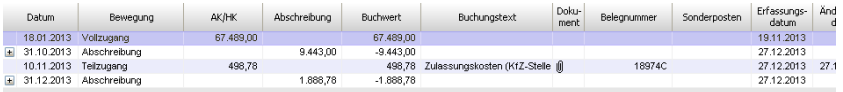

### <span id="page-48-0"></span>**5.5. Löschen von Wirtschaftsgütern**

Soweit Wirtschaftsgüter, AfA-Varianten bei Wirtschaftsgütern bzw. AfA-Varianten insgesamt gelöscht werden, bei denen bereits Bewegungen an die Finanzbuchhaltung übergeben wurden, müssen diese Bewegungen wieder storniert werden.

#### **"Papierkorb"**

Um dies zu gewährleisten, wird das Wirtschaftsgut beim Löschen in allen Wirtschaftsjahren, in denen dies besteht und Bewegungen an die Finanzbuchhaltung übergeben wurden, zunächst in einen "Papierkorb" verschoben.

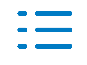

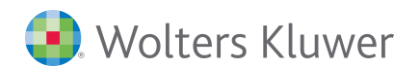

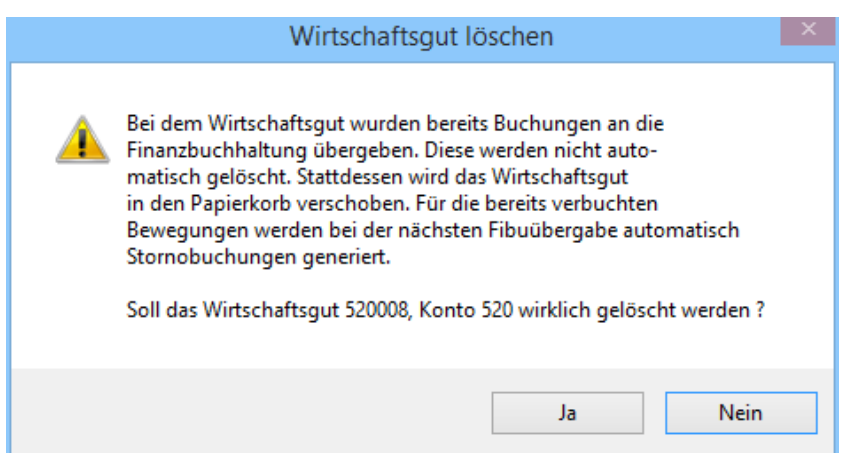

#### **Anzeige gelöschter Wirtschaftsgüter**

Gelöschte Wirtschaftsgüter können über **Extras | Pflegeprogramme | Gelöschte WG anzeigen** aufgerufen werden.

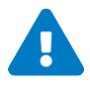

Eine Bearbeitung oder Wiederherstellung dieser Wirtschaftsgüter ist nicht mehr möglich. Die Wirtschaftsgüter werden auch auf keiner Auswertung ausgegeben.

Beim nächsten Buchen der Abschreibungen werden die Bewegungen der gelöschten Wirtschaftsgüter, die bereits an die Finanzbuchhaltung übergeben wurden, storniert. Soweit das Wirtschaftsgut in mehreren Wirtschaftsjahren vorlag, muss die Abschreibung in allen entsprechenden Wirtschaftsjahren gebucht werden.

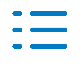

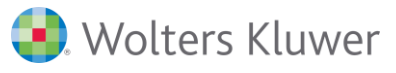

# **6. Auswertungen/ Infos**

## **6.1. Wirtschaftsgut-Info**

### ■ Gruppe Infos | weitere | Wirtschaftsgüter

Mittels der Wirtschaftsgut-Info kann die Entwicklung des gesamten Anlagevermögens direkt am Bildschirm nachvollzogen werden. Es stehen verschiedene Ansichten zur Verfügung. Ähnlich den Auswertungen Anlagenbuchhaltung kann die Darstellung in einem gewissen Umfang auch bearbeitet werden. Es kann auf das einzelne Wirtschaftsgut (=> Wirtschaftsgutdialog) oder das Konto (Kontenblattinfo) direkt gewechselt werden.

Des Weiteren kann die Darstellung direkt nach Excel übergeben werden.

## **6.2. Kontenblattinfo**

■ Gruppe Infos | Kontenblatt

### **Anzeige Wirtschaftsgüter**

Über das Symbol innerhalb der Kontenblattinfo werden alle Wirtschaftsgüter für das Anlagekonto angezeigt. Voraussetzung hierfür ist, dass für das Konto die Kontenart Anlagenkonto hinterlegt und beim Mandanten ein Standardbilanzschema zugeordnet ist.

Somit besteht die Möglichkeit der Abstimmung der Finanzbuchhaltung mit der Anlagenbuchhaltung.

### **Anzeige der Bewegungen anhand einer Buchung**

Innerhalb der **Kontenblattinfo** kann für die ausgewählte Buchung über das Kontextmenü **ANL-Bewegungen anzeigen…** bzw. die verknüpften Bewegungen, die in der Buchung verdichtet wurden, angezeigt werden.

### **6.3. Auswertungen**

### **6.3.1. Übersicht**

■ Gruppe **Verarbeitung | Auswertungen | Anlagenbuchhaltung** 

Über das Menü **Auswertungen** stehen die Auswertungen im Bereich der Anlagenbuchhaltung zur Verfügung. Über die einzelnen Registerkarten kann u.a. die Druckvariante, Gliederung, Filterung, … verändert werden.

#### **Anlagenentwicklung brutto**

Die Entwicklung des Anlagevermögens wird auf Basis der Bruttowerte (Anschaffungs-/ Herstellungskosten) detailliert aufgegliedert.

### **Anlagenentwicklung netto**

Die Entwicklung des Anlagevermögens wird auf Basis der Nettowerte (Buchwerte) detailliert aufgegliedert.

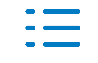

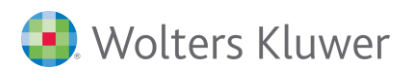

### **Anlagenentwicklung**

Die Entwicklung des Anlagevermögens wird für die Bereiche Anschaffungs-/ Herstellungskosten, Abschreibung und Buchwert detailliert aufgegliedert.

### **AfA-Vorschau**

In der Vorschau ist die Abschreibung für die folgenden 5 Wirtschaftsjahre und der Restbuchwert am Ende dieses Zeitraumes ersichtlich.

### **Entwicklung kumulierte Abschreibung**

Die Abschreibung des Wirtschaftsjahres wird detailliert aufgegliedert. Die Gliederung erfolgt nach der laufenden Abschreibung, Zuschreibungen und den Korrekturen durch Abgänge und Umbuchungen.

### **Anlagennachweis**

Nach der Pflegebuchführungsverordnung müssen ambulante Pflegeeinrichtungen und teilstationäre und vollstationäre Pflegeeinrichtungen einen Anlagennachweis erstellen.

Der Anlagennachweis ist eine Übersicht über die Entwicklung des gesamten Anlagevermögens und ist Bestandteil des Anhangs. Er umfasst die Entwicklung der Anschaffungswerte (Anfangsbestand, Zugang, Umbuchungen, Abgang, Endstand), die Entwicklung der Abschreibungen (Anfangsbestand, Abschreibungen des Geschäftsjahres, Umbuchungen, Zuschreibungen des Geschäftsjahres, Entnahme für Abgänge, Endstand) und den Buchwert zum Ende des Wirtschaftsjahres.

#### **Fördernachweis**

Der Fördernachweis weist das geförderte Anlagevermögen gemäß Anlage 3b PBV aus. Dieser untergliedert sich anhand der Art der Förderung (Menü: Stammdaten | Fördergeber) in den Fördernachweis nach Landesrecht und den Fördernachweis sonstige Fördergeber.

Der Fördernachweis umfasst die Entwicklung der geförderten Anschaffungswerte (Anfangsbestand, Zugang, Umbuchungen, Abgang, Endstand), die Entwicklung der geförderten Abschreibungen (Anfangsbestand, Abschreibungen des Geschäftsjahres, Umbuchungen, Zuschreibungen des Geschäftsjahres, Entnahme für Abgänge, Endstand) und den Buchwert zum Ende des Wirtschaftsjahres.

### **Anlagenspiegel**

Die Entwicklung des Anlagevermögens wird für die Bereiche Anschaffungs-/ Herstellungskosten und Abschreibung detailliert aufgegliedert. Des Weiteren wird der Buchwert des aktuellen Wirtschaftsjahres und des Vorjahres aufgezeigt.

#### **Verzeichnis der Anlagegüter**

Für das Formular EÜR zur Steuererklärung wird die Verwendung des Verzeichnisses der Anlagegüter empfohlen. Für eine Gliederung der Auswertung entsprechend den Vorgaben des BMF ist ein korrektes Buchungsverhalten auf die entsprechenden Konten notwendig.

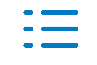

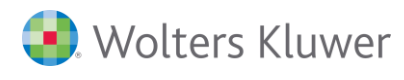

#### **Inventarverzeichnis**

Das Inventarverzeichnis kann individuell zusammengestellt werden und stellt somit die benötigten Informationen auf einen Blick zur Verfügung.

#### **Stammblatt**

Das Stammblatt stellt alle Daten und Einstellungen der Wirtschaftsgüter übersichtlich zur Verfügung.

#### **Abstimmung mit Fibu**

Alle Konten der Kontenart Anlagekonto aus ADDISON Finanzbuchhaltung werden mit den entsprechenden Wirtschaftsgütern/ Summe Konto aus ADDISON Anlagenbuchhaltung abgestimmt und Differenzen aufgezeigt.

#### **6.3.2. Einstellungsmöglichkeiten**

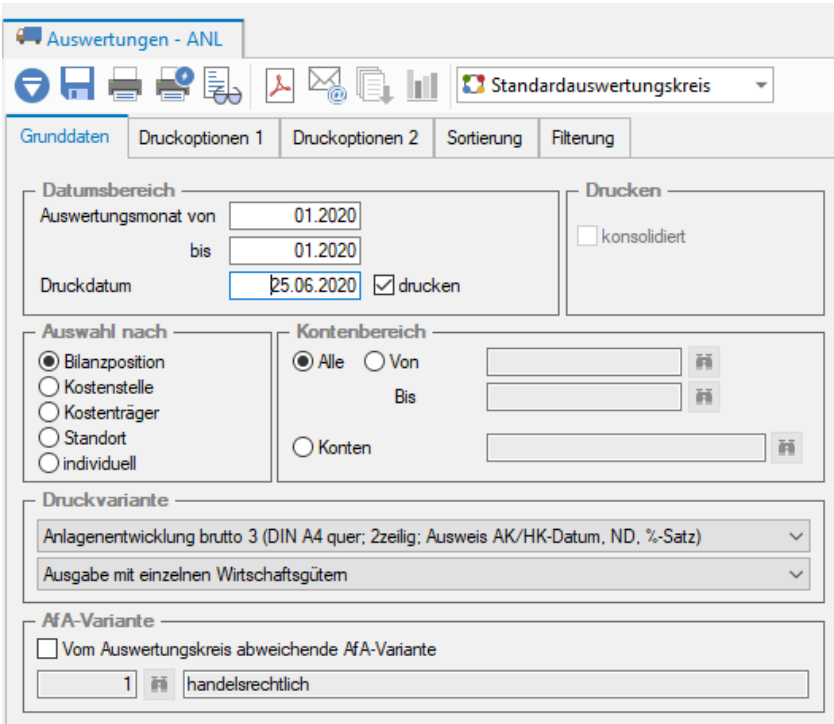

#### **Auswertungsmonat**

Der Auswertungszeitraum wird standardmäßig dem aktuellen Wirtschaftsjahr gleichgesetzt. Es besteht jedoch die Möglichkeit, die Auswertung für einen bestimmten Zeitraum abzugrenzen.

#### **Druckdatum**

Als Druckdatum wird standardmäßig das Tagesdatum vorgeschlagen. Dieses wird im Kopfteil der Auswertung gedruckt. Über das Kontrollkästchen drucken kann der Andruck unterbunden werden.

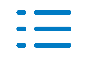

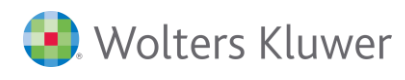

### **konsolidiert**

Die Auswertung wird mit den hinterlegten Konsolidierungsmandanten erstellt.

Voraussetzung ist, dass die Konsolidierungsmandanten innerhalb der Finanzbuchhaltung unter **Stammdaten | Firmendaten | Steuern/Bilanz/Konsolidierung** hinterlegt sind und das Kontrollkästchen Bilanz gesetzt ist.

Bei der Konsolidierung kann optional die Mandantennummer und eine Summe pro Konsolidierungsmandant ausgegeben werden.

#### **Auswahl nach**

Die Auswertung kann nach Bilanzpositionen, Kostenstellen, Kostenträgern und Standorten ausgegeben werden. Des Weiteren ist eine individuelle Sortierung möglich.

#### **Bereichsumfang**

Entsprechend der Auswahl kann eine Begrenzung der anzudruckenden Wirtschaftsgüter vorgenommen werden. Hierfür kann eine Begrenzung von – bis oder auch die Auswahl bestimmter Konten, Kostenstellen oder Standorte erfolgen. Bei der Auswahl bestimmter Bereiche sind diese mittels ";" voneinander zu trennen.

#### **Druckvariante**

Für die Auswertungen stehen diverse Druckvarianten zur Verfügung. Des Weiteren kann der Verdichtungsgrad vorgegeben werden. Dieser orientiert sich an den Einstellungen auf der Registerkarte Sortierung.

#### **AfA-Variante**

Die AfA-Variante wird entsprechend den Einstellungen des Auswertungskreises und/ oder des AfA-Variantenstammes automatisch vorbelegt. Diese kann jedoch temporär überdeckt werden.

#### **Währung**

Die Auswertungen können grundsätzlich nur in der Hauswährung ausgegeben werden. Für Wirtschaftsjahre vor der Euroumstellung ist eine Ausgabe in DM oder EUR möglich.

#### **Überschrift**

Für jede Auswertung stehen verschiedene Standardüberschriften zur Verfügung. Die Überschrift kann aber individuell geändert werden. Die letzten 10 Einträge werden gespeichert und stehen dann jeweils zusätzlich zur Auswahl.

#### **Exemplare**

Für die Ausgabe der Auswertung kann die Anzahl der Exemplare vorgegeben werden.

Bei der Einzelaufstellung erfolgt der Ausdruck entsprechend des Verdichtungsgrades, der auf der Registerkarte Grunddaten hinterlegt wurde.

Zusätzlich zur Einzelaufstellung ist die Ausgabe eines Summenblattes möglich. Die Verdichtung erfolgt auf der höchsten Gliederungsebene. Beim Summenblatt wird die Gesamtsumme

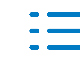

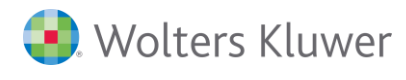

#### immer angedruckt.

Über das Kontrollkästchen zusammenhängend drucken kann die Einzelaufstellung und das Summenblatt entweder in einem gemeinsamen oder separaten Druckauftrag erstellt werden.

#### **Andrucken**

#### **■** Einrückung

Die Gliederungsnummer werden entsprechend der Gliederungsebene eingerückt.

#### ■ **Gesamtsumme**

Für die Auswertung wird am Ende eine Gesamtsumme ausgegeben. Wurde die Auswertung nach Bilanzpositionen erstellt, wird hier der Begriff Summe Anlagevermögen ausgegeben. Ansonsten ist diese mit Gesamtsumme bezeichnet.

#### ■ Buchungsbeleg kumuliert

Bei der Ausgabe mit Buchungsbelegen können diese für zusammenhängende Zeiträume kumuliert werden.

#### ■ Aufgliederung Abschreibung

Die Abschreibung des Auswertungszeitraumes wird bei aktivierten Kontrollkästchen getrennt nach Normalabschreibung, Sonderabschreibung, Teilwertabschreibung und AK/HK-Abzug ausgegeben werden.

Mittels der Option **Gesetzliche Regelung** kann hier zusätzlich die Vorschrift für die in Anspruch genommene Normalabschreibung, Sonderabschreibung bzw. AK/HK-Abzug ausgewiesen werden.

#### ■ Legende Filterung

Wird die gewählte Auswertung durch die Einstellungen auf der Registerkarte Grunddaten und/ oder Filterung eingeschränkt, wird unterhalb der Auswertung die Filterungskriterien ausgegeben.

#### ■ Zwischensumme Anlagennummer

Wird innerhalb der Anlagenbuchhaltung mit Zusatznummern gearbeitet, kann für die Hauptanlagennummer eine Zwischensumme gebildet werden.

#### ■ Vorbehaltsvermerk

Für die Auswertung kann am Ende ein individueller Vorbehaltsvermerk ausgegeben werden.

#### **Inventarverzeichnis**

Die Registerkarte Spaltenaufbau ist nur bei der Auswertung Inventarverzeichnis verfügbar.

#### **Zeilendefinition**

Entsprechend der ausgewählten Druckvariante (1zeilig, 2zeilig) können die Spalten individuell zusammengestellt werden.

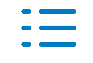

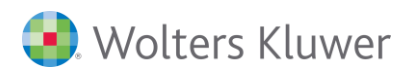

Über die Spaltendefinition können die einzelnen Felder aus dem Bereich AK/HK, Buchwert, Abschreibung, Sonderabschreibung und Zusatzangaben zugeordnet werden. Für jede Spalte kann der Titel, Ausrichtung und Breite individuell definiert werden. Des Weiteren können Leerspalten u.a. für Notizen eingefügt werden.

#### **Gliederungsebenen**

Die Sortierung ergibt sich grundsätzlich aus der festgelegten Auswahl nach Bilanzposition, Kostenstelle, Kostenträger oder Standort. Für die 3 Gliederungsebenen kann aber auch ein individueller Aufbau gewählt werden. Hierfür stehen neben den bereits genannten Bereichen noch die Abschreibungsart, das Anschaffungsdatum, die Nutzungsdauer und der Mandant zur Verfügung.

#### Gliederungsebene Mandant

Diese findet grundsätzlich nur Bedeutung, wenn die Auswertung konsolidiert wird. Wird bei konsolidierten Mandanten die Gliederungsebene Mandant nicht gesetzt (Kontrollkästchen konsolidiert auf der Registerkarte Grunddaten ist aber gesetzt), werden alle Wirtschaftsgüter sortiert nach den Anlagennummern ausgegeben.

#### **Optionen**

Für jede Gliederungsebene kann eine individuelle Anpassung vorgenommen werden:

- Seitenwechsel
- Gliederungsüberschrift
- Zwischensumme

#### **Kriterien**

Neben dem Andruck aller Wirtschaftsgüter kann über die Registerkarte Filterung eine individuelle Auswahl vorgenommen werden. Hierbei stehen folgende Kriterien zur Auswahl:

■ Freie Felder

Die Filterung kann entweder nach einem Feld (Kategorie steht auf <Alle>) oder nach dem Feld einer bestimmten Kategorie (Hinterlegung in Spalte Kategorie und Feld) durchgeführt werden.

### ■ Standardfelder Konto Kostenstelle Kostenträger Standort Wirtschaftsgüter Abschreibungsart AK/HK-Datum

Nutzungsdauer

- Restnutzungsdauer
- Vordefinierte Abfragen

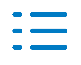

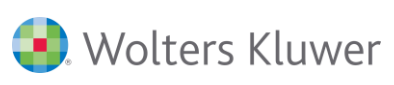

# **7. Abstimmung Finanzbuchhaltung <-> Anlagenbuchhaltung**

Zusätzlich zur bisherigen Auswertung **Abstimmung mit Fibu** steht ein neues Infofenster zur Verfügung, dass Differenzen aufzeigt, die möglichen Ursachen analysiert und direkt die Möglichkeit zur Korrektur bietet. Es dient somit zur aktiven "Abarbeitung der Differenzen" und ist nicht für den Ausdruck gedacht.

Dies kann im Bereich Rechnungswesen, Abschluss und WP in der Gruppe **Info** über **weitere | Abstimmung Anl <-> Fibu** aufgerufen werden.

# **7.1. Voreinstellungen/ Symbolleiste/ Aufbau**

#### **Voreinstellungen**

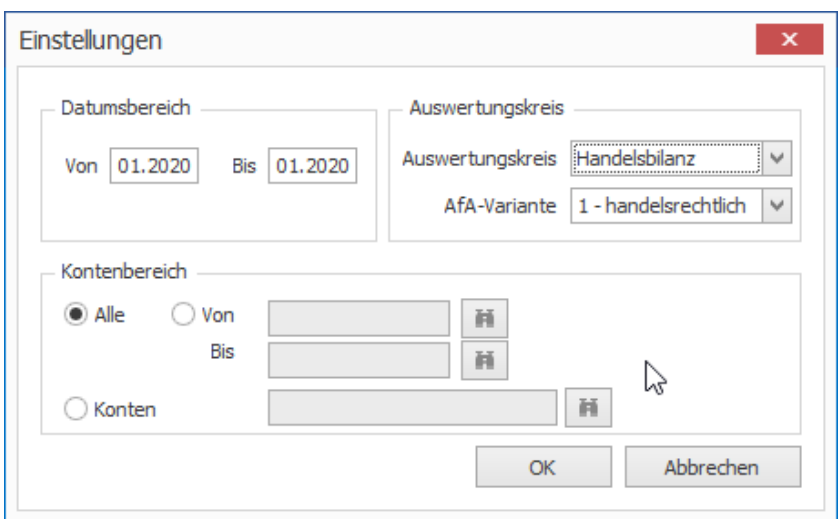

In den Voreinstellungen kann eine Abgrenzung des Auswertungszeitraumes, Auswertungskreises/ AfA-Variante und des zu prüfenden Kontenbereiches vorgenommen werden.

Soweit unterjährig bereits Abschreibung gebucht wurde, wird automatisch der entsprechende Zeitraum vorbelegt.

#### **Symbolleiste**

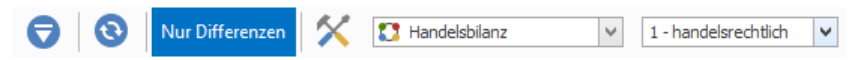

Über die Symbolleiste können auch nachträglich die Einstellungen für die Abstimmung verändert bzw. die Daten aktualisiert werden.

### **Übersicht**

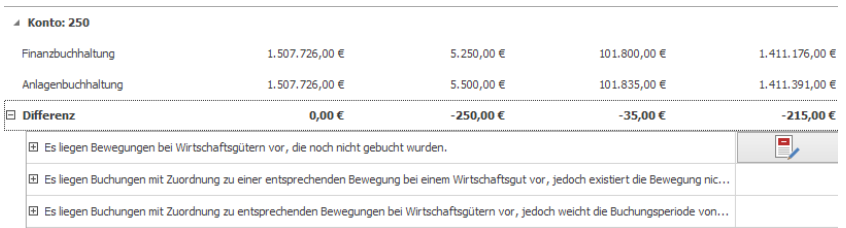

Die Übersicht zeigt zunächst je Konto die Werte Finanzbuchhaltung und Anlagenbuchhaltung

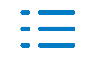

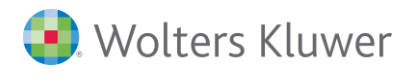

#### für

- Anfangsbestand <-> Buchwert Beginn
- Soll-Verkehrszahlen <-> Zugänge, Zuschreibungen, ...
- Haben-Verkehrszahlen <-> Abschreibung, Abgänge, ...
- Saldo <-> Buchwert Fnde

und die daraus resultierenden Differenzen auf.

Soweit Differenzen bestehen, werden mögliche Ursache aufgezeigt und die entsprechenden Programmfunktionen zur Korrektur angeboten. Des Weiteren können, soweit erforderlich, auch entsprechende Details (Bewegungen, Buchungen) eingeblendet werden.

### **7.2. Prüffälle und Aktionen**

Soweit Differenzen vorliegen werden auf Grund folgender Prüffälle die möglichen Ursachen ermittelt und Aktionen zur Korrektur angeboten:

### **(1)**

### **Die Abschreibung bzw. weitere Bewegungen wurden noch nicht bis zum eingestellten Monat gebucht.**

Für den ausgewählten Zeitraum wurden die Bewegungen noch nicht vollständig über die Funktion Abschreibung buchen an die Finanzbuchhaltung übergeben. Der Auswertungszeitraum ist größer als der Abschlussmonat der eingestellten AfA-Variante.

Aktionen:

◼ Abschreibung buchen – Die Bewegungen der Wirtschaftsgüter können für den ausgewählten Auswertungszeitraum für die Finanzbuchhaltung bereitgestellt werden.

### **(2)**

#### **Es liegen Bewegungen bei Wirtschaftsgütern vor, die noch nicht gebucht wurden.**

Es wurden grundsätzlich die Bewegungen aller Monate des Wirtschaftsjahres für die Finanzbuchhaltung bereitgestellt. Auf Grund nachträglicher Änderungen bzw. Nacherfassungen liegen jedoch noch Bewegungen vor, die noch nicht übergeben wurden.

Aktionen:

◼ Abschreibung buchen – Die noch nicht bereitgestellten Bewegungen können für die Finanzbuchhaltung bereitgestellt werden.

### **(3)**

### **Es liegen Bewegungen bei Wirtschaftsgütern ohne Zuordnung zu einer entsprechenden Buchung vor.**

Bei den Wirtschaftsgütern wurden aus der Anlagenbuchhaltung Bewegungen erfasst, die jedoch nicht mit der Funktion Abschreibung buchen in der Finanzbuchhaltung bereitgestellt werden (z.B. Teilzugang). Eine entsprechende Buchung wurde nicht gefunden.

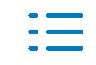

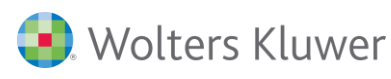

### Aktionen:

- **III** Löschen der Bewegung Die Bewegung beim Wirtschaftsgut wird gelöscht. Soweit es sich um einen Vollzugang handelt und keine weiteren Bewegungen vorliegen, wird auch das Wirtschaftsgut gelöscht.
- Bewegung mit vorhandener Buchung verknüpfen Die Bewegung kann mit einer entsprechenden Buchung in der Finanzbuchhaltung verknüpft werden. Soweit Datum und/ oder Betrag abweichen, erscheint hier ein entsprechender Hinweis. Es werden nur Buchungen gefiltert nach Soll/ Haben und ohne vorhandener Verknüpfung zur Anlagenbuchhaltung angezeigt.

### **(4)**

### **Es liegen Bewegungen bei Wirtschaftsgütern mit Zuordnung zu einer entsprechenden Buchung vor, jedoch existiert die Buchung nicht mehr.**

Für eine Bewegung (z.B. Abschreibung), die über die Funktion Abschreibung buchen für die Finanzbuchhaltung bereitgestellt wurde, kann die entsprechende Buchung nicht ermittelt werden. Dies kann u.a. durch die Bearbeitung bzw. Löschung der Buchung verursacht werden.

### Aktionen:

■ ■ Abschreibung zurücksetzen – Die Abschreibung kann zurückgesetzt werden. Somit kann danach über Abschreibung buchen die Bewegung wieder für die Finanzbuchhaltung bereitgestellt werden. Sollte die ursprüngliche Buchung noch existieren (und z.B. auf Grund einer manuellen Bearbeitung nicht ermittelt werden können), muss diese manuell gelöscht werden.

### **(5)**

### **Es liegen Bewegungen bei Wirtschaftsgütern mit Zuordnung zu einer entsprechenden Buchung vor, jedoch existiert die Buchung nicht mehr.**

Für eine Bewegung, die aus der Finanzbuchhaltung erfasst und direkt an ein Wirtschaftsgut übergeben wurde (z.B. Teilzugang), kann die entsprechende Buchung nicht ermittelt werden. Dies kann u.a. durch die Bearbeitung bzw. Löschung der Buchung verursacht werden.

Aktionen:

- **III** Löschen der Bewegung Die Bewegung beim Wirtschaftsgut wird gelöscht. Soweit es sich um einen Vollzugang handelt und keine weiteren Bewegungen vorliegen, wird auch das Wirtschaftsgut gelöscht.
- Bewegung mit vorhandener Buchung verknüpfen Die Bewegung kann mit einer entsprechenden Buchung in der Finanzbuchhaltung verknüpft werden. Soweit Datum und/ oder Betrag abweichen, erscheint hier ein entsprechender Hinweis. Es werden nur Buchungen gefiltert nach Soll/ Haben und ohne vorhandener Verknüpfung zur Anlagenbuchhaltung angezeigt.

#### **(6)**

### **Es liegen Buchungen ohne Zuordnung zu einer entsprechenden Bewegung bei einem**

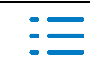

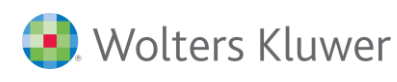

#### **Wirtschaftsgut vor.**

Auf einem Anlagekonto wurde in der Finanzbuchhaltung eine Buchung erfasst, die jedoch nicht mit einer Bewegung bei einem Wirtschaftsgut in der Anlagenbuchhaltung verknüpft ist.

Aktionen:

- Buchung zum Bearbeiten öffnen Die Buchung kann zur Bearbeitung in der Finanzbuchhaltung aufgerufen werden. Somit können Änderungen vorgenommen werden bzw. ein entsprechendes Wirtschaftsgut bzw. Bewegung daraus angelegt werden.
- **Buchung mit vorhandener Bewegung verknüpfen** Die Buchung kann mit einer entsprechenden Bewegung in der Anlagenbuchhaltung verknüpft werden. Soweit Datum und/ oder Betrag abweichen, erscheint hier ein entsprechender Hinweis. Es werden nur Bewegung gefiltert nach Soll/ Haben und ohne vorhandener Verknüpfung zur Finanzbuchhaltung angezeigt.
- <sup>9</sup><sub>15</sub> Ein Wirtschaftsgut oder eine Bewegung in der Anlagenbuchhaltung erfassen Basierend auf der Buchung kann direkt ein entsprechendes Wirtschaftsgut oder eine Bewegung in der Anlagenbuchhaltung angelegt werden. Die Buchung selbst wird nicht bearbeitet.

## **(7)**

### **Es liegen Buchungen mit Zuordnung zu einer entsprechenden Bewegung bei einem Wirtschaftsgut vor, jedoch existiert die Bewegung nicht mehr.**

Es liegt eine Buchung mit einer Verknüpfung zu einer Bewegung in der Anlagenbuchhaltung vor (z.B. Teilzugang), jedoch kann die entsprechende Bewegung nicht ermittelt werden. Dies kann u.a. durch die Löschung der Bewegung beim Wirtschaftsgut verursacht werden.

### Aktionen:

- Buchung zum Bearbeiten öffnen Die Buchung kann zur Bearbeitung in der Finanzbuchhaltung aufgerufen werden. Somit können Änderungen vorgenommen werden bzw. ein entsprechendes Wirtschaftsgut bzw. Bewegung daraus angelegt werden.
- ■ Buchung mit vorhandener Bewegung verknüpfen Die Buchung kann mit einer entsprechenden Bewegung in der Anlagenbuchhaltung verknüpft werden. Soweit Datum und/ oder Betrag abweichen, erscheint hier ein entsprechender Hinweis. Es werden nur Bewegung gefiltert nach Soll/ Haben und ohne vorhandener Verknüpfung zur Finanzbuchhaltung angezeigt.
- 2.5 Ein Wirtschaftsgut oder eine Bewegung in der Anlagenbuchhaltung erfassen Basierend auf der Buchung kann direkt ein entsprechendes Wirtschaftsgut oder eine Bewegung in der Anlagenbuchhaltung angelegt werden. Die Buchung selbst wird nicht bearbeitet.

#### **(8)**

### **Es liegen Buchungen mit Zuordnung zu einer entsprechenden Bewegung bei einem Wirtschaftsgut vor, jedoch existiert das Wirtschaftsgut nicht mehr.**

Es liegt eine Buchung mit einer Verknüpfung zu einer Bewegung in der Anlagenbuchhaltung

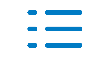

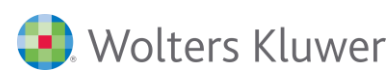

vor (z.B. Teilzugang), jedoch kann das entsprechende Wirtschaftsgut nicht ermittelt werden. Dies kann u.a. durch die Löschung des Wirtschaftsgutes verursacht werden.

Aktionen:

■ ■ Buchung zum Bearbeiten öffnen – Die Buchung kann zur Bearbeitung in der Finanzbuchhaltung aufgerufen werden. Somit können Änderungen vorgenommen werden bzw. ein entsprechendes Wirtschaftsgut bzw. Bewegung daraus angelegt werden.

**(9)**

### **Es liegen Buchungen mit Zuordnung zu entsprechenden Bewegungen bei Wirtschaftsgütern vor, jedoch weichen die Beträge voneinander ab.**

Es liegt eine Buchung mit einer Verknüpfung zu einer Bewegung in der Anlagenbuchhaltung vor (z.B. Teilzugang), jedoch weichen diese betragsmäßig voneinander ab. Dies kann u.a. durch die Änderung der Bewegung beim Wirtschaftsgut bzw. der Buchung in der Finanzbuchhaltung (ohne Übernahme für das Wirtschaftsgut) verursacht werden.

Aktionen:

- ■ Buchung zum Bearbeiten öffnen Die Buchung kann zur Bearbeitung in der Finanzbuchhaltung aufgerufen werden. Somit können Änderungen vorgenommen werden.
- ▶ Den Betrag in die Anlagenbuchhaltung übernehmen Der Betrag der Buchung kann für die Bewegung übernommen werden.
- **■** Die Verknüpfung zwischen der Buchung der Finanzbuchhaltung und der Bewegung in der Anlagenbuchhaltung aufheben – Die Verknüpfung zwischen Buchung und Bewegung wird aufgehoben. Buchung und Bewegung werden danach bei den anderen Prüffällen aufgelistet, da jeweils keine Verknüpfung mehr besteht.

### **(10)**

### **Es liegen Buchungen mit Zuordnung zu entsprechenden Bewegungen bei Wirtschaftsgütern vor, jedoch weicht die Buchungsperiode voneinander ab.**

Es liegt eine Buchung mit einer Verknüpfung zu einer Bewegung in der Anlagenbuchhaltung vor (z.B. Teilzugang), jedoch weichen die Buchungsperioden voneinander ab. Dies kann u.a. durch die Verschiebung der Buchung in der Finanzbuchhaltung verursacht werden.

Aktionen:

- ◼ Buchungsperiode der Bewegung anpassen Die aktuelle Buchungsperiode der verknüpften Buchung wird für die Bewegung übernommen.
- **■** Die Verknüpfung zwischen der Buchung der Finanzbuchhaltung und der Bewegung in der Anlagenbuchhaltung aufheben – Die Verknüpfung zwischen Buchung und Bewegung wird aufgehoben. Buchung und Bewegung werden danach bei den anderen Prüffällen aufgelistet, da jeweils keine Verknüpfung mehr besteht.

**(11)**

#### **Es liegen Differenzen bei den Anfangsbeständen vor. Bitte prüfen Sie ggf. den Vortrag der**

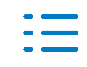

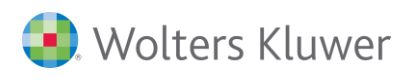

#### **EB-Werte.**

Die Anfangsbestände zwischen der Anlagenbuchhaltung und Finanzbuchhaltung weichen voneinander ab. Dies kann u.a. durch die Funktion EB-Buchungen aus Vorjahr erstellen korrigiert werden.

Soweit keiner der Prüffälle zutrifft, aber trotzdem Differenzen zwischen der Anlagenbuchhaltung und Finanzbuchhaltung vorliegen, erscheint folgender Hinweis für das Konto:

**Es liegen Differenzen vor, jedoch stehen keine Hinweise zu möglichen Ursachen zur Verfügung.**

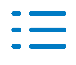

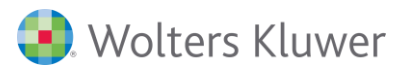

# **8. Arbeiten mit mehreren AfA-Varianten**

Auf Grund rechtlicher (Handelsrecht, Steuerrecht, …) Bestimmungen kann es erforderlich sein, ein Wirtschaftsgut nach unterschiedlichen Methoden abzuschreiben. Hierfür stehen innerhalb der Anlagenbuchhaltung die AfA-Varianten zur Verfügung, die individuell eingerichtet werden können.

Mittels der AfA-Varianten kann ein Wirtschaftsgut mit unterschiedlichen Einstellungen (Abschreibungsart, Nutzungsdauer, Sonderabschreibung) verwaltet werden. Das Wirtschaftsgut muss hierzu nur einmal angelegt und die entsprechenden AfA-Varianten zugeordnet werden.

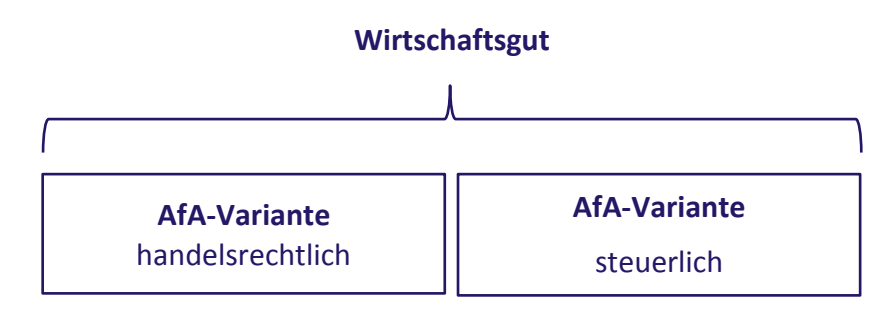

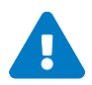

Im Unterschied zu den Buchungs- und Auswertungskreisen können die Wirtschaftsgüter einzelner AfA-Varianten für eine Auswertung nicht zusammengefasst werden. Es werden immer nur die Wirtschaftsgüter ausgegeben, die der entsprechenden AfA-Variante zugeordnet sind.

D.h., auch wenn nur für einen Teil der Wirtschaftsgüter unterschiedliche Wertansätze bestehen, muss allen Wirtschaftsgütern eine weitere AfA-Variante zugeordnet werden.

Das "Gegenstück" innerhalb der Finanzbuchhaltung stellen die Buchungs- und Auswertungskreise dar. Hierüber können Buchungen nach unterschiedlichen rechtlichen Bestimmungen in verschiedenen Buchungskreisen separiert werden.

### **8.1.1. Weitere AfA-Varianten anlegen und verändern**

■ Gruppe Stammdaten | Firmendaten | Anlagenbuchhaltung

Über diese Funktion können zunächst die AfA-Varianten jahresübergreifend verwaltet werden.

### **Bestehende AfA-Variante kopieren**

Soweit bereits eine AfA-Variante besteht und eine weitere AfA-Variante angelegt werden soll, in der die Wirtschaftsgüter aus der Original-AfA-Variante zugeordnet sind, ist dies über die Funktion Kopieren AfA-Variante möglich.

- ◼ Bereich **Rechnungswesen**, **Abschluss** oder **WP**
- 5. Gruppe **Stammdaten | Stammdaten | Firmendaten | Anlagenbuchhaltung**
- 6. Klicken Sie im Bereich AfA-Varianten auf die Schaltfläche <sup>[10]</sup>, um die ausgewählte AfA-Variante zu kopieren.
- 7. Hinterlegen Sie die Einstellungen für die AfA-Variante. Hierbei handelt es sich teilweise um die Vorbelegung von Einstellungen bei der Neuanlage von Wirtschaftsgütern.

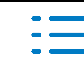

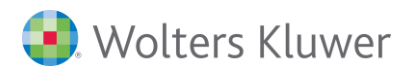

8. Hinterlegen Sie im Bereich **Programmverbindung Fibu** den Buchungskreis, für den die Abschreibungen bereitgestellt werden sollen. Hinterlegen Sie weiterhin im Bereich **Stornieren** die AfA-Variante, die als Grundlage für die Stornierung gebuchter Abschreibung dienen soll.

Hierbei wird zunächst eine neue AfA-Variante angelegt und die Wirtschaftsgüter aus der Original-AfA-Variante auch dieser neuen AfA-Variante zugeordnet. Dies gilt für das aktuelle Wirtschaftsjahr und ggf. vorhandene Folgejahre.

### **Wirtschaftsgüter aus bestehender AfA-Variante zuordnen**

Soweit bereits eine weitere AfA-Variante besteht, jedoch noch nicht alle Wirtschaftsgüter dieser AfA-Variante zugeordnet sind, ist dies über die Funktion Zuordnen AfA-Variante in einem Schritt möglich.

- ◼ Bereich **Rechnungswesen**, **Abschluss** oder **WP**
- 9. Gruppe **Stammdaten | Stammdaten | Firmendaten | Anlagenbuchhaltung**
- 10. Klicken Sie im Bereich AfA-Varianten auf die Schaltfläche **by August auf Zusteinern zu Zuord**nung der AfA-Variante auszuwählen.
- 11. Wählen Sie die AfA-Variante aus (Original-AfA-Variante), aus der die Wirtschaftsgüter auch in einer anderen bestehenden AfA-Variante (Ziel-AfA-Variante) zugeordnet werden sollen.

Im Vergleich zur Funktion AfA-Variante kopieren ( $\overline{10}$ ) wird hierbei keine neue AfA-Variante angelegt, sondern nur die Wirtschaftsgüter, die einer AfA-Variante noch nicht zugeordnet sind, entsprechend zugeordnet. Die Daten von bereits zugeordneten Wirtschaftsgütern bleiben erhalten. Dies gilt für das aktuelle Wirtschaftsjahr und ggf. vorhandene Folgejahre.

#### **Neue AfA-Variante anlegen und Wirtschaftsgüter separat zuordnen**

So legen Sie eine neue AfA-Variante an:

- ◼ Bereich **Rechnungswesen**, **Abschluss** oder **WP**
- 12. Gruppe **Stammdaten | Stammdaten | Firmendaten | Anlagenbuchhaltung**
- 13. Klicken Sie im Bereich AfA-Varianten auf die Schaltfläche<sup>n</sup>, um eine neue AfA-Variante anzulegen.
- 14. Hinterlegen Sie die Einstellungen für die AfA-Variante. Hierbei handelt es sich teilweise um die Vorbelegung von Einstellungen bei der Neuanlage von Wirtschaftsgütern.
- 15. Hinterlegen Sie im Bereich **Programmverbindung Fibu** den Buchungskreis, für den die Abschreibungen bereitgestellt werden sollen. Hinterlegen Sie weiterhin im Bereich **Stornieren** die AfA-Variante, die als Grundlage für die Stornierung gebuchter Abschreibung dienen soll.

Bei dieser Vorgehensweise muss die AfA-Variante noch den Wirtschaftsgütern separat zugeordnet werden. So ordnen Sie dem Wirtschaftsgut eine weitere AfA-Variante zu:

- Aufruf des Wirtschaftsgutes im Wirtschaftsgutdialog
- 16. Ggf. Aktivierung des Bearbeitungsmodus
- 17. Auswahl der AfA-Variante über neben dem Feld **AfA-Variante**
- 18. Bestätigung der Abfrage mit **Ja**

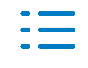

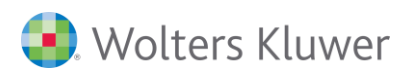

Das Wirtschaftsgut wird ab dem aktuellen Wirtschaftsjahr in der neu zugeordneten AfA-Variante verwaltet. Sind bereits Folgewirtschaftsjahre vorhanden, wird hier automatisch die neu zugeordnete AfA-Variante hinterlegt.

Bei der Zuordnung einer AfA-Variante werden die Daten der aktuellen AfA-Variante kopiert. Die Bewegungen werden auf den Status berechnet/ offen zurückgesetzt, d.h. beim nächsten Buchen der Abschreibung mit übergeben.

Über neben dem Feld **AfA-Variante** kann die Zuordnung einer AfA-Variante zu einem Wirtschaftsgut wieder gelöscht werden. Hierbei wird die Zuordnung in allen Wirtschaftsjahren des Wirtschaftsgutes gelöscht, in dem diese hinterlegt ist. Die Löschung der Zuordnung ist nur möglich, wenn entsprechende Wirtschaftsjahre nicht festgeschrieben sind.

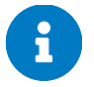

Weitere Informationen zum Löschen von Wirtschaftsgütern und AfA-Varianten erhalten Sie im Kapitel *[5.5](#page-48-0)* **-** *[Löschen von Wirtschaftsgütern](#page-48-0)*.

### **8.1.2. Arbeiten mit AfA-Varianten**

Innerhalb des Wirtschaftsgutdialoges kann über AfA-Variante die zu bearbeitende AfA-Variante ausgewählt werden. Die Einstellungen und Ansichten beziehen sich dann auf die entsprechende AfA-Variante.

Somit können u.a. unterschiedliche Abschreibungsarten, Nutzungsdauer, Sonderabschreibung, etc. hinterlegt werden.

#### **Bewegungen**

Bei der Erfassung von Bewegungen besteht die Möglichkeit, dass diese nicht nur für die aktuelle AfA-Variante, sondern auch die anderen AfA-Varianten gilt. Diese können entsprechend ausgewählt werden. Die Bewegung wird dann in den ausgewählten AfA-Varianten erzeugt und diese sind miteinander verknüpft.

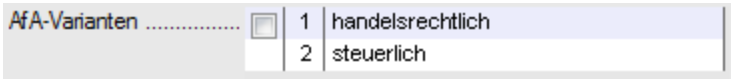

Werden nachträglich Änderungen an den Bewegungen gemacht bzw. diese gelöscht, gilt das für alle AfA-Varianten, in denen diese Bewegung erzeugt wurde.

#### **8.1.3. Abschreibung buchen**

Innerhalb der **Stammdaten | AfA-Variante** können jeder AfA-Variante der entsprechende Buchungskreis zugeordnet werden. Dieser wird bei der Buchung der Abschreibung an die Finanzbuchhaltung herangezogen.

Bei **Abschreibung buchen** wird für die Übergabe der Abschreibungsbelege an die Finanzbuchhaltung der in den Stammdaten zugeordnete Buchungskreis herangezogen.

#### **Automatische Stornierung steuerliche Abschreibung**

Bei der automatischen Verbuchung der Abschreibung wird immer die gesamte Abschreibung und Sonderabschreibung für diese AfA-Variante übergeben.

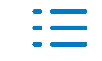

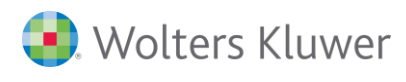

Soweit die Buchungs- und Auswertungskreise für Handels- und Steuerbilanz entsprechend der ADDISON Vorlage angelegt wurden, basiert die Steuerbilanz auf der Handelsbilanz. Bezüglich der Abschreibungsbuchungen bedeutet dies, dass im Rahmen der Steuerbilanz zunächst die handelsrechtlich gebuchte Abschreibung storniert werden muss.

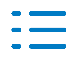

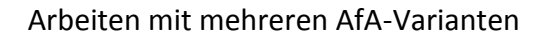

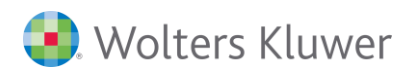

#### **Definition der Auswertungskreise anhand der ADDISON Vorlage**

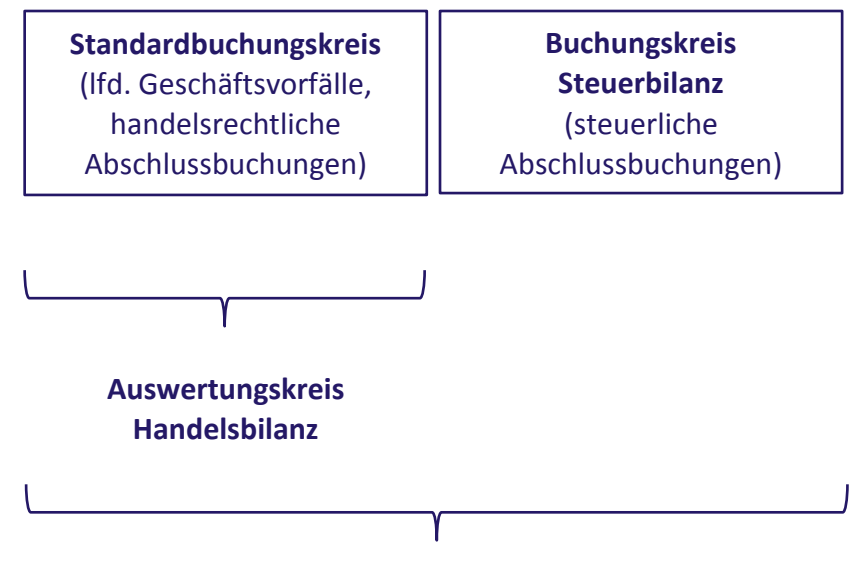

**Auswertungskreis Steuerbilanz**

Damit beim Buchen der steuerlichen Abschreibung die bisher handelsrechtlich gebuchte Abschreibung automatisch storniert wird, muss über Stammdaten | Firmendaten | Anlagenbuchhaltung für die steuerliche AfA-Variante hinterlegt werden, welche AfA-Variante die Grundlage für die Stornobuchungen darstellt.

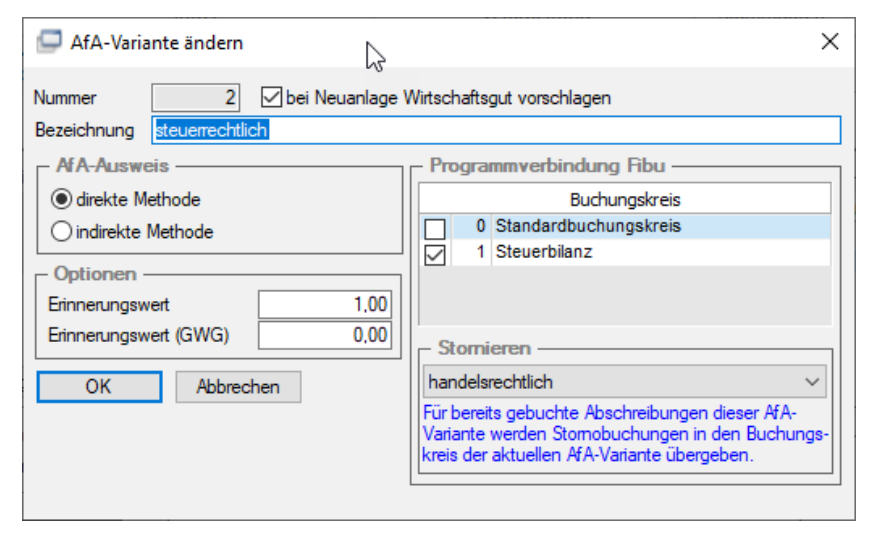

Bei **Abschreibung buchen** werden für die steuerliche AfA-Variante automatisch die bis zum eingestellten Monat bereits übergebenen handelsrechtlichen Abschreibungen storniert. Die Stornobuchungen sind bei den Wirtschaftsgütern der steuerlichen AfA-Variante auch über die Registerkarte **Bewegungen | Ansicht Buchungen** ersichtlich.

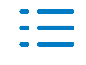

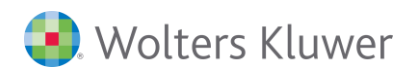

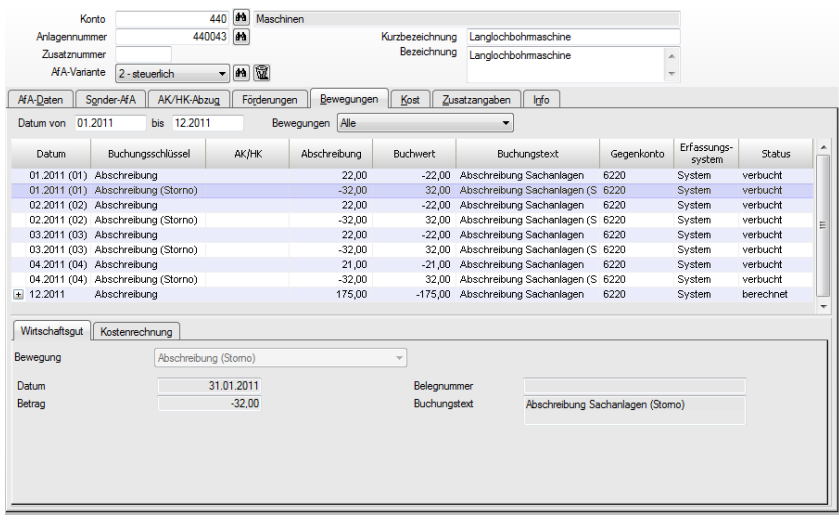

### **8.1.4. Auswertung der AfA-Varianten**

In allen Auswertungen, die Bezug auf die Wirtschaftsgüter nehmen, wird die AfA-Variante grundsätzlich aus dem hinterlegten Auswertungskreis herangezogen. Soweit hier keine AfA-Variante zugeordnet ist bzw. eine andere AfA-Variante verwendet werden soll, kann hier jeweils auch eine andere AfA-Variante hinterlegt werden.

#### **Druck Auswertungen**

Die Auswahl der AfA-Variante kann entweder über die Registerkarte Grunddaten | Bereich AfA-Variante oder über den Auswertungskreis erfolgen. Die Auswahl des Auswertungskreises ist über das Symbol **D**ersichtlich.

Werden Auswertungskreise verwendet, wird die Bezeichnung des Auswertungskreises in der Fußzeile der Auswertungen rechts unten angedruckt. Des Weiteren kann optional (Registerkarte Druckoptionen 2) die AfA-Variante ausgegeben werden.

#### **Kontenblattinfo**

Innerhalb der Kontenblattinfo ist bei der Anzeige Anlagenspiegel die dem Auswertungskreis zugeordnete AfA-Variante von Bedeutung, um die korrekten Wirtschaftsgüter und entsprechenden Werte anzuzeigen.

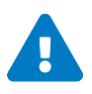

Es werden immer nur die Wirtschaftsgüter ausgegeben, die der entsprechenden AfA-Variante zugeordnet sind.

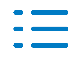

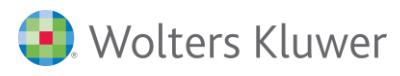

# **9. Jahreswechsel/ Festschreibung**

## ◼ Gruppe **Monats-/ Jahreswechselfunktionen | Jahreswechsel Anlagenbuchhaltung**

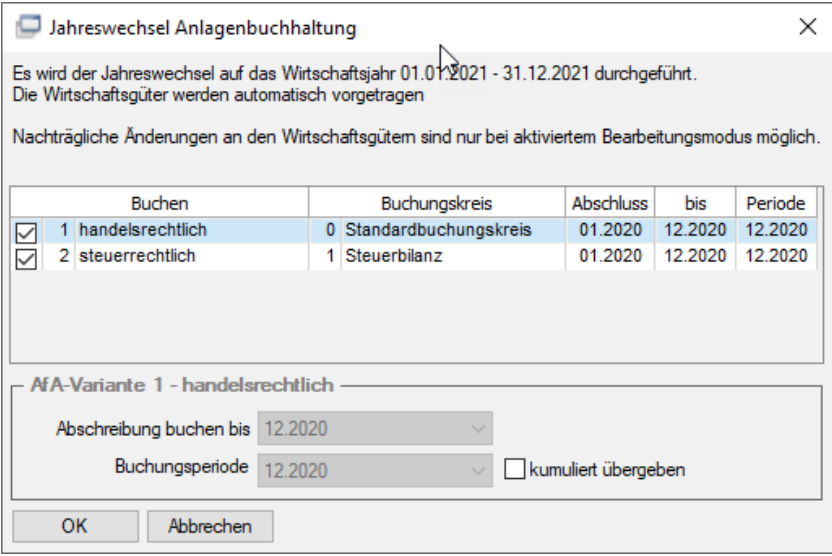

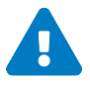

Soweit Buchungskreise gesteuert sind bzw. die Abschreibung bereits unterjährig gebucht wurde, ist die Übergabe der Bewegungen an die Finanzbuchhaltung immer gesetzt.

Ist dies nicht der Fall, muss die Option zur Übergabe bei der entsprechenden AfA-Variante gesetzt werden (Kontrollkästchen im Bereich **Buchen**).

#### **Abschreibung buchen/ Abschreibung zurücksetzen**

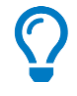

Die Funktionen **Abschreibung buchen** und **Abschreibung zurücksetzen** stehen unabhängig vom Jahreswechsel immer mit der uneingeschränkten Funktionalität zur Verfügung. D.h. auch nach dem Jahreswechsel können Monate zurückgesetzt und neu gebucht werden.

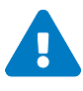

Nach dem Jahreswechsel sind grundsätzlich alle Felder bei der Wirtschaftsgutbearbeitung ausgegraut. Es wird keine Neuberechnung durchgeführt. Durch die Aktvierung des **Bearbeitungsmodus** können die Wirtschaftsgüter in gewohnter Form bearbeitet werden. Die Werte für die aufgerufenen Wirtschaftsgüter werden neu ermittelt.

◼ Gruppe **Monats-/ Jahreswechselfunktionen | Festschreibung Anlagenbuchhaltung**

Durch die Festschreibung der Anlagenbuchhaltung wird das Wirtschaftsjahr komplett abgeschlossen. Es sind keine Änderungen mehr möglich. Die Auswertungen für das Wirtschaftsjahr können aber weiterhin gedruckt werden.

Über die **Monats-/ Jahreswechselfunktionen | Festschreibung Anlagenbuchhaltung aufheben** kann die Festschreibung wieder aufgehoben werden.

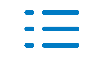

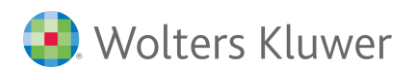

# **10. AfA-Optimierung**

### ■ Gruppe **Erfassung | weitere | AfA-Optimierung**

Über die AfA-Optimierung kann die Abschreibung und/ oder Sonderabschreibung pauschal erhöht oder vermindert werden.

Über die verschiedenen Optimierungsoptionen werden die Grundlagen für die Optimierungsberechnung geschaffen.

### **Schritt 1 - Auswahl**

Für eine neue Optimierungsberechnung muss die entsprechende AfA-Variante hinterlegt werden. Somit werden nur die Wirtschaftsgüter dieser AfA-Variante berücksichtigt. Wurden von bereits durchgeführten Optimierungsberechnungen Alternativen abgespeichert, können diese hier aufgerufen und eine entsprechende Berechnung auf Grundlage dieser Daten durchgeführt werden.

### **Schritt 2 - Optimierungsoptionen**

Das Abschreibungsvolumen kann entweder erhöht, vermindert oder gar nicht verändert werden. Hierfür kann noch ein Maximalbetrag erfasst werden, bis zu welchem die Optimierungsberechnung durchgeführt werden soll. Entsprechend der gewählten Änderungsform werden die entsprechenden Optionen angeboten, nach denen die Optimierungsberechnung durchgeführt werden soll.

#### **Schritt 3 - Optimierungsauswirkungen**

Die Gesamtänderung für die Abschreibung und Sonderabschreibung wird entsprechend den gewählten Wirtschaftsgütern angezeigt. In der Ansicht werden alle Wirtschaftsgüter angezeigt, bei denen eine Optimierung möglich ist und wo sich die Abschreibung bzw. Sonderabschreibung für das aktuelle Geschäftsjahr ändern würde. Einzelne Wirtschaftsgüter können hier wieder aus der Optimierungsberechnung raus- oder aufgenommen werden.

Über die einzelnen Ansichtsblätter besteht außerdem die Möglichkeit, sich die Auswirkungen aus der Optimierung für die nächsten fünf Geschäftsjahre anzuschauen.

### **Schritt 4 - Abschluss**

Durch die Übernahme werden die gemachten Optimierungsoptionen auf die ausgewählten Wirtschaftsgüter übertragen. Sollen die Optimierungsoptionen erst später auf die Wirtschaftsgüter übertragen bzw. weitere Berechnungen durchgeführt werden, können die aktuellen Einstellungen als Alternative abgespeichert und später wieder aufgerufen werden.

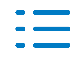

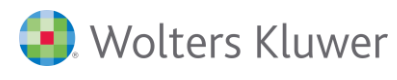

# **11. Pflegebuchführungsverordnung**

Für ambulante Pflegeeinrichtungen und teilstationäre und vollstationäre Pflegeeinrichtungen sind nach der Pflegebuchführungsverordnung (PBV) für den Jahresabschluss bestimmte Besonderheiten zu beachten

### **§ 5 (2) PBV**

"Vermögensgegenstände des Anlagevermögens, die mit öffentlichen Fördermitteln oder sonstigen Zuwendungen Dritter angeschafft oder hergestellt worden sind, sind auf der Aktivseite der Bilanz mit dem Bruttowert anzusetzen. Auf der Passivseite der Bilanz sind die bereits zweckentsprechend verwendeten Fördermittel oder Zuwendungen als Sonderposten gesondert auszuweisen, vermindert um den Betrag der bis zum jeweiligen Bilanzstichtag angefallenen Abschreibungen auf die mit diesen Mitteln finanzierten Vermögensgegenstände des Anlagevermögens."

### **Auflösungsermittlung**

Die Auflösung des Sonderpostens ergibt sich aus dem prozentualen Anteil der Förderung an den AK/HK. Dieser wird auf die Abschreibung des Wirtschaftsgutes angewendet. Hierbei werden die Normal- und Sonderabschreibung und AK/HK-Abzüge einbezogen.

Bei einer 50%igen Förderung für das Wirtschaftsgut entspricht die Auflösung des Sonderpostens genau 50% der Abschreibung beim Wirtschaftsgut.

- Gruppe Stammdaten | Anlagenbuchhaltung | Fördergeber bzw. direkt bei Erfassung der Bewegung **Förderung** auf der Registerkarte **Bewegungen**
- Registerkarte **Förderungen**

Über die Registerkarte **Förderungen** innerhalb des Wirtschaftsgutdialoges werden die Einstellungen für Förderungen hinterlegt.

Grundsätzlich können die Einstellungen nur bearbeitet werden, wenn eine Bewegung Förderung bzw. bei Altbeständen die entsprechenden Förderungen als Vortragswerte erfasst wurden.

Im Bereich Auflösung ist die automatisch ermittelte Auflösung des Sonderpostens ersichtlich. Über das Feld manuell kann dieser übersteuert werden. Dies ist nur bei Wirtschaftsjahren möglich, die im aktuellen Anl-Projekt vorhanden sind.

■ Gruppe **Verarbeitung | Auswertungen | Anlagenbuchhaltung** 

### **Anlagennachweis**

Nach der Pflegebuchführungsverordnung müssen ambulante Pflegeeinrichtungen und teilstationäre und vollstationäre Pflegeeinrichtungen einen Anlagennachweis erstellen.

Der Anlagennachweis ist eine Übersicht über die Entwicklung des gesamten Anlagevermögens und ist Bestandteil des Anhangs. Er umfasst die Entwicklung der Anschaffungswerte (Anfangsbestand, Zugang, Umbuchungen, Abgang, Endstand), die Entwicklung der Abschreibungen (Anfangsbestand, Abschreibungen des Geschäftsjahres, Umbuchungen, Zuschreibungen des Geschäftsjahres, Entnahme für Abgänge, Endstand) und den Buchwert zum Ende des Wirtschaftsjahres.

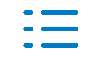

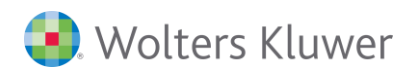

### **Fördernachweis**

Der Fördernachweis weist das geförderte Anlagevermögen gemäß Anlage 3b PBV aus. Dieser untergliedert sich anhand der Art der Förderung in den Fördernachweis nach Landesrecht und den Fördernachweis sonstige Fördergeber.

Der Fördernachweis umfasst die Entwicklung der geförderten Anschaffungswerte (Anfangsbestand, Zugang, Umbuchungen, Abgang, Endstand), die Entwicklung der geförderten Abschreibungen (Anfangsbestand, Abschreibungen des Geschäftsjahres, Umbuchungen, Zuschreibungen des Geschäftsjahres, Entnahme für Abgänge, Endstand) und den Buchwert zum Ende des Wirtschaftsjahres.

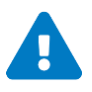

Um den Erfordernissen der Pflegebuchführungsverordnung insbesondere dem Ausweis der "darunter - Positionen" Rechnung zu tragen, muss in den Firmendaten das Schema 90 des SKR45 hinterlegt werden.

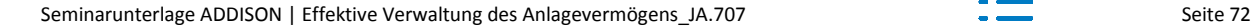

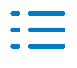
# **12. Testat/ Benutzerberechtigungssystem**

## **Testat**

Die Prüfung und Testierung der ADDISON Anlagenbuchhaltung wird jährlich von der Wirtschaftsprüfungsgesellschaft Ernst & Young durchgeführt. Die Prüfung wurde im Hinblick auf die Beachtung der Grundsätze ordnungsgemäßer DV-gestützter Buchführungssysteme (GoBS) durchgeführt.

Das aktuelle Testat steht über **Online | User-Help-Desk | Zertifikate und Gütesiegel** zur Verfügung.

## **Benutzerberechtigungssystem (BBS)**

Innerhalb des Benutzerberechtigungssystem (BBS) können auch die Funktionen der Anlagenbuchhaltung entsprechend den Anwendergruppen eingeschränkt werden.

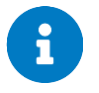

Nähere Informationen zu den einzelnen Rechten erhalten Sie auch in der Dokumentation zu ADDISON Anlagenbuchhaltung.

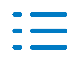

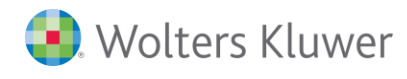

#### **Hier die wichtigsten Kontaktinformationen der ADDISON Akademie:**

#### **ADDISON Akademie**

Erreichbar Montag bis Donnerstag von 08:30 – 12:00 Uhr sowie von 13:00 – 16:30 Uhr und Freitag von 08:30 – 12:00 Uhr sowie von 13:00 – 14:30 Uhr Telefon: 07141/914-180 Telefax: 07141/914-89910 E-Mail: addison-akademie@wolterskluwer.com

Wolters Kluwer Service und Vertriebs GmbH Wolters Kluwer Software und Service GmbH ADDISON Akademie ADDISON Niederlassung Hindenburgstraße 46 Goethestraße 51 71638 Ludwigsburg 29410 Salzwedel

#### **ADDISON Bereich AKTE und SBS Software**

Um die Qualität unserer Seminare stetig zu steigern, fragen wir Sie nach Ihrer Beurteilung. Dazu erhalten Sie von uns am Tag des Seminars bzw. der Onlineschulung eine E-Mail mit der Aufforderung das entsprechende Formular auszufüllen und abzuschicken.

Wir möchten Sie bitten, die Beurteilungen entsprechend auszufüllen, da uns Ihre Meinung und Ihre Anliegen sehr am Herzen liegen und wir uns auch in diesem Bereich immer weiter entwickeln möchten.

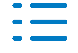

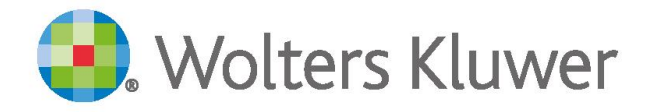

#### Kontakt:

Wolters Kluwer Service und Vertriebs GmbH ADDISON Akademie Hindenburg Straße 46 71638 Ludwigsburg 07141 914-180 07141914-89910 addison-akademie@wolterskluwer.com www.addison.de